# 

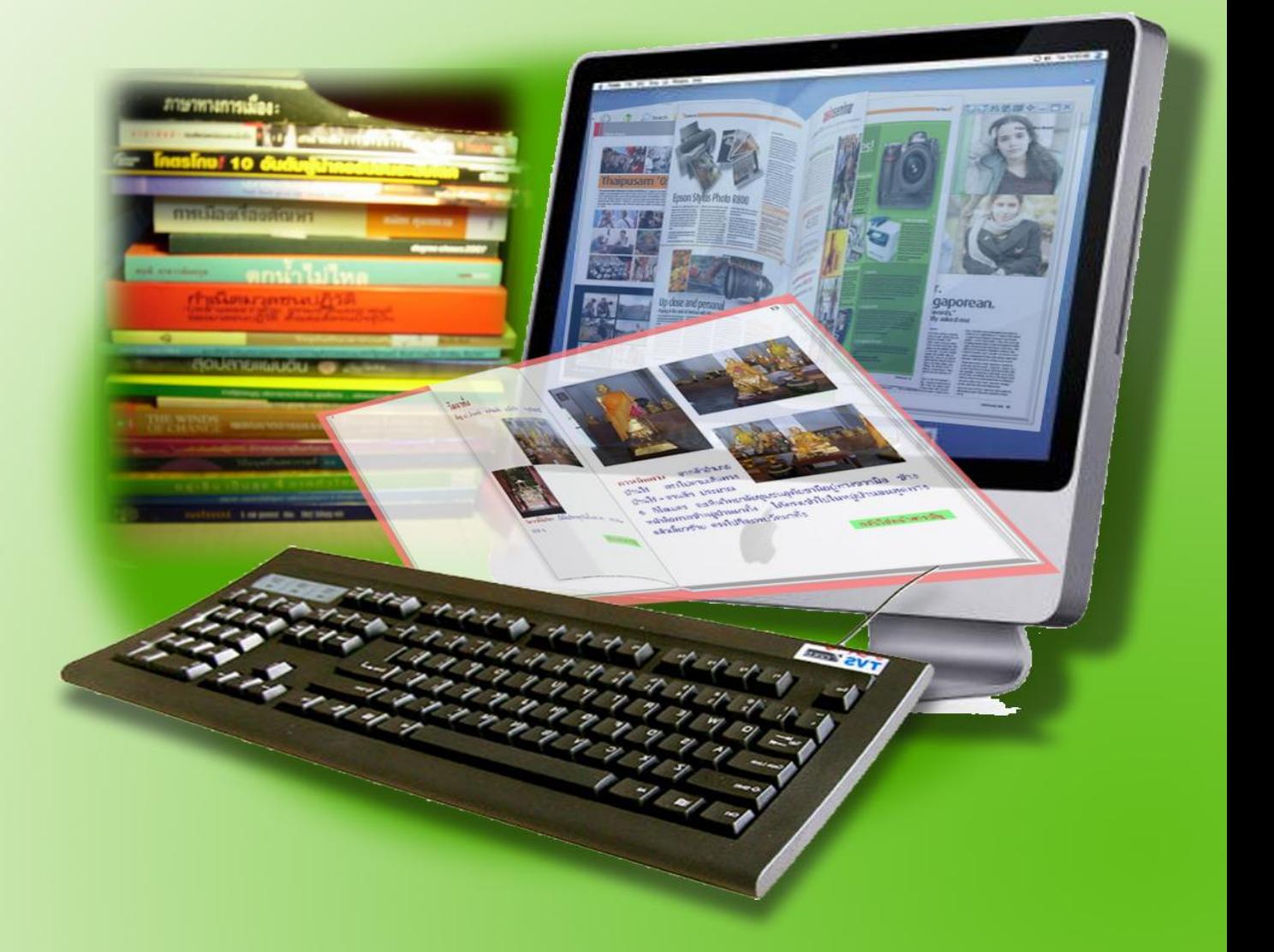

สทาบันส่พสริมและพัฒนานวัฒารรมการเรียนรู้ สำนักงานส่งเสริมการศึกษานอกระบบและการศึกษาตามอัธยาศัย สำนักงานปลัดกระทรวงศึกษาธิการ

# คู่มือการสร้าง e-Book ด้วยโปรแกรม Flip Album 6 Pro

สถาบันส่งเสริมและพัฒนานวัตกรรมการเรียนรู้ ส านักงานส่งเสริมการศึกษานอกระบบและการศึกษาตามอัธยาศัย ส านักงานปลัดกระทรวงศึกษาธิการ

# **ค ำน ำ**

*ร*ะบบสารสนเทศมีความสำคัญและความจำเป็นอย่างยิ่งในการศึกษาค้นหาข้อมูล ต่าง ๆ ความก้าวหน้าของเทคโนโลยีทำให้จำเป็นต้องเรียนรู้เพื่อให้ก้าวทันกับความเปลี่ยนแปลง ต่าง ๆ ที่เกิดขึ้น สามารถนำเทคโนโลยีนั้นมาประยุกต์ใช้ให้เป็นประโยชน์ในชีวิตประจำวัน โดยเฉพาะด้านการศึกษา ที่ส่งผลให้นำเทคโนโลยีมาใช้ให้มีประสิทธิภาพและประสิทธิผล ซึ่ง พระราชบัญญัติการศึกษาแห่งชาติ พุทธศักราช 2542 ได้ให้ความสำคัญเกี่ยวกับเทคโนโลยีเพื่อ การศึกษาไว้อย่างชัดเจนในหมวด 9 ว่า "เทคโนโลยีจะยิ่งเพิ่มบทบาทสำคัญยิ่งขึ้นต่อการศึกษา สู่อนาคต" จึงจำเป็นอย่างยิ่งที่นักการศึกษาจะต้องศึกษาเรื่องนี้ ให้สามารถนำเทคโนโลยีมาใช้ให้ เกิดประโยชน์สูงสุดต่อการศึกษาและสังคม ช่วยให้ผู้เรียนได้เกิดความรู้และทักษะในกระบวนการ เรียนการสอนได้อย่างเป็นรูปธรรมยิ่งขึ้น เป็นเครื่องมือในการเข้าถึงข้อมูลข่าวสารได้มาก รวดเร็ว และกว้างขวาง ช่วยเชื่อมประสานและสื่อสารระหว่างกันได้ง่าย เกิดรูปแบบการเรียนรู้ร่วมกัน และ เรียนรู้ได้อย่างต่อเนื่องตลอดเวลา

หนังสืออิเล็กทรอนิกส์ (e-Book) เกิดจากความก้าวหน้าของเทคโนโลยี พัฒนา เอกสารให้อยู่ในรูปสื่ออิเล็กทรอนิกส์ เป็นการให้ความรู้แก่ประชาชนอีกช่องทางหนึ่ง ส่งเสริมให้ เข้าถึงการเรียนรู้อย่างสะดวก รวดเร็ว ตามความต้องการและศักยภาพของแต่ละบุคคลมี คุณลักษณะส าคัญที่ช่วยกระตุ้นให้เกิดความใฝ่รู้ใฝ่เรียน สนุกสนาน จาก ภาพ เสียง ภาพเคลื่อนไหว ประการหนึ่งที่สำคัญก็คือ หนังสืออิเล็กทรอนิกส์สามารถปรับปรุงข้อมูลให้ทันสมัย ได้ตลอดเวลา ซึ่งคุณสมบัติเหล่านี้จะไม่มีในหนังสือธรรมดาทั่วไป จึงนับได้ว่าหนังสือ อิเล็กทรอนิกส์เป็นอีกหนึ่งนวัตกรรมที่จะส่งเสริมให้ประชาชนได้เรียนรู้อย่างกว้างขวาง ในการ พัฒนาหนังสืออิเล็กทรอนิกส์สู่การเรียนรู้ ต้องอาศัยบุคลากรที่มีความรู้ความเข้าใจในการใช้ โปรแกรม Flip Album 6 Pro (โปรแกรม สำหรับสร้าง e-Book) สำนักงาน กศน. ได้จัดฝึกอบรม ปฏิบัติการ แต่ไม่สามารถดำเนินการได้อย่างทั่วถึง จึงได้จัดทำคู่มือการสร้าง e-Book เบื้องต้นเพื่อ เรียนรู้ด้วยตนเอง คู่มือประกอบด้วย ความหมาย ความสำคัญ การสร้าง การตกแต่ง และการ เผยแพร่

หวังเป็นอย่างยิ่งว่าเอกสารคู่มือการสร้าง e-Book ด้วยโปรแกรม Flip Album 6 Proเล่มนี้จะเป็นประโยชน์ต่อบรรณารักษ์เจ้าหน้าที่ห้องสมุด และผู้สนใจในการพัฒนาสื่อเอกสาร เป็นหนังสืออิเล็กทรอนิกส์เพื่อสร้างสังคมแห่งการเรียนรู้อย่างต่อเนื่องตลอดชีวิต

> สถาบันส่งเสริมและพัฒนานวัตกรรมการเรียนรู้ ส านักงานส่งเสริมการศึกษานอกระบบและการศึกษาตามอัธยาศัย

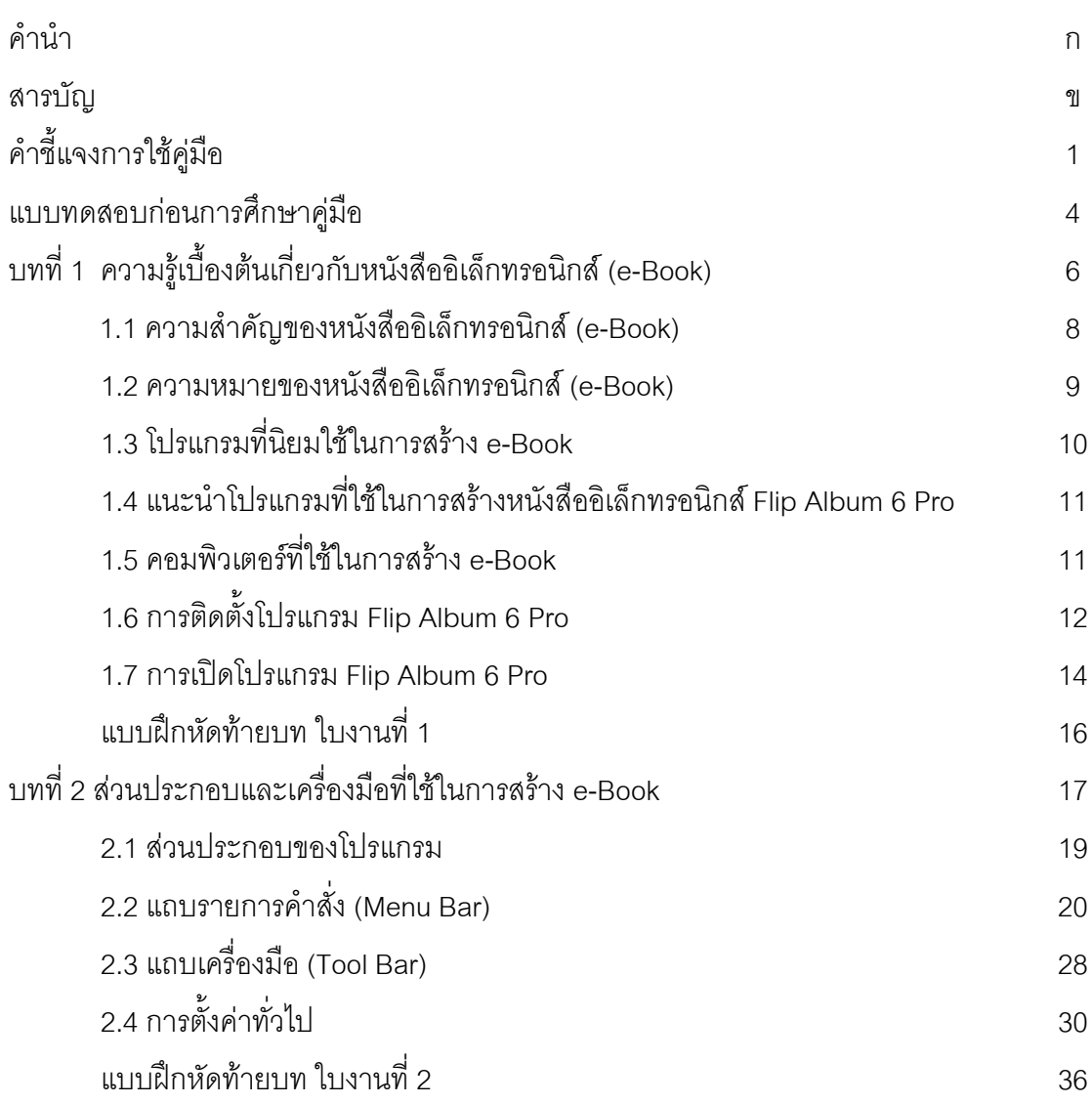

หน้า

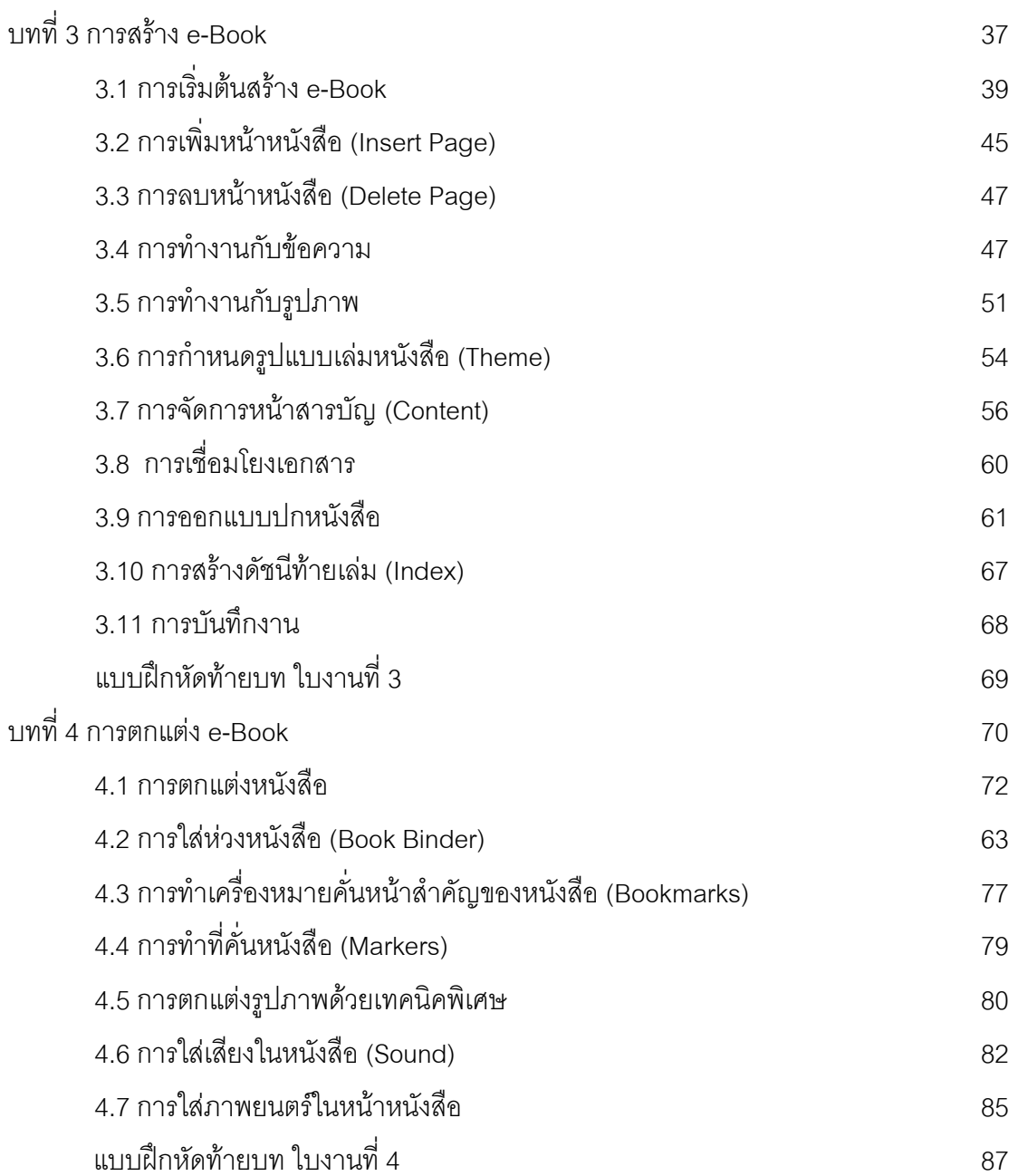

หน้า

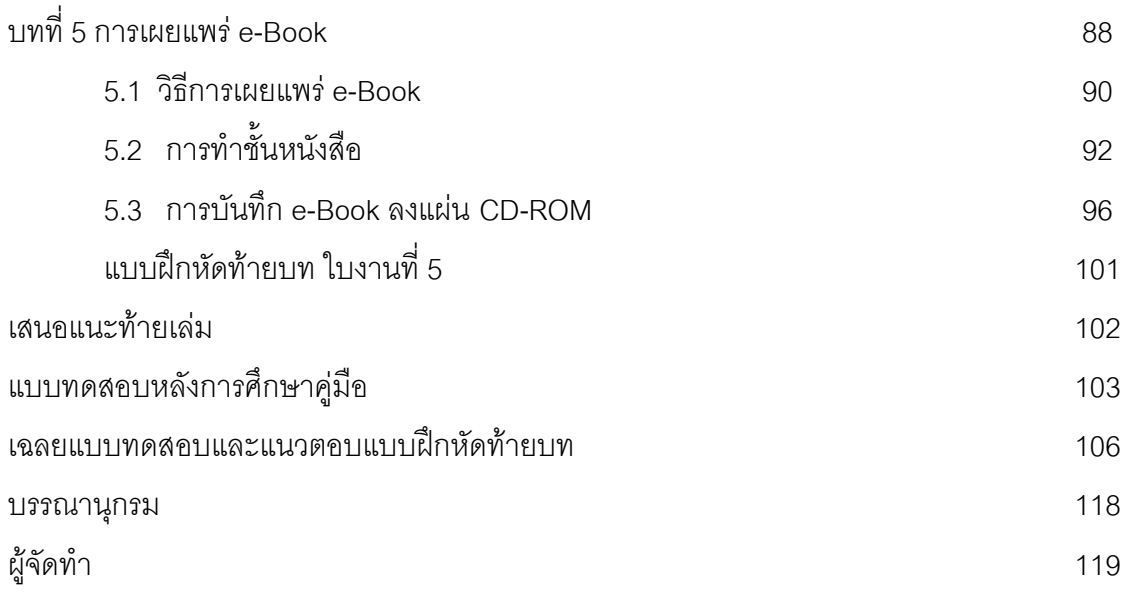

# **ค าชี้แจงการใช้คู่มือ**

คู่มือการสร้างหนังสืออิเล็กทรอนิกส์ (e-Book) จัดทำขึ้นโดยมีวัตถุประสงค์เพื่อเป็นแนวทาง ส าหรับบรรณารักษ์ เจ้าหน้าที่ห้องสมุด และผู้สนใจในการจัดสร้างหนังสืออิเล็กทรอนิกส์ ซึ่งต่อไปนี้ใน เล่มจะใช้คำว่า e-Book โดยใช้โปรแกรม Flip Album 6 Pro ในการเผยแพร่ความรู้ มีวัตถุประสงค์ เฉพาะดังนี้

- 1. เพื่อให้รู้และเข้าใจความหมาย ความสำคัญของ e-Book
- 2. เพื่อให้รู้และเข้าใจขั้นตอนวิธีการสร้าง e-Book ด้วยโปรแกรม Flip Album 6 Pro
- 3. เพื่อให้มีทักษะในการสร้าง e-Book ด้วยโปรแกรม Flip Album 6 Pro
- 4. เพื่อให้มีเจตคติที่ดีต่อการสร้าง e-Book ด้วยโปรแกรม Flip Album 6 Pro

### **กลุ่มเป้าหมาย**

ส าหรับกลุ่มเป้าหมายผู้ใช้คู่มือนี้ได้แก่

- 1. บรรณารักษ์ เจ้าหน้าที่ห้องสมุด
- 2. ผู้สนใจทั่วไป

# **ขอบข่ายเนื้อหา**

บทที่1 ความรู้เบื้องต้นเกี่ยวกับ e-Book เรื่องที่ 1 ความสำคัญของ e-Book เรื่องที่ 2 ความหมายของ e-Book เรื่องที่ 3โปรแกรมที่นิยมใช้ในการสร้าง e-Book เรื่องที่ 4 แนะนำโปรแกรม Flip Album 6 Pro ที่ใช้ในการสร้าง e-Book เรื่องที่ 5 คอมพิวเตอร์ที่ใช้ในการสร้าง e-Book เรื่องที่ 6 การติดตั้งโปรแกรม Flip Album 6 Pro เรื่องที่ 7 การเปิดโปรแกรม Flip Album 6 Pro บทที่2 ส่วนประกอบและเครื่องมือที่ใช้ในการสร้าง e-Book เรื่องที่ 1 ส่วนประกอบโปรแกรม เรื่องที่ 2 แถบรายการคำสั่ง (Menu Bar) เรื่องที่ 3 แถบเครื่องมือ (Tool Bar) เรื่องที่ 4 การตั้งค่าทั่วไป

บทที่ 3 การสร้าง e-Book

เรื่องที่ 1 การเริ่มต้นสร้าง e-Book

เรื่องที่ 2 การเพิ่มหน้าหนังสือ (Insert Page)

เรื่องที่ 3 การลบหน้าหนังสือ(Delete Page)

เรื่องที่ 4 การทำงานกับข้อความ

เรื่องที่ 5 การทำงานกับรูปภาพ

เรื่องที่ 6 การกำหนดรูปแบบเล่มหนังสือ (Theme)

เรื่องที่ 7 การจัดการหน้าสารบัญ (Content)

เรื่องที่ 8 การเชื่อมโยงเอกสาร (Link)

เรื่องที่ 9 การออกแบบปกหนังสือ

เรื่องที่ 10 การสร้างดัชนีท้ายเล่ม (Index)

เรื่องที่ 11 การบันทึกงาน (Save)

บทที่ 4 การตกแต่ง e-Book

เรื่องที่ 1 การตกแต่งหนังสือ(Set Book Option)

เรื่องที่ 2 การใส่ห่วงหนังสือ (Book Binder)

เรื่องที่ 3 การทำเครื่องหมายคั่นหน้าสำคัญของหนังสือ (Bookmarks)

เรื่องที่ 4 การทำที่คั่นหนังสือ (Markers)

เรื่องที่ 5 การตกแต่งรูปภาพด้วยเทคนิคพิเศษ (Effect)

เรื่องที่ 6 การใส่เสียงในหนังสือ (Sound)

เรื่องที่ 7 การใส่ภาพยนตร์ในหน้าหนังสือ

บทที่ 5 การเผยแพร่ e-Book

เรื่องที่ 1 วิธีการเผยแพร่ e-Book

เรื่องที่ 2 การทำชั้นหนังสือ (Bookshelf)

เรื่องที่ 3 การบันทึก e-Book ลงแผ่น CD-ROM

# **ทักษะความรู้พื้นฐานของผู้ใช้คู่มือการสร้าง e-Book**

1. ใช้คอมพิวเตอร์ในการพิมพ์เอกสารได้เช่น โปรแกรม Microsoft Word,

Microsoft Excel, Microsoft PowerPoint

2. สามารถสืบค้นข้อมูลทางอินเตอร์เน็ต และศึกษาข้อมูลจากเว็บไซต์ต่าง ๆ ได้

# **แนวทางการใช้คู่มือการสร้าง e-Book**

1. ให้ผู้เรียนได้ศึกษาแนวทางการใช้คู่มือการสร้าง e-Book อย่างละเอียดให้เข้าใจ

2. ให้ผู้เรียนทำแบบประเมินตนเองก่อนการศึกษาคู่มือ โดยให้ทำแบบประเมินตนเอง ก่อนการเรียนรู้ เพื่อวัดความรู้พื้นฐานของผู้เรียน

3. ให้ศึกษาเนื้อหาในแต่ละบทอย่างละเอียดและฝึกปฏิบัติตามที่กำหนดในบทปฏิบัติการ เพื่อให้เกิดทักษะการสร้าง e-Book

่ 4. หลังจากศึกษาเนื้อหาจบในแต่ละบทแล้วให้ทำแบบฝึกหัดท้ายบทเพื่อเป็นการทบทวน ความเข้าใจของตนเองก่อนไปศึกษาในบทต่อไป

้ 5. หลังจากศึกษาเนื้อหาในแต่ละบทจนครบทุกบทแล้ว ให้ผู้เรียนทำแบบประเมินตนเอง หลังการเรียนรู้ เพื่อเป็นการประเมินตนเอง

# **ข้อควรปฏิบัติ**

คู่มือการสร้าง e-Book เล่มนี้เป็นเพียงพื้นฐานให้ท่านได้ศึกษาและทราบถึงวิธีการสร้าง e-Book เพื่อการเผยแพร่ความรู้แก่กลุ่มเป้าหมายเท่านั้น ซึ่งเมื่อท่านศึกษาขั้นตอนและแนวทางการ ้สร้างแล้ว ท่านควรได้มีการศึกษาค้นคว้าเพิ่มเติมจากแหล่งเรียนรู้อื่น ๆ และจะต้องได้นำไปฝึกปฏิบัติ ือย่างต่อเนื่องสม่ำเสมอเพื่อให้เกิดความชำนาญและสามารถสร้างสรรค์ e-Book ของท่านให้มีความ สวยงามและน่าสนใจมากยิ่งขึ้น

**ค านิยาม** e-Book หมายถึง หนังสืออิเล็กทรอนิกส์

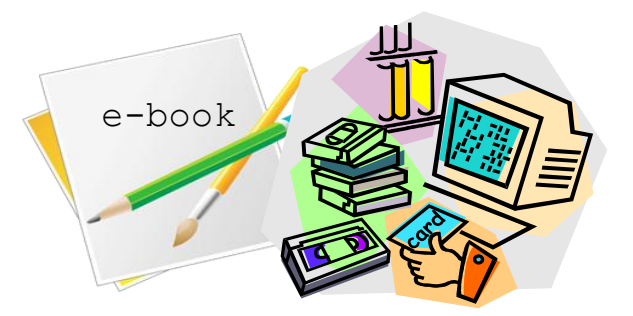

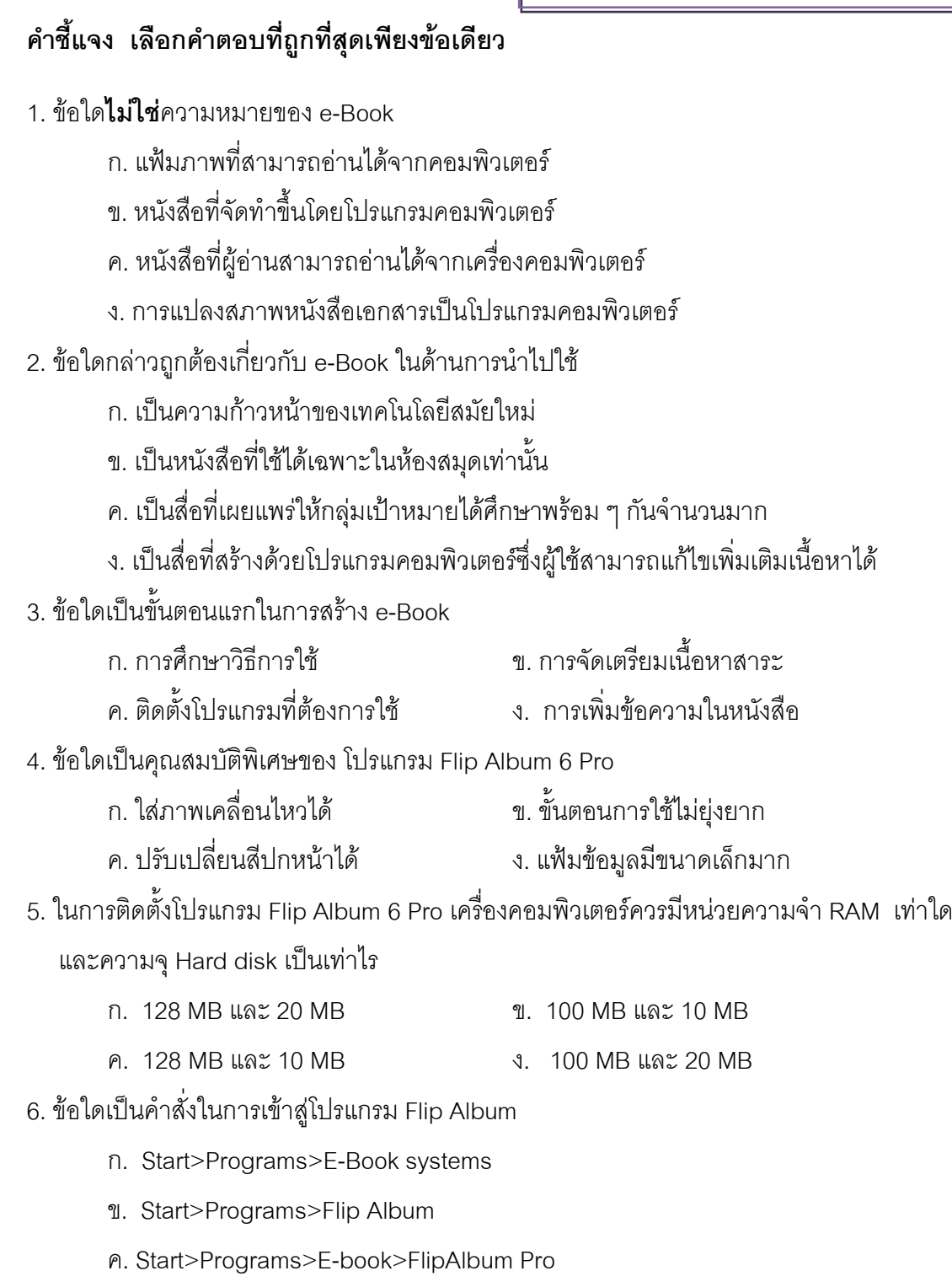

ง. Start>Programs>E-book Systems>FlipAlbum 6 Pro>FlipAlbum Pro

7. ถ้าเราต้องการแก้ไขหนังสือที่สร้าง จะต้องเข้าสู่เมนูในข้อใดเป็นอับดับแรก

- ก. Edit ข. Select
- ค. File ง. Tools
- 8. ข้อใดกล่าวถูกต้องเกี่ยวกับ Bookmarks

ึก. แถบคั่นหนังสือเพื่อติดไว้ที่หน้าสำคัญ ๆ ที่ต้องการให้เปิดหน้านั้น ๆ ได้อย่างรวดเร็ว ข. หน้าที่แสดงเนื้อหาสำคัญ ๆ ทั้งหมดของหนังสือเพื่อให้สามารถเปิดได้อย่างรวดเร็ว ้ ค.แถบคั่นหนังสือเพื่อแสดงความหมายของคำต่าง ๆ ที่ปรากฏในหนังสือ ึง. หน้าที่เปิดกว้างไว้สำหรับเพิ่มเติมเนื้อหาอื่น ๆ ตามที่ต้องการ 9. เครื่องหมาย หมายถึงข้อใด ก. การเปิดหนังสือที่เคยสร้างไว้ ข. การสร้างหนังสือใหม่ ค. การแก้ไขหนังสือ ง. การส าเนาหนังสือ 10. ข้อใดคือความหมายของ Overview ก. การสรุปเนื้อหาโดยย่อในภาพรวม ข. การรวมเนื้อหาทั้งหมดไว้ในหน้าเดียว ค. การสรุปรวมเนื้อหาทั้งหมดของหนังสือ ง. การสรุปจำนวนหน้าทั้งหมดของหนังสือ 11. เมนูคำสั่งในข้อใดมีหน้าที่ในการกำหนดค่าต่าง ๆ ใน e-Book ก. Edit ข. Help ค. Options ง.Tools 12. งานที่ทำเสร็จแล้วบันทึกจะมีนามสกุลในข้อใด ก. .opf ข. .dbf ค. .jip ง. .html 13. วีดิโอที่นำมาใช้ในโปรแกรม Flip Album จะต้องมีนามสกุลใด ก. .avi หรือ .mpg  $\blacksquare$  . .avi หรือ mp3 ค. .mpg หรือ midi ง. .avi หรือ .wav 14. การบันทึก e-Book ลงแผ่น CD-ROM เพื่อเผยแพร่ควรทำข้อใดเป็นอันดับแรก ก. แปลงไฟล์ให้เป็นไฟล์.opf ข. เตรียมเครื่องบันทึกให้พร้อม ค. สร้างโฟลเดอร์เพื่อจัดเก็บข้อมูล ง. เลือกวิธีการบันทึกข้อมูลลงแผ่น 15. ถ้าต้องการสร้างชั้นหนังสือจะต้องใช้คำสั่งในข้อใดเป็นอันดับแรก ก. CD Maker ข. Multiple Albums on CD

ค. Single Album CD ง. Create Album CD

# **บทที่ 1 ความรู้เบื้องต้นเกี่ยวกับหนังสืออิเล็กทรอนิกส์(e-Book)**

# **แนวคิด**

e-Book เป็นหนังสือหรือเอกสารที่ถูกจัดท าขึ้นในรูปของอิเล็กทรอนิกส์และสามารถอ่านได้ ด้วยอุปกรณ์อิเล็กทรอนิกส์ ที่สามารถศึกษาเรียนรู้ได้ทุกที่ ทุกเวลา ตามความต้องการการเรียนรู้ ซึ่งเป็นการตอบสนองตามแนวทางการปฏิรูปการศึกษา ผู้ศึกษาควรเรียนรู้ขั้นตอนการติดตั้ง โปรแกรม Flip Album 6 Pro ที่ง่ายต่อการใช้งาน และมีขั้นตอนการติดตั้งที่ไม่ซับซ้อน

# **วัตถุประสงค์**

1. เพื่อให้ผู้ศึกษาเข้าใจถึงความสำคัญและความหมายของ e-Book ได้

- 2. เพื่อให้ผู้ศึกษาสามารถอธิบายลักษณะของ e-Book ได้
- 3. เพื่อให้ผู้ศึกษาสามารถติดตั้งโปรแกรมในการสร้าง e-Book ได้

# **ขอบข่ายเนื้อหา**

เรื่องที่ 1 ความสำคัญของ e-Book เรื่องที่ 2 ความหมายของ e-Book เรื่องที่ 3 โปรแกรมที่นิยมใช้ในการสร้าง e-Book เรื่องที่ 4 แนะนำโปรแกรม Flip Album 6 Pro ที่ใช้ในการสร้าง e-Book เรื่องที่ 5 คอมพิวเตอร์ที่ใช้ในการสร้าง e-Book เรื่องที่ 6 การติดตั้งโปรแกรม Flip Album 6 Pro เรื่องที่ 7 การเปิดโปรแกรม Flip Album 6 Pro

# **กิจกรรม**

ตอบคำถามแบบฝึกหัดท้ายบท

# **เรื่องที่ 1 ความส าคัญของ e-Book**

พระราชบัญญัติการศึกษาแห่งชาติ พ.ศ. 2542 และที่แก้ไขเพิ่มเติม (ฉบับที่ 2) พ.ศ. 2545 ได้กำหนดรูปแบบการจัดการเรียนรู้ไว้ 3 รูปแบบ คือ การศึกษาในระบบ การศึกษานอก ระบบและการศึกษาตามอัธยาศัย โดยให้ประชาชนมีโอกาสเรียนรู้ตลอดชีวิตสามารถเลือกเรียนได้ ตามความสนใจ ความถนัดและความเหมาะสมตามสภาพของตนเอง เพื่อให้บุคคลสามารถพัฒนา ศักยภาพตนเองได้อย่างเต็มความสามารถและมีความพร้อมในการดำรงอยู่ในสังคมไทยซึ่งเป็น ้สังคมฐานความรู้ ที่การเรียนรู้ ความรู้และนวัตกรรมเป็นสิ่งสำคัญในการพัฒนา จึงจำเป็นอย่างยิ่ง ที่จะต้องเสริมสร้างฐานความรู้ที่เข้มแข็งให้กับประเทศเพื่อความสามารถในการปรับตัว รู้เท่าทัน การเปลี่ยนแปลง โดยส่งเสริมและสร้างสภาพการณ์ให้คนไทยทุกคนมีสิทธิและความเสมอภาคใน การเรียนรู้อย่างต่อเนื่องตลอดชีวิต

่ ในปัจจุบันระบบสารสนเทศมีความสำคัญและความจำเป็นอย่างยิ่งในการ ด าเนินงานของหน่วยงานต่าง ๆ ไม่ว่าจะเป็น หน่วยงานรัฐบาลหรือเอกชน โดยอาศัยข้อมูลข่าวสาร ที่มีอยู่ กระบวนที่ทำให้เกิดสารสนเทศนี้เรียกว่า การประมวลผลสารสนเทศ (Information Technology) และเรียกวิธีการประมวลผลสารสนเทศด้วยเครื่องมือทางอิเล็กทรอนิกส์ นี้ว่า เทคโนโลยีสารสนเทศ

เทคโนโลยีสารสนเทศ มาจากคำ 2 คำ นั่นคือ เทคโนโลยี หมายถึง การนำเอา ความรู้ทางด้านวิทยาศาสตร์มาประยุกต์ใช้ให้เกิดประโยชน์และ สารสนเทศ หมายถึง ข้อมูลที่ผ่าน ึการประมวลผลแล้ว การประมวลผลที่ว่านี้ เช่น การวิเคราะห์ การจัดลำดับ การเรียงข้อมูล เป็นต้น ซึ่งระบบสารสนเทศที่มีประสิทธิภาพจะช่วยให้การดำเนินงานขององค์กรทั้งด้านการจัดการและ อื่น ๆ ให้มีประสิทธิภาพ สามารถให้บริการแก่กลุ่มเป้าหมายได้อย่างต่อเนื่องและทันต่อความ ต้องการและสภาพปัจจุบันของสังคมและกลุ่มเป้าหมาย และจากความก้าวหน้าอย่างไม่หยุดยั้ง ของเทคโนโลยีสารสนเทศทำให้เราจำเป็นต้องเรียนรู้และก้าวให้ทันกับความเปลี่ยนแปลงต่าง ๆ ที่ เกิดขึ้น และสามารถนำเทคโนโลยีนั้นมาประยุกต์ใช้ในชีวิตประจำวัน โดยเฉพาะทางการศึกษามี ความจำเป็นที่จะต้องนำเทคโนโลยีมาใช้ให้มีประสิทธิภาพและประสิทธิผล ดังปรากฏในกรอบ นโยบายเทคโนโลยีสารสนเทศแห่งชาติ (IT 2010) ที่ได้กำหนดให้การใช้เทคโนโลยีสารสนเทศใน ส่วนของการศึกษา (e-education) เป็นหนึ่งในห้าองค์ประกอบหลักที่จะสนับสนุนการปฏิรูป การศึกษาและการเรียนรู้บทบัญญัติของรัฐธรรมนูญแห่งราชอาณาจักรไทย พุทธศักราช 2540 และพระราชบัญญัติการศึกษาแห่งชาติ พ.ศ. 2542 ได้ให้ความสำคัญเกี่ยวกับเทคโนโลยีเพื่อ การศึกษาไว้อย่างชัดเจนในหมวด 9 ว่า

"เทคโนโลยีจะยิ่งเพิ่มบทบาทสำคัญยิ่งขึ้นต่อการศึกษาสู่อนาคต จึงจำเป็นอย่าง ้ยิ่งที่นักการศึกษาจะต้องทำการศึกษาในเรื่องนี้ เพื่อให้สามารถนำเทคโนโลยีมาใช้ให้เกิดประโยชน์

ี สูงสุดต่อการศึกษาและสังคม การนำสื่อและเทคโนโลยีเพื่อการศึกษามาใช้ก็นับว่าเป็นสิ่งสำคัญยิ่ง ที่จะช่วยให้ผู้เรียนได้เกิดความรู้และทักษะในกระบวนการเรียนการสอนได้อย่างเป็นรูปธรรมยิ่งขึ้น เทคโนโลยีและสื่อสารการศึกษาเป็นเครื่องมือช่วยให้เข้าถึงข้อมูลข่าวสารได้มากและ รวดเร็ว ช่วย ย่นระยะทางให้ใกล้ขึ้นจนสามารถเข้าถึงข้อมูลข่าวสารได้ทุกหนทุกแห่ง ช่วยเชื่อม ประสานและ สื่อสารระหว่างกันได้ง่าย เกิดรูปแบบการเรียนรู้ร่วมกัน และเรียนรู้ได้ตลอดเวลาในด้านการศึกษา มีการสร้างสื่อต่างๆ เก็บรวบรวมไว้ในรูปดิจิตอลก่อให้เกิดการทดแทนสื่อแบบอิเล็กทรอนิกส์ เช่น การสร้างหนังสืออิเล็กทรอนิกส์ การสร้างห้องสมุดดิจิตอล นอกจากนี้ยังช่วยสร้างโมเดล การเรียนการสอนแบบใหม่ได้มากมาย จะเห็นได้ว่าเทคโนโลยีทางด้านการศึกษาช่วยเปลี่ยนแปลง ้รปแบบการศึกษาเป็นอย่างมาก โดยเฉพาะการจัดการความร้ เพื่อนำองค์ความร้มาใช้ประโยชน์ และสามารถสร้างรูปแบบการประยุกต์ใช้งานได้กว้างขวาง

หนังสืออิเล็กทรอนิกส์ (e-Book) เป็นรูปแบบการให้การศึกษาแก่ประชาชนตาม แนวทางการปฏิรูปการศึกษารูปแบบหนึ่งที่จะท าให้ประชาชนสามารถเข้าถึงการศึกษาได้ตาม ความต้องการและสภาพของตนเอง e-Book มีคุณลักษณะส าคัญที่สามารถเชื่อมโยงไปยังส่วน ต่าง ๆ ของหนังสือ เว็บไซต์ต่าง ๆ ตลอดจนมีปฏิสัมพันธ์และโต้ตอบกับผู้เรียนได้ นอกจากนี้ยัง สามารถแทรกภาพ เสียง ภาพเคลื่อนไหว แบบทดสอบ และสามารถสั่งพิมพ์เอกสารที่ต้องการออก ทางเครื่องพิมพ์ได้ อีกประการหนึ่งที่สำคัญก็คือ สามารถปรับปรุงข้อมูลให้ทันสมัยได้ตลอดเวลา ซึ่ง คุณสมบัติเหล่านี้จะไม่มีในหนังสือธรรมดาทั่วไป จึงอาจนับได้ว่า e-Book เป็นอีกหนึ่งนวัตกรรม ที่จะส่งเสริมให้ประชาชนได้เรียนรู้ได้อย่างกว้างขวาง ตามความต้องการและสภาพของตนเอง ตาม แนวทางการปฏิรูปการศึกษาไทย

# **เรื่องที่ 2 ความหมายของ e-Book**

 ความหมายของหนังสืออิเล็กทรอนิกส์ หรือ e-Book มีผู้ให้ความหมายไว้ หลากหลาย ดังนี้

้ สำนักเทคโนโลยีเพื่อการเรียนการสอน สำนักงานคณะกรรมการการศึกษา ขั้นพื้นฐาน (website http://203.146.15.11) ให้ความหมายว่า "e-Book หมายถึง หนังสือ อิเล็กทรอนิกส์ที่ผู้อ่านสามารถอ่านผ่านทางอินเตอร์เน็ตหรืออุปกรณ์อิเล็กทรอนิกส์พกพาอื่น ๆ ได้ ซึ่งมีความหมายรวมถึงเนื้อหาที่ถูกดัดแปลงอยู่ในรูปที่สามารถแสดงผลออกมาได้โดยเครื่องมือ อิเล็กทรอนิกส์ แต่ก็ให้มีลักษณะการนำเสนอที่สอดคล้องและคล้ายคลึงกับการอ่านหนังสือทั่ว ๆ ไป ในชีวิตประจ าวัน แต่มีลักษณะพิเศษคือ สะดวกและรวดเร็วในการค้นหาและผู้อ่านสามารถ อ่านพร้อม ๆ กัน ได้โดยไม่ต้องรอให้อีกฝ่ายหนึ่งส่งคืนห้องสมุดเช่นเดียวกับหนังสือในห้องสมุด ทั่ว ๆ ไป"

Tech Encyclopedia (1999 : 1) ได้ให้ความหมายของหนังสืออิเล็กทรอนิกส์ใน ฐานะที่เป็นฮาร์ดแวร์ ว่าเป็นอุปกรณ์ฉบับกระเป๋าที่สามารถแสดงข้อมูลที่อยู่ในรูปอิเล็กทรอนิกส์ได้ สามารถจัดทำสำเนาได้ทำบุ๊คมาร์คและทำหมายเหตุประกอบได้ ซึ่งสอดคล้องกับ Electronic Book- Webopedia Definition (1999 : 1) ว่า เป็นหนังสืออิเล็กทรอนิกส์ฉบับกระเป๋า พกพา สะดวกด้วยน้ำหนักเพียงเล็กน้อย เก็บข้อมูลได้ถึง 4,000 หน้ากระดาษ การเปิดพลิกหน้า พ๊อกเก๊ตบุ๊คให้ความรู้สึกใกล้เคียงกับการเปิดหนังสือจริง สามารถทำแถบสว่าง (Highlight) ทำหมายเหตุประกอบ ค้นหาคำ และสร้างบุ๊คมาร์คได้

e-Book (http://th.wikipedia.org) คือหนังสือที่เก็บอยู่ในรูปแบบของ อิเล็กทรอนิกส์ หรือเก็บไว้อยู่ในแบบของไฟล์ โปรแกรม ส่วนมากที่เข้าใจกันคือ หนังสือที่เก็บใน อุปกรณ์อิเล็กทรอนิกส์โดยไม่ต้องใช้กระดาษ และมีการสร้างจากคอมพิวเตอร์ และสามารถอ่านได้ จากอุปกรณ์อิเล็กทรอนิกส์อย่างคอมพิวเตอร์โน้ตบุ๊ค PDA(Personal Digital Assistant) Palm และ PocketPC หรือแม้กระทั่งอ่านได้จากโทรศัพท์มือถือ

 อาจกล่าวได้ว่า e-Book หมายถึง หนังสือหรือเอกสารที่จัดท าขึ้นด้วยระบบ คอมพิวเตอร์สามารถอ่านได้ด้วยอุปกรณ์อิเล็กทรอนิกส์ เช่น คอมพิวเตอร์ โทรศัพท์มือถือ และ อุปกรณ์อิเล็กทรอนิกส์อื่น ๆ สามารถอ่านได้ทั้งในระบบออนไลน์และออฟไลน์

# **เรื่องที่ 3 โปรแกรมที่นิยมใช้ในการสร้าง e-Book**

โปรแกรมที่นิยมใช้ในการสร้าง e-Book มีอยู่หลายโปรแกรม แต่ที่นิยมใช้กันมาก ในปัจจุบันได้แก่

- โปรแกรมชุด Flip Album
- โปรแกรม DeskTop Author
- โปรแกรม I Love Library

ชุดโปรแกรมทั้ง 3 จะต้องติดตั้งโปรแกรมสำหรับอ่าน e-Book ด้วย มิฉะนั้นแล้วจะ เปิดเอกสารเพื่ออ่านไม่ได้ ประกอบด้วย

- โปรแกรมชุด Flip Album ตัวอ่านคือ Flip Viewer
- โปรแกรมชุด DeskTop Author ตัวอ่านคือ DNL Reader
- โปรแกรมชุด I Love Library ตัวอ่านคือ Library Viewer

 จะเห็นได้ว่าการสร้าง e-Book สามารถสร้างจากโปรแกรมที่หลากหลายโปรแกรม ตามที่แต่ละคนถนัด และสำหรับเอกสารคู่มือนี้จะกล่าวถึงการสร้าง e-Book ด้วยโปรแกรม Flip Album 6 Pro เท่านั้น เนื่องจากโปรแกรมสร้าง e-Book ตระกูล Flip Album มีความน่าสนใจมาก โดยเฉพาะโปรแกรม Flip Album 6 Pro ที่จะกล่าวถึงในคู่มือเล่มนี้ เพราะโปรแกรมดังกล่าวมี คุณสมบัติพิเศษที่เหมาะสมกับบุคลากรผู้รับผิดชอบในการจัดกระบวนการเรียนรู้ตามอัธยาศัยที่จะ พัฒนาสื่อเพื่อเผยแพร่ความรู้แก่กลุ่มเป้าหมายได้อย่างกว้างขวาง คือ

1) มีขั้นตอนการสร้างง่าย ไม่ยุ่งยากและซับซ้อน และใช้เวลาในการผลิตน้อย

2) สามารถสร้างงานและจัดเก็บในรูปแบบของซีดีรอม หรือเผยแพร่ผ่าน

# อินเทอร์เน็ตได้

3) สามารถแทรกภาพเคลื่อนไหวประเภท Gif Animation ได้

# **เรื่องที่ 4 แนะน าโปรแกรม Flip Album 6 Pro ที่ใช้ในการสร้าง e-Book**

โปรแกรม Flip Album 6 Pro เป็นผลิตภัณฑ์ของบริษัท E-book Systems เป็น โปรแกรมสร้างหนังสืออิเล็กทรอนิกส์ที่มีรูปแบบการแสดงผลแบบ "พลิก" อ่านคล้ายกับการเปิด หนังสือจริง สามารถนำไปประยุกต์เพื่อสร้างองค์ความรู้ให้เกิดประโยชน์ต่อการเรียนการสอนได้ ไม่ว่าจะเป็นหนังสือ แบบเรียน สื่อการสอน วารสาร เอกสารเผยแพร่ แผ่นพับ รายงานต่าง ๆ ให้อยู่ ในรูปแบบของหนังสืออิเล็กทรอนิกส์ ในรูปแบบ 3 มิติ ทำให้ผู้อ่านเกิดความรู้สึกเหมือนได้เรียนรู้ จากหนังสือจริง ๆ หรือใช้ในการพัฒนาและออกแบบมัลติมีเดีย เช่น การใส่เสียง ภาพเคลื่อนไหว รวมไปถึงการใส่วิดีโอประกอบ เพื่อทำให้การนำเสนอผลงาน หรือสื่อการเรียนการสอนดู มีความน่าสนใจและมีปฏิสัมพันธ์กับผู้อ่านมากขึ้น

# **เรื่องที่ 5 คอมพิวเตอร์ที่ใช้ในการสร้าง e-Book**

ในการสร้าง e-Book ด้วยโปรแกรม Flip Album 6 Pro เริ่มต้นจะต้องมีการติดตั้ง อุปกรณ์และโปรแกรม โดยคอมพิวเตอร์ที่เหมาะกับการใช้งานโปรแกรม Flip Album 6 Pro ควรมี คุณสมบัติ ดังนี้

- ระบบปฏิบัติการ: Microsoft Windows 98/ME/2000/XP
- ้ ⊓ี หน่วยความจำ(Ram): อย่างต่ำ 128 MB, แนะนำ: 256 MB
- หน่วยความจุ(Hard disk): ไม่น้อยกว่า 20 MB
- $\Box$  จอภาพแสดงผล: 800x600 pixels
- CD Writer

# **เรื่องที่6 การติดตั้งโปรแกรม Flip Album 6 Pro**

เมื่อเตรียมอุปกรณ์ส าหรับการติดตั้งพร้อมแล้ว วิธีการติดตั้งโปรแกรมจะมีลักษณะ คล้ายคลึงกับการติดตั้งโปรแกรมทั่วไปที่ท าได้หลายวิธี ในที่นี้ให้ติดตั้งโปรแกรมโดยการเปิดจาก แผ่นซีดีรอม ดังนี้

1) ใส่แผ่นซีดีโปรแกรม แล้ว Double Click ที่ fo-fap6 Setup Launcher Installshield Software Corpora... รอสักครู่จะแสดงดังรูป

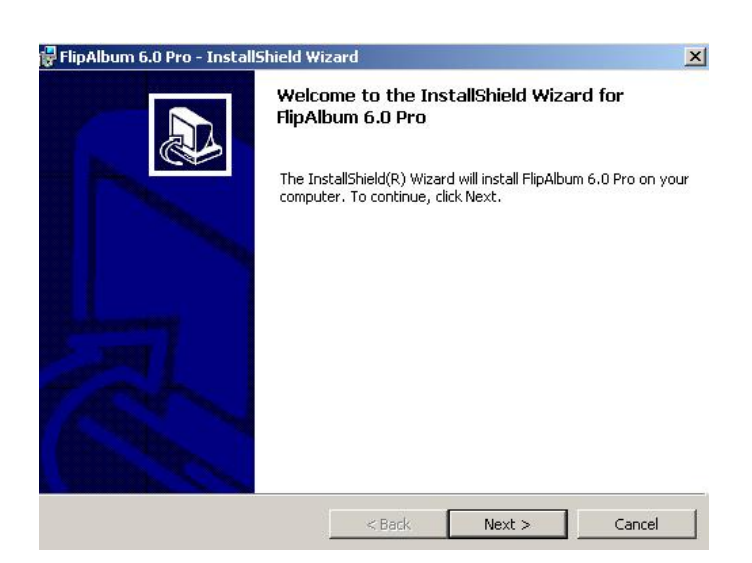

- 2) คลิกที่ปุ่ม Next เพื่อเข้าสู่ขั้นตอนการติดตั้งโปรแกรม
- 3) อ่านคำอธิบาย License Agreement คลิกเลือกรายการ

I accept the terms in the license agreement

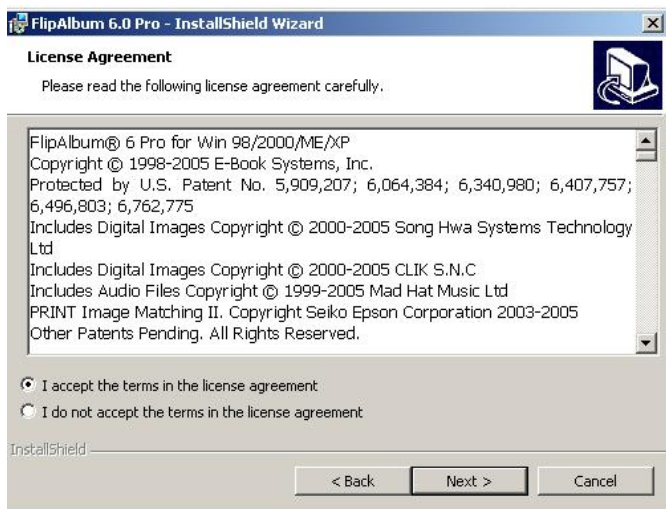

### 4) คลิกเลือกรายการ Complete แล้วกดปุ่ม Next

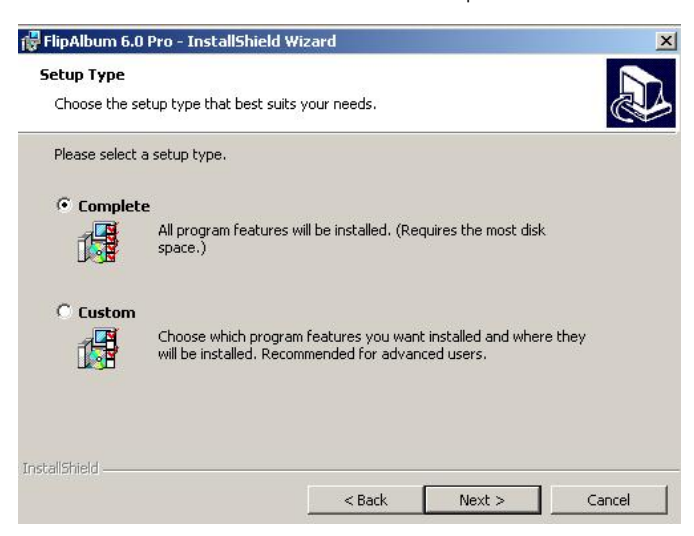

# 5) คลิกที่ปุ่ม Install เพื่อติดตั้งโปรแกรม

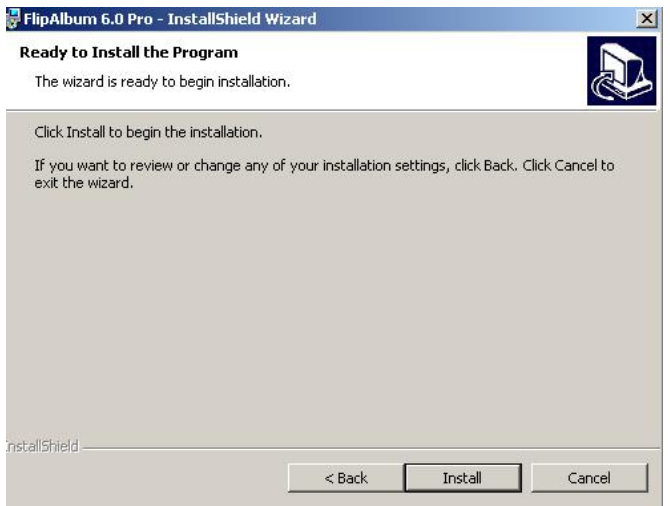

6) โปรแกรมจะแสดงผลกำลังดำเนินการติดตั้ง

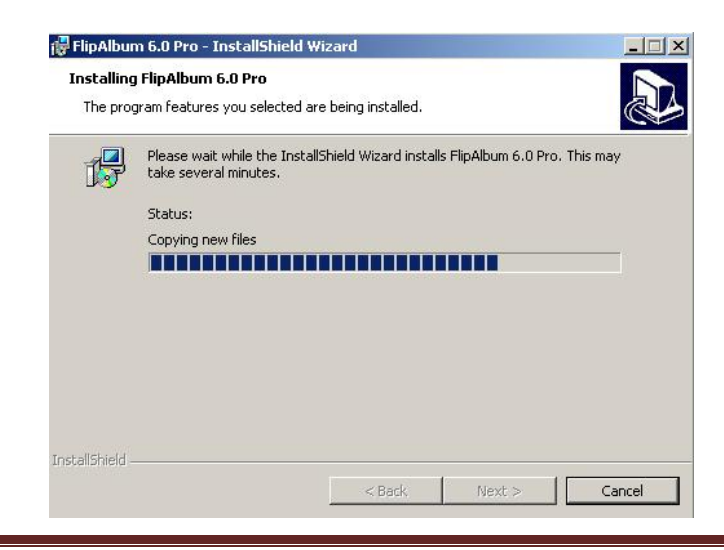

7) โปรแกรมติดตั้งเสร็จ ให้กดปุ่ม Finish การติดตั้งเสร็จสมบูรณ์

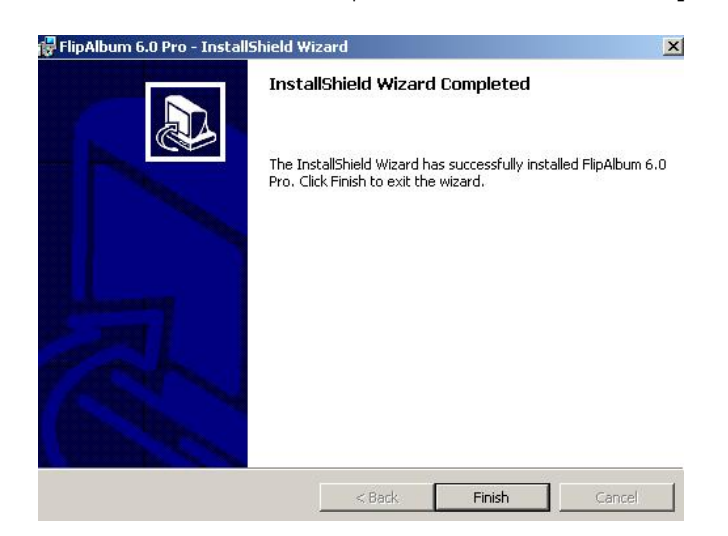

# **เรื่องที่ 7 การเปิดโปรแกรม Flip Album 6 Pro**

่ ในการเปิดโปรแกรม Flip Album 6 Pro ในการใช้งานนั้น ให้ดำเนินการดังนี้

- 1) คลิกที่ปุ่ม Start
- 2) เลือกค าสั่ง Programs>E-Book Systems>FlipAlbum 6 Pro> FlipAlbum Pro

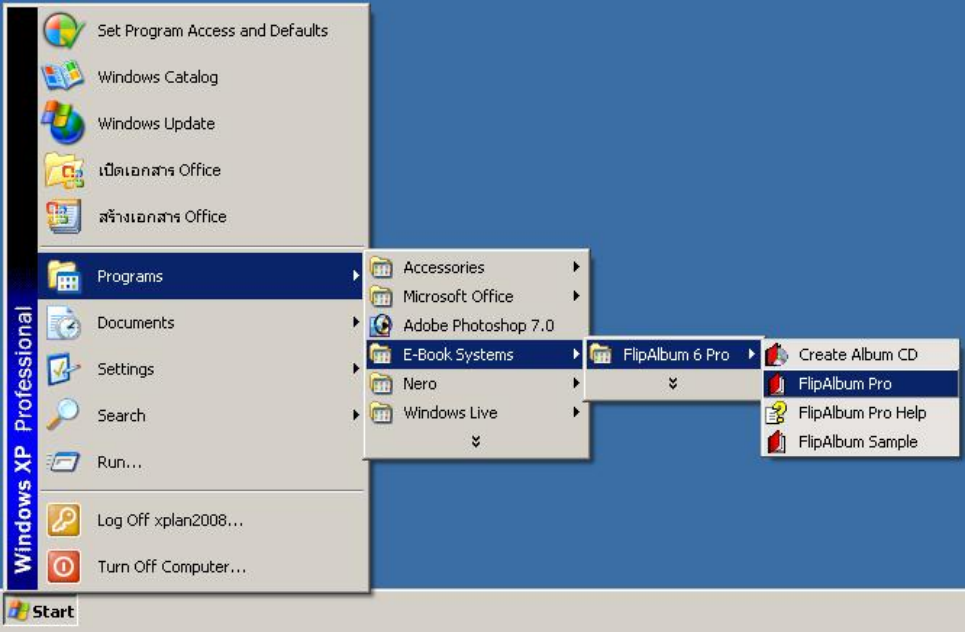

3) เมื่อเรียกใช้งานครั้งแรกโปรแกรมจะให้กรอกชื่อ นามสกุล หน่วยงานและ รหัสโปรแกรม (Activation Key) ให้กรอกข้อมูลให้คร $\overline{\ }$ บถ้วน คลิกปุ่ม OK

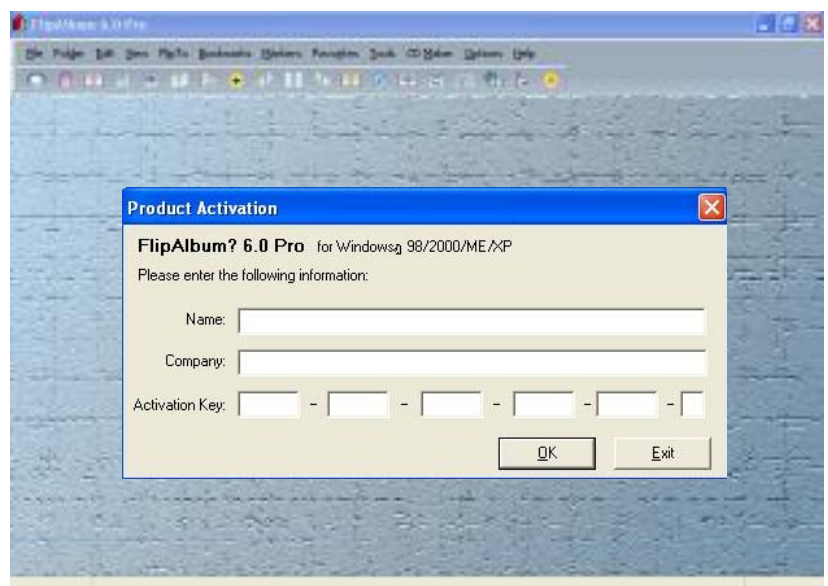

4) ปรากฏดังภาพ สามารถดำเนินการจัดสร้าง e-Book ตามที่กำหนดได้

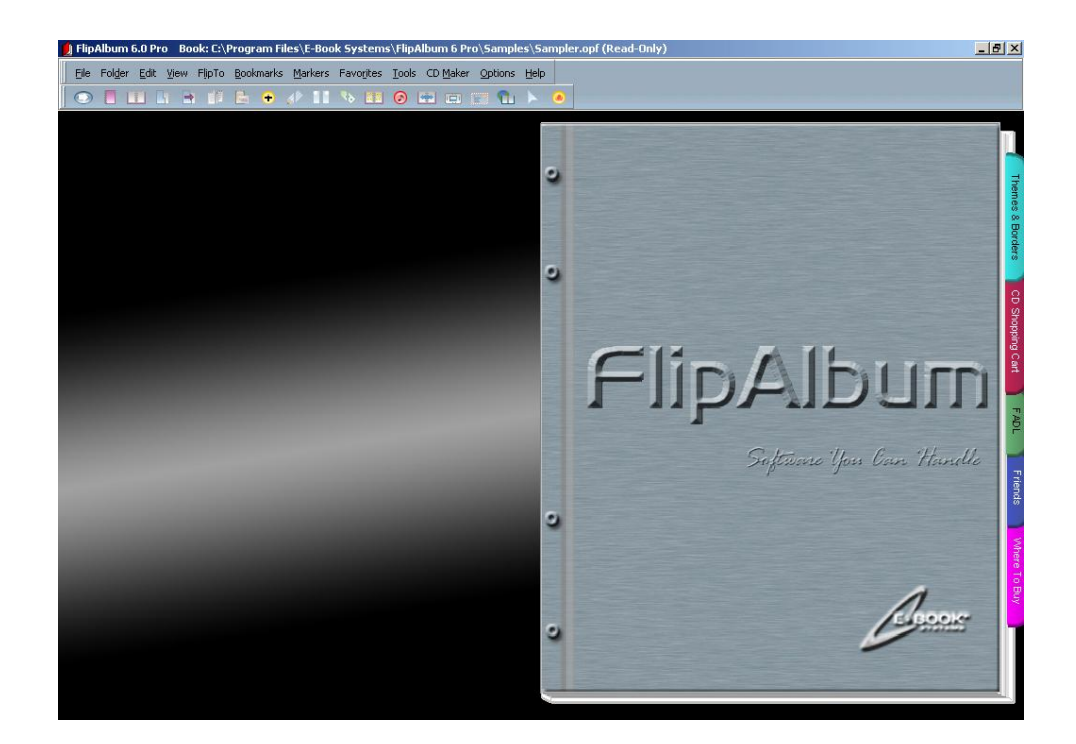

เมื่อติดตั้งโปรแกรม Flip Album 6 Pro เรียบร้อยแล้ว มาเรียนรู้ถึงส่วนประกอบ

ต่าง ๆ ของโปรแกรมเพื่อจะให้เข้าใจและเรียกใช้งานได้ถูกต้อง โดยจะกล่าวในบทต่อไป

คู่มือการสร้าง e-Book ด้วยโปรแกรม Flip Album 6 Pro หน้า 15

à.

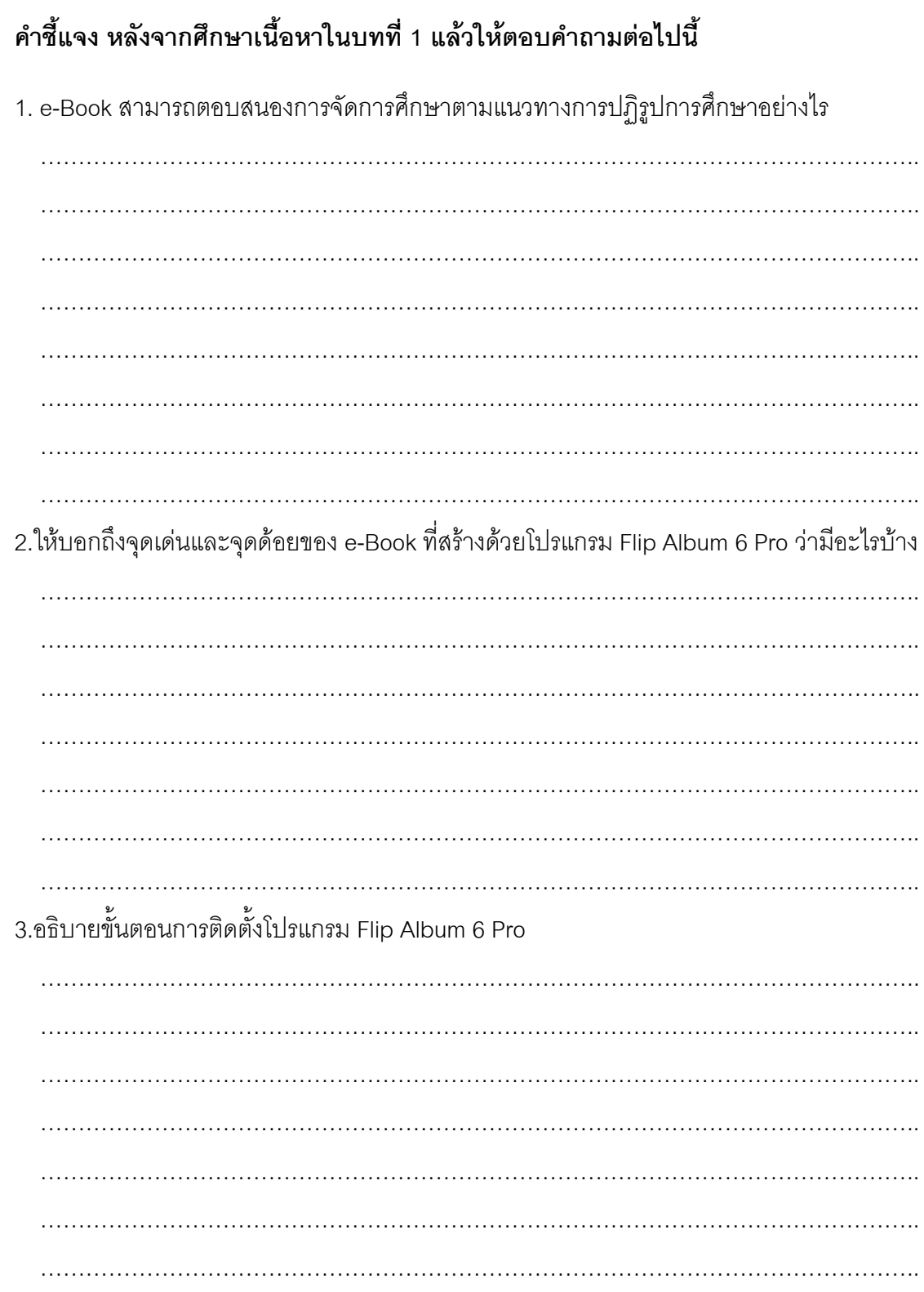

# **บทที่ 2**

# **ส่วนประกอบและเครื่องมือที่ใช้ในการสร้าง e-Book**

# **บทที่ 2 ส่วนประกอบและเครื่องมือที่ใช้ในการสร้าง e-Book**

# **แนวคิด**

การใช้งานโปรแกรม Flip Album 6 Pro เพื่อในการสร้าง e-Book จ าเป็นต้องมีความรู้ พื้นฐานเกี่ยวกับส่วนประกอบต่าง ๆ ของโปรแกรม ซึ่งมีอยู่ 2 ส่วนใหญ่ ๆ คือ Menu Bar หรือ แถบรายการคำสั่ง และ Tool Bar หรือแถบรายการเครื่องมือ การเข้าใจถึงโครงสร้างของโปรแกรม จะช่วยให้ผู้ศึกษาสามารถสร้าง e-Book ในเบื้องต้นได้อย่างมีประสิทธิภาพ นอกจากนี้ ก่อนการใช้ ควรมีการตั้งค่าทั่วไปของโปรแกรมเพื่อกำหนดรูปเล่มได้ตามความต้องการ

# **วัตถุประสงค์**

- 1. เพื่อให้ผู้ศึกษาสามารถบอกสัญลักษณ์ของเครื่องมือต่างๆ ได้อย่างถูกต้อง
- 2. เพื่อให้ผู้ศึกษาเข้าใจถึงรายละเอียดของเมนูใช้งานแถบรายการคำสั่ง (Menu Bar) ได้
- 3. เพื่อให้ผู้ศึกษาเข้าใจถึงรายละเอียดของเมนูใช้งานแถบเครื่องมือ (Tool Bar) ได้

# **ขอบข่ายเนื้อหา**

เรื่องที่ 1 ส่วนประกอบโปรแกรม เรื่องที่ 2 แถบรายการคำสั่ง (Menu Bar) เรื่องที่ 3 แถบเครื่องมือ (Tool Bar) เรื่องที่ 4 การตั้งทั่วไป

# **กิจกรรม**

ตอบคำถามแบบฝึกหัดท้ายบท

ก่อนการใช้งานโปรแกรม Flip Album 6 Pro เราควรรู้จักเครื่องมือและค าสั่งต่าง ๆ ้ของโปรแกรมก่อน โดยทั่วไป การใช้งานโปรแกรมจะต้องสั่งโปรแกรมการทำงานผ่านช่องทาง การติดต่อระหว่างคอมพิวเตอร์กับผู้ใช้ ที่เรียกว่า Interfaceซึ่งมีอยู่ 2 ส่วนใหญ่ ๆ คือ Menu Bar หรือแถบรายการคำสั่ง หรือที่เรียกกันว่า แถบเมนู และ Tool Bar หรือแถบรายการเครื่องมือ เมื่อเปิดโปรแกรม Flip Album 6 Pro สิ่งแรกที่เราต้องรู้จักก่อนที่จะใช้โปรแกรม คือ ี ส่วนประกอบต่าง ๆ ของโปรแกรมที่จะต้องสั่งงานโปรแกรม (Interface) เช่น เมนู หรือ ปุ่มคำสั่ง ต่าง ๆ เพื่อจะได้ใช้งานโปรแกรมได้อย่างถูกต้องตามที่ต้องการ ซึ่งในบทนี้จะกล่าวถึงส่วนประกอบ ต่าง ๆ ของโปรแกรมและให้รู้จักเครื่องมือแต่ละปุ่มว่าใช้อะไร ท างานอย่างไร เพื่อให้สามารถเรียกใช้ งานได้อย่างถูกต้อง ฦ่

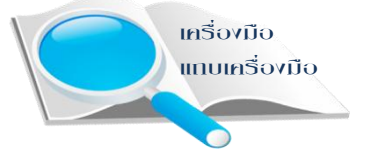

# **เรื่องที่ 1 ส่วนประกอบของโปรแกรม**

ในภาพรวมของโปรแกรมเมื่อเราเปิดโปรแกรม Flip Album 6 Pro ขึ้นมาใช้งาน หน้าจอคอมพิวเตอร์จะปรากฏส่วนต่าง ๆ ดังนี้

 $\blacktriangleright$  Menu Bar แถบรายการคำสั่ง หรือแถบเมนู เป็นแถบรายการในโปรแกรม ี ซึ่งประกอบด้วยคำสั่งต่างๆ และในแต่ละคำสั่งจะมีคำสั่งย่อย (Sub Menu) ในคู่มือนี้จะเรียกว่า แถบเมนู

 $\blacktriangleright$  Tool Bar แถบเครื่องมือ เป็นแถบที่บรรจุเครื่องมือที่เป็นคำสั่งที่ใช้บ่อย ๆ เครื่องมือเหล่านี้จะมีอยู่ใน Menu Bar อยู่แล้ว แต่เพื่อให้เกิดความสะดวกและรวดเร็วและเพื่อให้ ผู้ใช้งานได้คลิกใช้งานเร็วขึ้น

 $\triangleright$  Flip Book คือ หน้าหนังสือที่พลิกได้ เป็นส่วนที่บันทึกเนื้อหาของ e-Book เนื่องจากมีลักษณะคล้ายกับหน้าหนังสือ คือ สามารถพลิกไปยังหน้าต่างๆ ได้ และแสดงภาพ เหมือนกับการเปิดพลิกหนังสือจริง ดังนั้น จึงเรียกส่วนนี้ว่า "Flip Book" หรือส่วนหน้าหนังสือที่เปิด พลิกได้

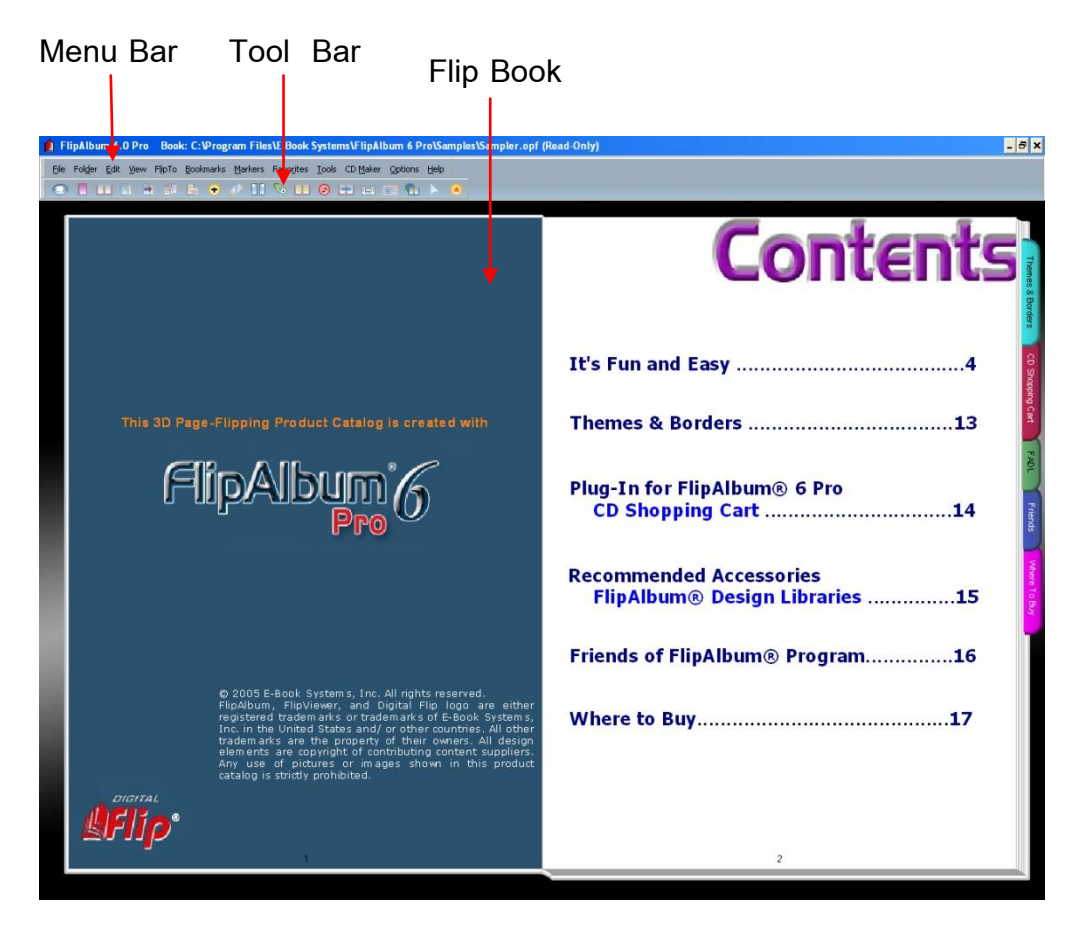

เมื่อได้เห็นหน้าตาของโปรแกรมในภาพรวมแล้ว จะไปดูรายละเอียดของแต่ละส่วน ว่ามีส่วนประกอบย่อย ๆ อะไรบ้าง

# **เรื่องที่ 2 แถบรายการค าสั่ง (Menu Bar) หรือแถบเมนู**

เมื่อเปิดโปรแกรมแต่ละโปรแกรมขึ้นมา สิ่งที่เหมือนกันคือ ส่วนที่รวบรวมคำสั่งทั้งหมดที่ เรียกใช้ได้ในโปรแกรมนั้น เรียกว่า เมนู และการเรียกใช้เมนู ซึ่ง Menu Bar ประกอบด้วยคำสั่ง ต่าง ๆ อยู่ด้านบนของโปรแกรมโดยการทำงานจะมีคำสั่งย่อย ดังภาพ

File Folder Edit View FlipTo Bookmarks Markers Favorites Tools CD Maker Options Help

แต่ละคำสั่งจะมีคำสั่งย่อย (Sub Menu) ซึ่งแต่ละเมนมีหน้าที่ ดังนี้

File Folder Edit View FlipTo Bookmarks Markers Favorites Tools CD Maker Options Help New Book  $Ctr1 + N$  $\mathbf{r}_1$ Open Boo  $Ctr1+O$ Start Wizard Save  $Ctrl + S$ Save As... Upload to Web... Send as Email... Add Book to www.fliplibrary.com... Online Undate Get Image Print 1. C:\Program Files\E-Book Systems\FlipAlbum 6 Pro\Samples\Sampler.opf 2. C:\Documents and Settings\Administrator\Desktop\newf.opf 3. H:\newf 4. H: Ving Exit

*2.1 แถบเมนู File* ประกอบด้วยเมนูย่อย ๆ ดังนี้

- New Book หมายถึง การสร้างหนังสือเล่มใหม่

- Open Book หมายถึง การเปิดหนังสือที่มีการสร้างไว้แล้ว

- Start Wizard หมายถึง การใช้เครื่องมือช่วยในการสร้างหนังสือ
- Save หมายถึง การบันทึกหนังสือที่ได้สร้างใหม่

- Save As… หมายถึง การบันทึกหนังสือที่ได้สร้างไว้แล้ว และต้องการบันทึกชื่อหรือ

เปลี่ยนชื่อใหม่ได้

- Upload to Web… หมายถึง การนำหนังสือที่สร้างขึ้นไปไว้บนเว็บไซต์

- Send as Email… หมายถึง การนำหนังสือที่สร้างผ่านทาง e-Mail
- Add Book to www.fliplibrary.com... หมายถึง การเพิ่มหนังสือเข้าไปไว้ที่เว็บไซต์

[www.fliplibrary.com](http://www.fliplibrary.com/)

- Online Update หมายถึง การปรับปรุงโปรแกรมให้เป็นปัจจุบันเมื่อมีเวอร์ชั่นใหม่แบบ

ออนไลน์

- Print หมายถึง การสั่งพิมพ์
- Exit หมายถึง การออกจากโปรแกรม

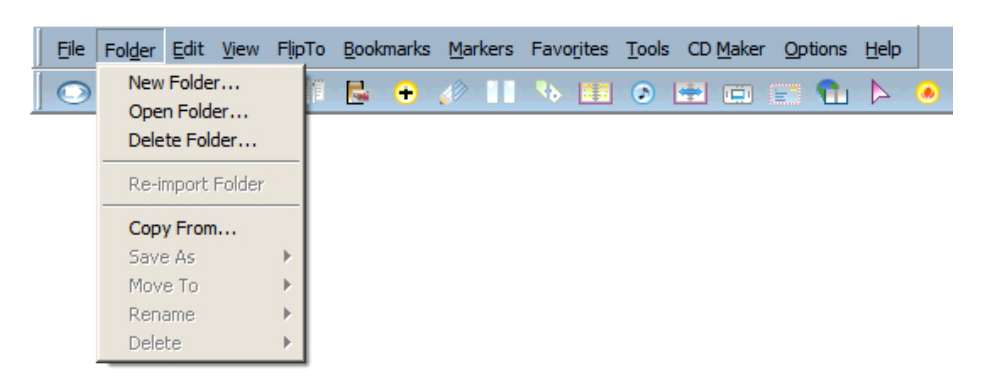

# *2.2 แถบเมนู Folder* ประกอบด้วยเมนูย่อย ๆ ดังนี้

- New Folder… หมายถึง การสร้างที่เก็บงานใหม่
- Open Folder… หมายถึง การเปิดงานที่เก็บไว้แล้ว
- Delete Folder… หมายถึง การลบงานที่สร้างไว้แล้ว
- Copy From… หมายถึง การคัดลอกข้อมูลจากที่อื่น
- Move To หมายถึง การเคลื่อนย้ายงานไปที่อื่น
- Rename หมายถึง การเปลี่ยนชื่อ
- Delete หมายถึง การลบ

# *2.3 แถบเมนู Edit* ประกอบด้วยเมนูย่อย ๆ ดังนี้

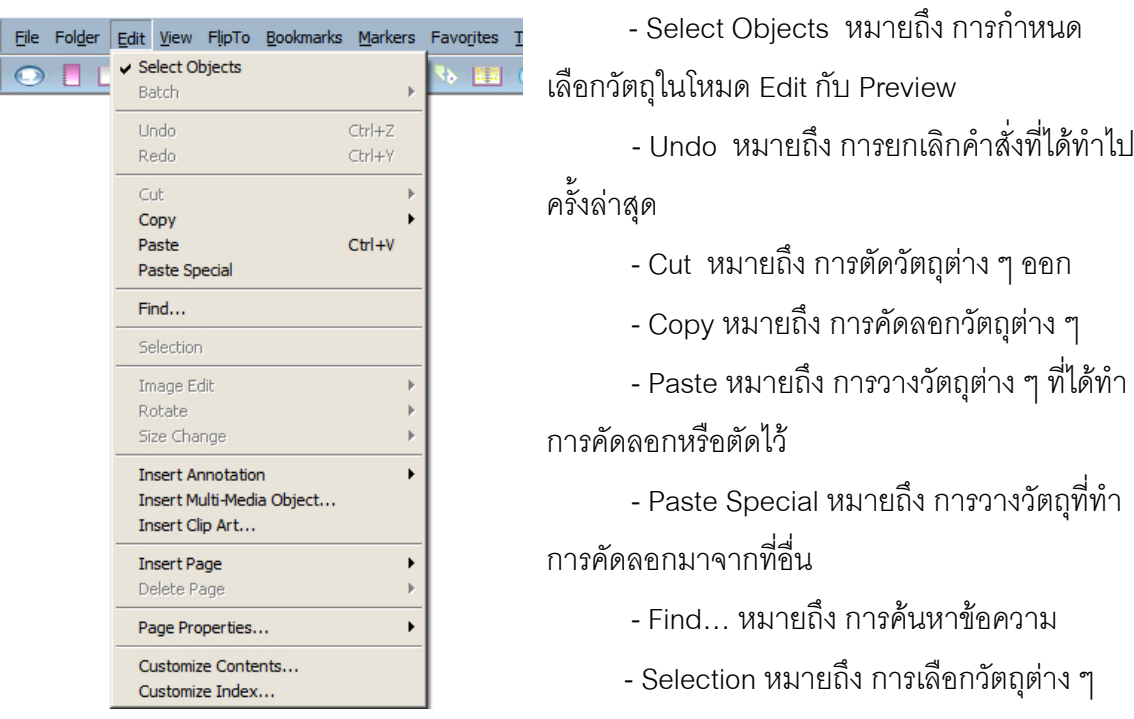

- Insert Annotation หมายถึง การแทรกกรอบข้อความ
- Insert Multi-Media Object ...หมายถึง การแทรกสื่อมัลติมิเดีย
- Insert Clip Art… หมายถึง การแทรกรูปภาพ
- Insert Page หมายถึง การแทรกหน้าหนังสือ
- Delete Page หมายถึง การลบหน้าหนังสือ
- Page Properties… หมายถึง การกำหนดค่าคุณลักษณะของหนังสือ
- Customize Contents… หมายถึง การปรับเปลี่ยนรูปแบบ ข้อความ ขนาดตัวอักษร ในหน้า Contents
- Customize Index… หมายถึง การปรับเปลี่ยนรูปแบบ ข้อความ ขนาดตัวอักษร ในหน้า Index

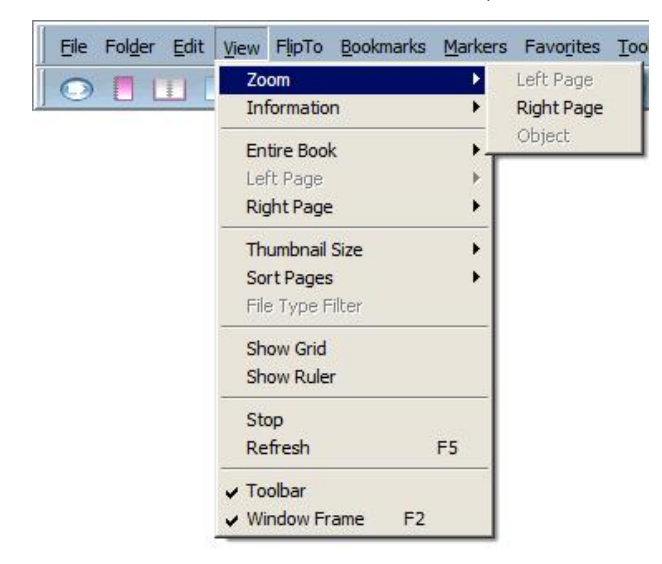

# *2.4 แถบเมนู View* ประกอบด้วยเมนูย่อย ๆ ดังนี้

- Zoom หมายถึง การมองแบบขยาย
- Entire Book หมายถึง การกำหนดรูปแบบหนังสือให้เป็นหน้าเดียวหรือสองหน้า
- Left Page หมายถึง การกำหนดรูปแบบให้เห็นเฉพาะด้านซ้าย
- Right Page หมายถึง การกำหนดรูปแบบให้เห็นเฉพาะด้านขวา
- Thumbnail Size หมายถึงการกำหนดรูปในหน้า Overview
- Sort Pages หมายถึง การกำหนดการจัดเรียงหน้า
- Show Grid หมายถึง การกำหนดให้แสดงตาราง
- Show Ruler หมายถึง การกำหนดให้แสดงไม้บรรทัด
- Stop หมายถึง การหยุด
- Refresh หมายถึง การแสดงผลค่าปัจจุบันของการทำงาน
- Toolbar หมายถึง การกำหนดให้แสดงแถบเครื่องมือ
- Window Frame หมายถึง การกำหนดให้แสดงแถบเมนูและแถบเครื่องมือ

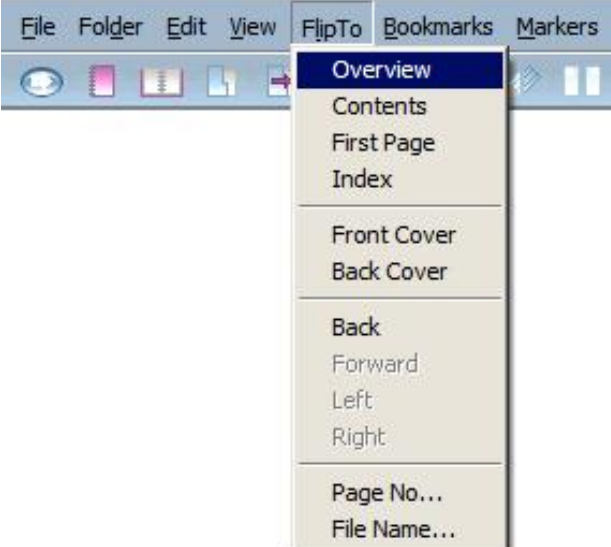

# *2.5 แถบเมนู FlipTo* ประกอบด้วยเมนูย่อย ๆ ดังนี้

- Overview หมายถึง การเปิดไปที่หน้า Overview
- Contents หมายถึง การเปิดไปที่หน้าสารบัญ
- -First Page หมายถึง การเปิดไปที่หน้าแรก
- Index หมายถึง การเปิดไปที่หน้าดัชนี
- -Front Cover หมายถึง การเปิดไปที่ปกหน้า
- Back Cover หมายถึง การเปิดไปที่ปกหลัง
- Back หมายถึง การเปิดไปที่หน้าที่เรียกดูครั้งสุดท้าย
- -Forward หมายถึง การเปิดไปที่หน้าถัดไป
- -Left หมายถึง การเปิดไปที่หน้าซ้าย
- Right หมายถึง การเปิดไปที่หน้าขวา
- Page no… หมายถึง การเปิดโดยระบุเลขหน้า
- -File Name… หมายถึง การเปิดตามชื่อที่ระบุ

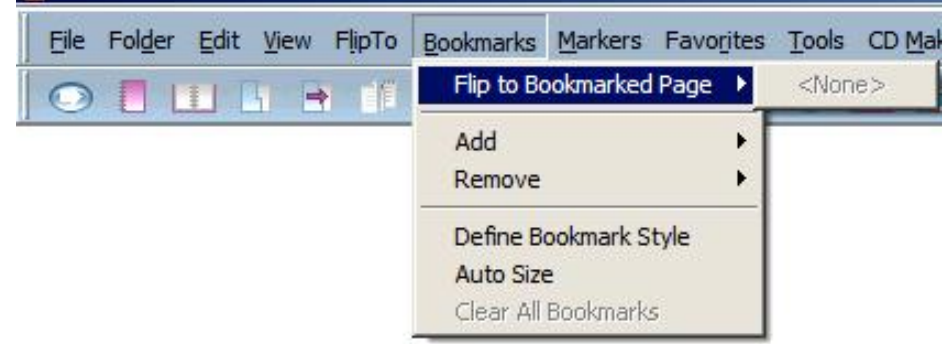

### *2.6 แถบเมนูBookmarks* ประกอบด้วย เมนูย่อย ๆ ดังนี้

- -Flip to Bookmarked Page หมายถึง การเปิดไปหน้าที่คั่นไว้
- Add หมายถึง การเพิ่มที่คั่นหนังสือ
- Remove หมายถึง การลบที่คั่นหนังสือ
- Define Bookmark Style หมายถึง การกำหนดรูปแบบที่คั่นหนังสือ
- Auto Size หมายถึง การกำหนดรูปแบบหนังสือให้มีรูปแบบเดียวกันทั้งหมด
- Clear All Bookmarks หมายถึง การยกเลิกที่คั่นหนังสือออกทั้งหมด
- *2.7 แถบเมนูMarkers* ประกอบด้วยเมนูย่อย ๆ ดังนี้

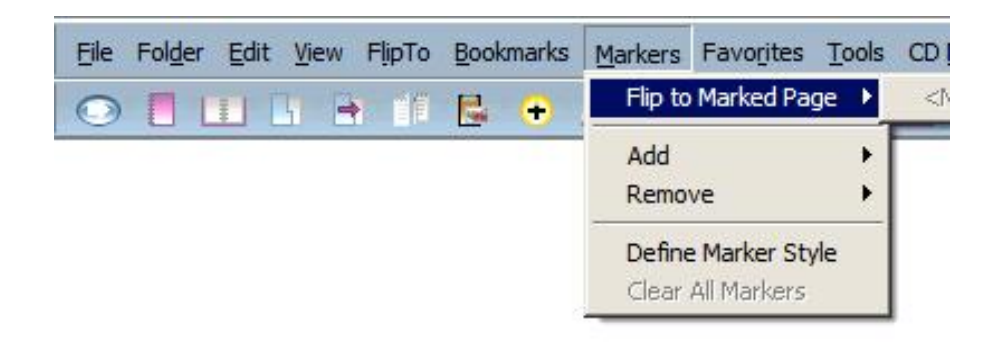

- Flip to Marked Page หมายถึง การเปิดไปยังหน้าที่ทำเครื่องหมายคั่นไว้
- Add หมายถึง การเพิ่มเครื่องหมายคั่นหนังสือ
- Remove หมายถึง การลบเครื่องหมายคั่นหนังสือ
- Define Marker Style หมายถึง การเลือกรูปแบบที่กำหนดไว้
- Clear All Markers หมายถึง การยกเลิกเครื่องหมายที่คั่นหนังสือออกทั้งหมด

# *2.8 แถบเมนูFavorites* ประกอบด้วยเมนูย่อย ๆ ดังนี้

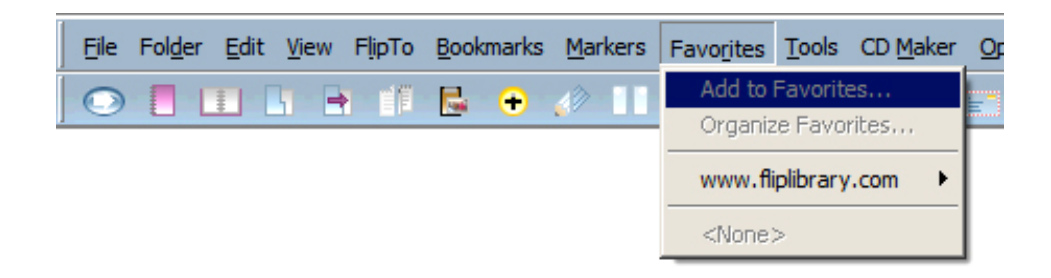

- Add to Favorites… หมายถึง การเพิ่มชื่อหนังสือที่ต้องการเก็บไว้
- Organize Favorites… หมายถึง การจัดการในส่วน Favorites
- www.fliplibrary.com หมายถึง การแสดง Home ที่กำหนดไว้ในเว็บไซต์

*2.9 แถบเมนูTools* ประกอบด้วยเมนูย่อย ๆ ดังนี้

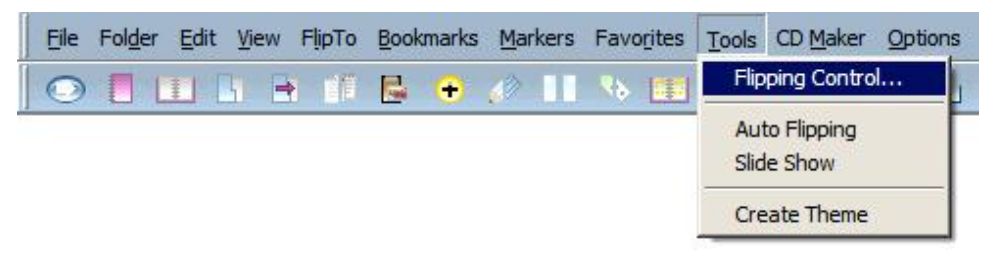

- -Flipping Control…หมายถึง การควบคุมการพลิกหน้า
- Auto Flipping หมายถึง การตั้งค่าให้โดยแสดงผลอัตโนมัติ
- Slide Show หมายถึง การตั้งค่าให้แสดงผลแบบสไลด์
- Create Theme หมายถึง การสร้างรูปแบบสำเร็จรูปใหม่

### *2.10 แถบเมนูCD Marker* ประกอบด้วยเมนูย่อย ๆ ดังนี้

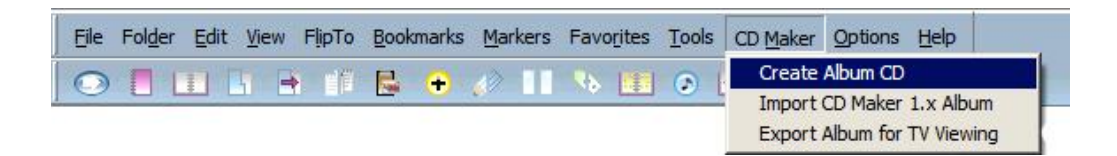

- Create Album CD หมายถึง การนำหนังสือที่สร้างแล้วลงแผ่นซีดี

- Import CD Marker 1.x Album หมายถึง การนำเข้าหนังสือจากแผ่นซีดี

- Export Album for TV Viewing หมายถึง การนำหนังสือที่สร้างแล้วไปสร้างลงแผ่นซีดี สามารถเปิดดูได้จากโทรทัศน์ผ่านเครื่องเล่นวีซีดี

*2.11 แถบเมนูOptions* ประกอบด้วยเมนูย่อย ๆ ดังนี้

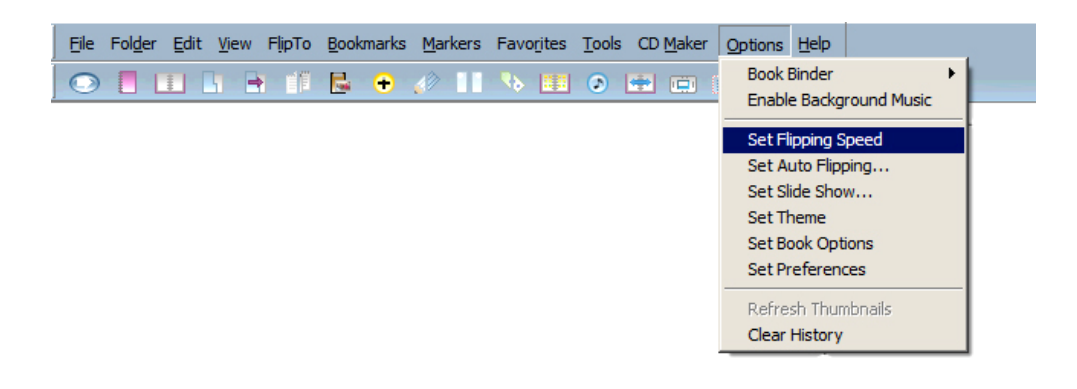

- Book Binder หมายถึง การเลือกรูปแบบใส่ห่วงหนังสือ
- Enable Background Music หมายถึง การกำหนดเพลงประกอบ
- Set Flipping Speed หมายถึง การตั้งค่าการเปิดพลิกหนังสือ
- Set Auto Flipping… หมายถึง การตั้งค่าการแสดงผลอัตโนมัติ
- Set Slide Show… หมายถึง การตั้งค่าแบบสไลด์
- Set Theme หมายถึง การตั้งค่ารูปแบบสำเร็จรูป
- Set Book Options หมายถึง การตั้งค่าการกำหนดรูปแบบหนังสือ
- Set Preferences หมายถึง การตั้งค่าการแสดงผล
- Refresh Thumbnails หมายถึง การเรียกดูภาพปัจจุบันจาก Overview
- Clear History หมายถึง การลบรายการที่เรียกใช้ในแถบเมนู

# *2.12 แถบเมนูHelp* ประกอบด้วยเมนูย่อย ๆ ดังนี้

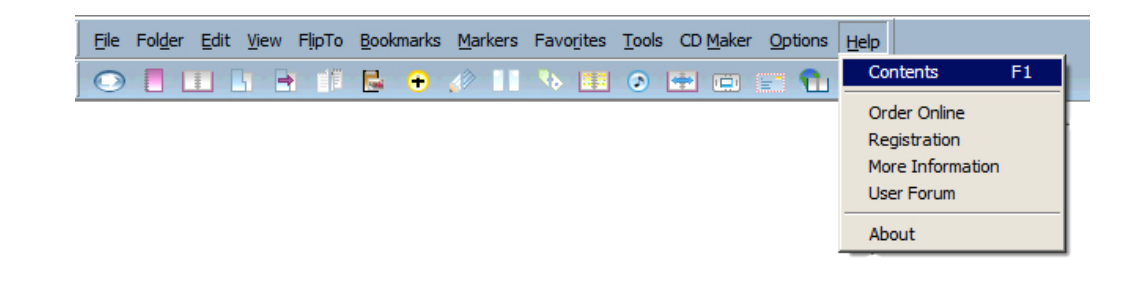

- Contents หมายถึง หัวข้อคู่มือการใช้งานโปรแกรม
- Order online หมายถึง การสั่งซื้อโปรแกรมแบบออนไลน์
- Registration หมายถึง การลงทะเบียนผลิตภัณฑ์
- More Information หมายถึง การค้นหาข้อมูลเพิ่มเติมผ่านทางอินเทอร์เน็ต
- User Forum หมายถึง การร่วมแสดงความเห็นผ่านทางอินเทอร์เน็ต
- About หมายถึง รายละเอียดของโปรแกรม

# **เรื่องที่ 3 แถบเครื่องมือ (Tool Bar)**

แถบเครื่องมือ (Tool Bar) ที่ใช้งานจะปรากฏอยู่ด้านบนจอภาพใต้แถบรายการ ค าสั่ง (Menu Bar) เสมอเมื่อเข้าสู่โปรแกรม โดยสามารถเคลื่อนย้ายได้และเมื่อต้องการใช้งาน สามารถคลิกใช้งานได้ทันทีที่ต้องการใช้งานกับเครื่องมือนั้น ๆ

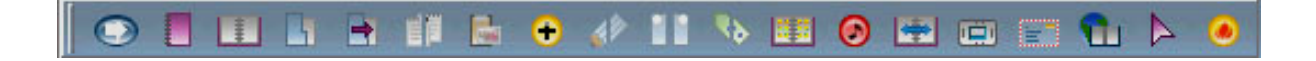

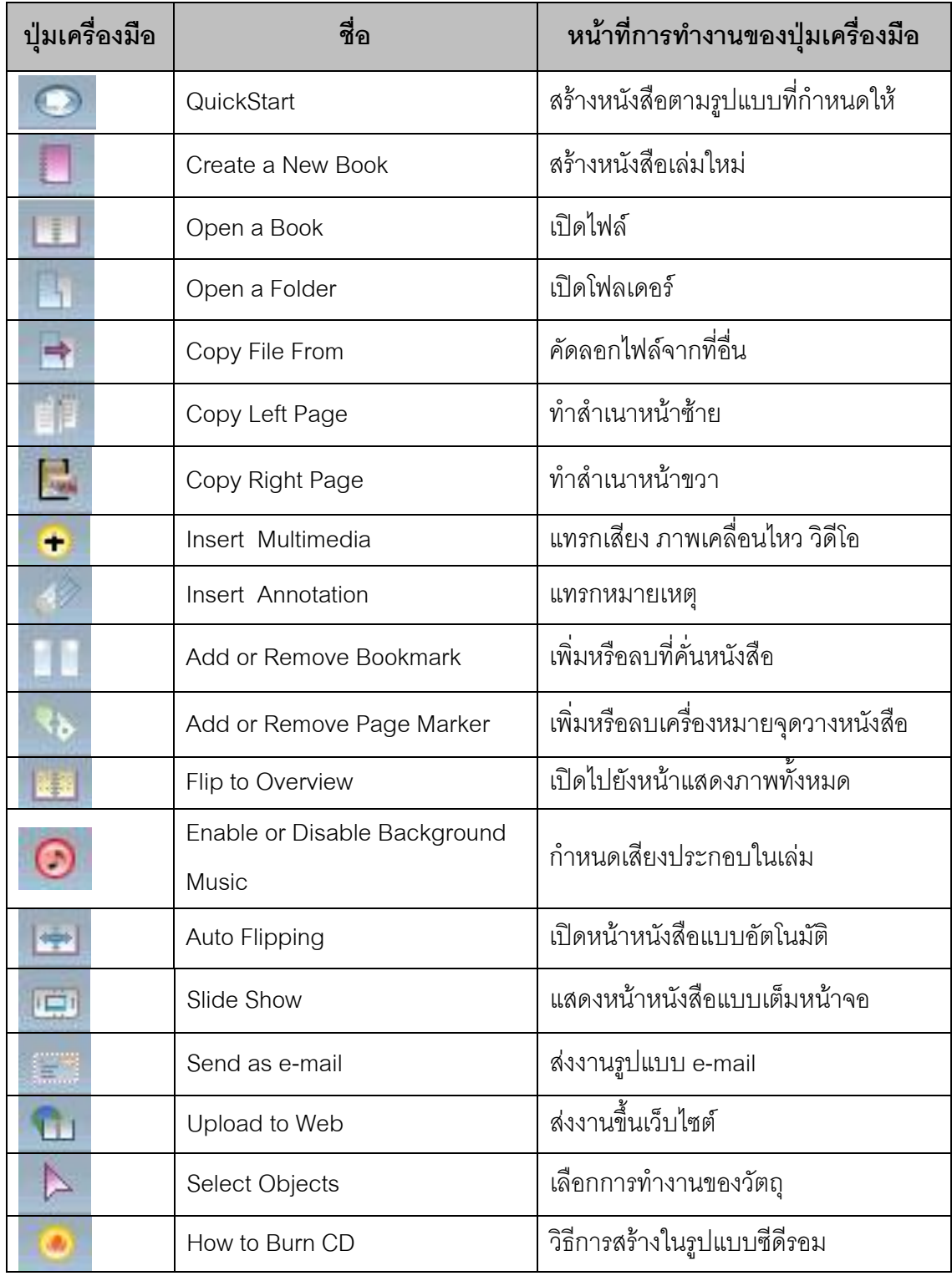

# ปุ่มเครื่องมือบนแถบเครื่องมือนี้มีชื่อเรียกและหน้าที่การทำงาน ดังต่อไปนี้

# **เรื่องที่ 4 การตั้งค่าทั่วไป**

เมื่อเริ่มต้นสร้าง e-Book การตั้งค่าเป็นการกำหนดให้ e-Book แสดงผลตามที่ ต้องการ โดยประกอบด้วย การตั้งค่าอ้างอิง การตั้งค่าเส้นตาราง เส้นไม้บรรทัด การจัดการ หน่วยความจำ การเปิดพลิกหนังสือ ทั้งนี้ สามารถตั้งค่าได้ตามความต้องการ สามารถแก้ไข การตั้ง ค่าเมื่อมีการสร้าง e-Book แล้วก็ได้แต่โดยทั่วไปโปรแกรมจะตั้งค่าไว้เป็นค่ามาตรฐานแล้ว โดย ด าเนินการตามขั้นตอนต่อไปนี้

# *4.1 การตั้งค่าที่ใช้อ้างอิงในโปรแกรม*

คลิกที่เมนูหลัก Options และเลือกรายการ Set Preferences

เลือกแถบรายการ General

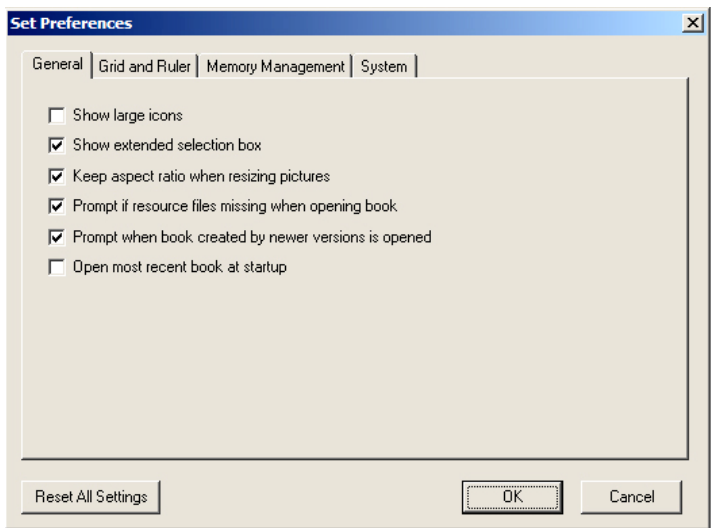

ถ้าคลิกเครื่องหมาย ในแต่ละช่องจะมีความหมายดังนี้

 $\Box$  Show large icons หมายถึง ต้องการแสดงรายการแถบเครื่องมือเป็น รูปใหญ่ ให้เลือกรายการ

 Show extended selection box หมายถึง ต้องการแสดงรายการ ขอบเขตหนังสือที่สามารถวางวัตถุได้ให้เลือกคลิก จะเห็นว่าเมื่อเลือกวัตถุนั้น ๆ และปรากฏไป จนสุดขอบหนังสือ

 Keep aspect ratio when resizing pictures หมายถึง ต้องการรักษา สัดส่วนของรูปภาพเวลาย่อหรือขยาย

 Prompt if resource files missing when opening book หมายถึง ต้องการแจ้งเตือนเวลาที่เปิดหนังสือเมื่อทรัพยากรที่ใส่ไว้ไม่มีอยู่
Prompt when book created by newer versions is opened หมายถึง ต้องการแจ้งเตือนเมื่อมีโปรแกรมเวอร์ชั่นใหม่

 $\Box$ Open most recent book at startup หมายถึง ต้องการเปิดไฟล์ที่ถูก ใช้งานครั้งหลังสุด

*4.2 การตั้งค่าตารางเส้นและไม้บรรทัด* โดยการคลิกที่เมนูหลัก Options และเลือก รายการ Set Preferences เลือกแถบรายการ Grid and Ruler

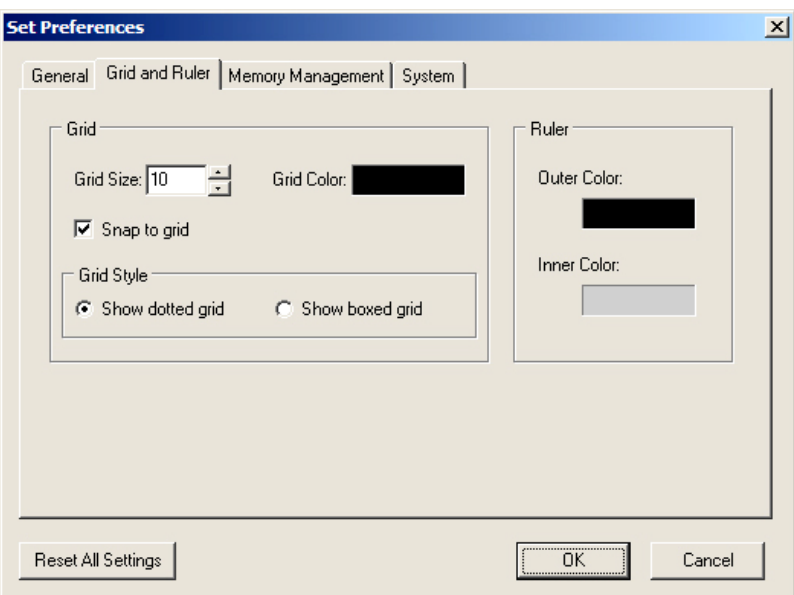

ถ้าคลิกเครื่องหมาย หรือเลือกแต่ละช่องจะมีความหมายดังนี้

*Grid* (เส้นตาราง)ช่วยในการจัดวางวัตถุบนหน้าหนังสือ โดยแสดงเป็นจุดเล็ก ๆ

หรือเส้น บนหน้ากระดาษ

Grid Size คือ การปรับระยะของ Grid โดยการพิมพ์ค่าตัวเลขลงในช่อง Grid Size หรือ ใช้ปุ่มลูกศร เพิ่มหรือลดค่า Grid Size

Grid Color คือ การเปลี่ยนสีเส้น grid

Snap to grid คือ ต้องการให้วัตถุติดกับเส้น grid

Grid Style คือ การแสดงลักษณะของ grid

- คลิกที่ช่อง Show dotted grid ถ้าต้องการให้แสดงแบบจุด

- คลิกที่ช่อง Show boxed grid ถ้าต้องการให้แสดงแบบเส้น

การสั่งให้ซ่อนหรือแสดงเส้น Grid ให้ใช้เมนูหลัก View และคลิกเลือกเมนูย่อย Show Grid

*Ruler* (ไม้บรรทัด) เมื่อถูกสั่งให้แสดงจะปรากฏที่ขอบด้านบนและด้านซ้ายของ หนังสือจะมีประโยชน์เช่นเดียวกับ Grid คือช่วยในการจัดวางวัตถุ Outer Color คือ การเลือกเปลี่ยนสีเส้นไม้บรรทัดด้านนอก

Inner Color คือ การเลือกเปลี่ยนสีเส้นไม้บรรทัดด้านใน

การสั่งให้ซ่อนหรือแสดงไม้บรรทัด ให้ใช้เมนูหลัก View และคลิกเลือกเมนูย่อย Show Ruler

## *4.3 การจัดการหน่วยความจ า*

เพื่อเป็นการตั้งค่าการทำงานให้เหมาะสมกับการเปิดหนังสือแบบหลาย ๆ หน้า ้อย่างรวดเร็ว โดยการสำรองพื้นที่หน่วยความจำในการเก็บรูปภาพและหน้าหนังสือไว้

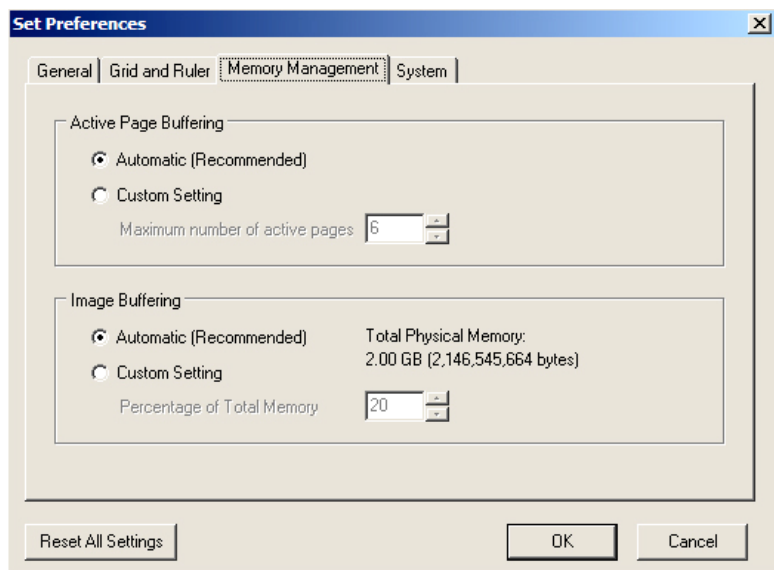

ให้คลิกเลือกรายการที่เมนูหลัก Options และเลือกรายการ Set Preferences เลือกแถบรายการ Memory Management

*Active Page Buffering* สามารถเปลี่ยนค่าได้โดยคลิกเลือกแบบ Automatic (Recommended) หรือเลือกแบบ Custom Setting ตั้งค่าได้ 6 -10 หน้า

*Image Buffering* สามารถเปลี่ยนค่า ได้โดยเลือกแบบ Automatic (Recommended) หรือเลือกแบบ Custom Setting ตั้งค่าได้ 10 - 70% ของพื้นที่หน่วยความจำ

ทั้งหมด

Ī

## *4.4 การตั้งค่าเวลาการเปิดพลิกหนังสือ*

 สามารถตั้งความเร็วในการเปิดพลิกหนังสือให้เหมาะสมกับการท างานของเครื่อง คอมพิวเตอร์ได้ โดยการปรับแต่งความเร็วในการเปิดพลิกหนังสือ โดย ให้คลิกเลือกรายการที่เมนู หลัก Options และเลือกรายการ Set Preferences เลือกแถบรายการ System

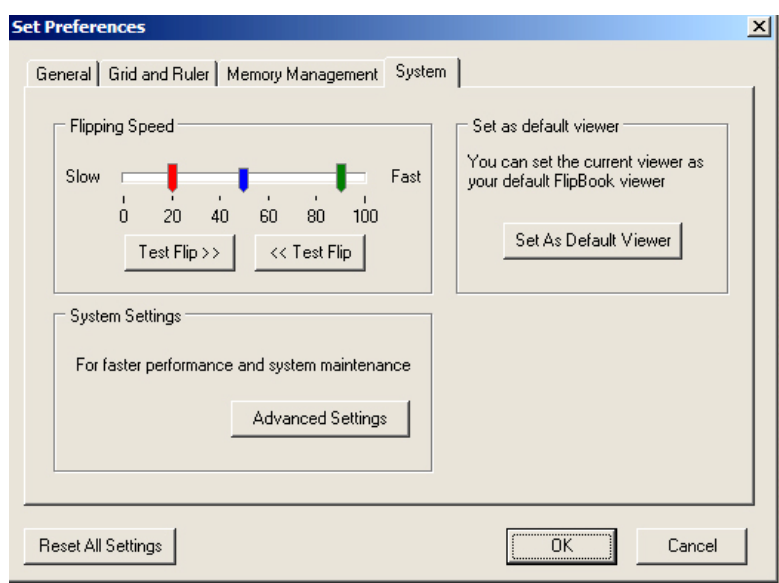

*Flipping Speed* แสดงสถานะการเปิดพลิกหน้าหนังสือ โดยมี 3 ระดับดังนี้

- แถบสีแดง: การตั้งค่าสำหรับการพลิกหนังสือทีละหน้า

- แถบสีน้ำเงิน: การตั้งค่าสำหรับการเปิดแบบอัตโนมัติและการเปิดปกหน้า

- แถบสีเขียว: การตั้งค่าสำหรับการพลิกหนังสือครั้งละหลาย ๆ หน้า

เมื่อกำหนดเวลาการเปิดพลิกหนังสือแล้ว ทำการทดสอบการทำงาน โดยการคลิกเลือกที่ Test Flip >> สำหรับการเปิดหนังสือหน้าซ้าย และคลิกเลือกที่ << Test Flip สำหรับการเปิดพลิก หนังสือหน้าขวา

*Advanced Settings* การตั้งค่าอื่น ๆ เมื่อต้องการให้การแสดงผลเร็วขึ้นให้ทำ เครื่องหมาย ในช่องรายการ Better image viewing quality check box.

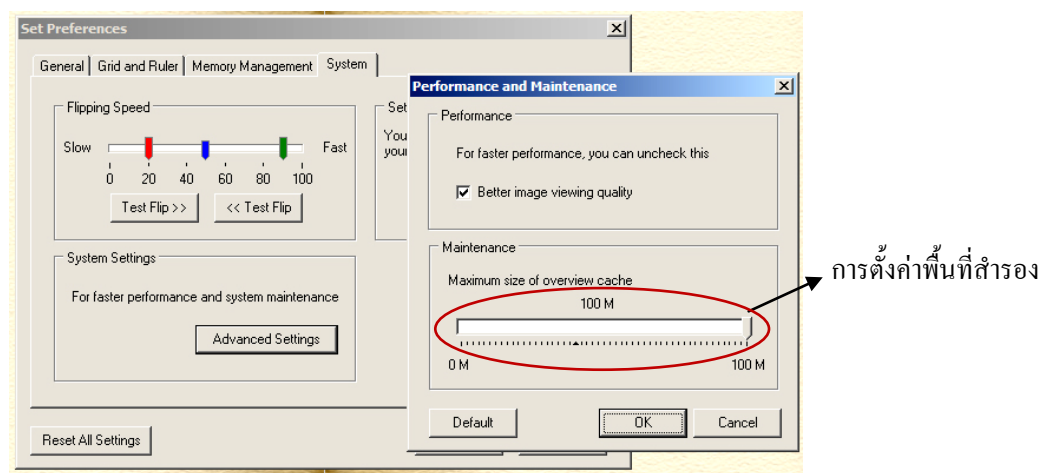

การตั้งค่าพื้นที่สำรองสำหรับการทำงานได้ ตั้งแต่ 0 – 100 M การตั้งค่ามากการทำงานของ โปรแกรมจะทำงานได้เร็ว แต่ก็สิ้นเปลืองพื้นที่การทำงานของระบบ

*Reset All Setting*s ให้คลิกปุ่มเมื่อต้องการตั้งค่าเริ่มต้นของโปรแกรม

#### *4.5 การก าหนดให้หนังสือเปิดแสดงแบบอัตโนมัติ*

การจัดทำ e-Book สามารถกำหนดให้ e-Book เปิดพลิกแสดงแบบอัตโนมัติได้ โดยดำเนินการดังนี้

คลิกเลือกเมนูหลัก Options>Set Auto Flipping …

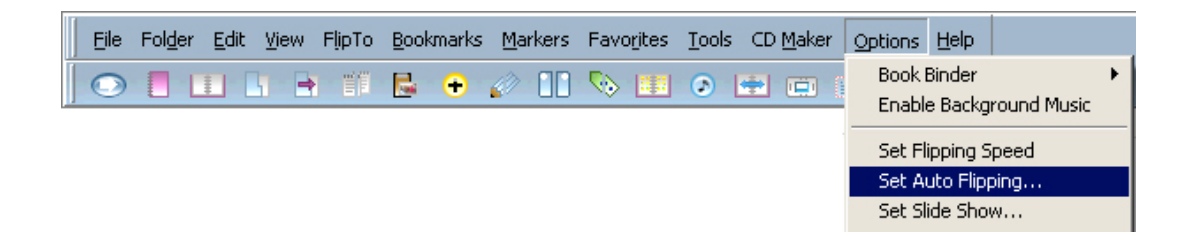

เมื่อปรากฏหน้าต่าง Auto Flipping Options กำหนดเวลาการเปิดพลิกแต่ละหน้าแบบอัตโนมัติ ้มีหน่วยเป็นวินาที สามารถตั้งค่าได้มากที่สุด 60 วินาที ในที่นี้กำหนดไว้ 3 วินาที

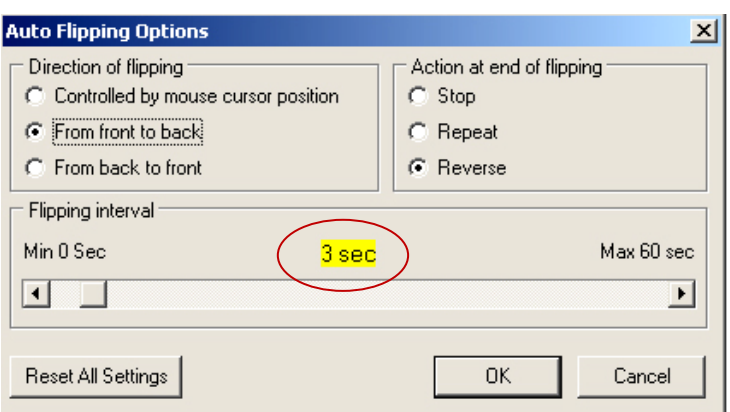

ในการกำหนดค่าเปิดพลิกหนังสือแบบอัตโนมัติสามารถทำได้อีกวิธีหนึ่ง โดยการ คลิกเลือกเมนูหลัก Options>Set Book Options ที่แถบรายการ Miscellaneous ให้กำหนดค่า เป็น Start with auto flip

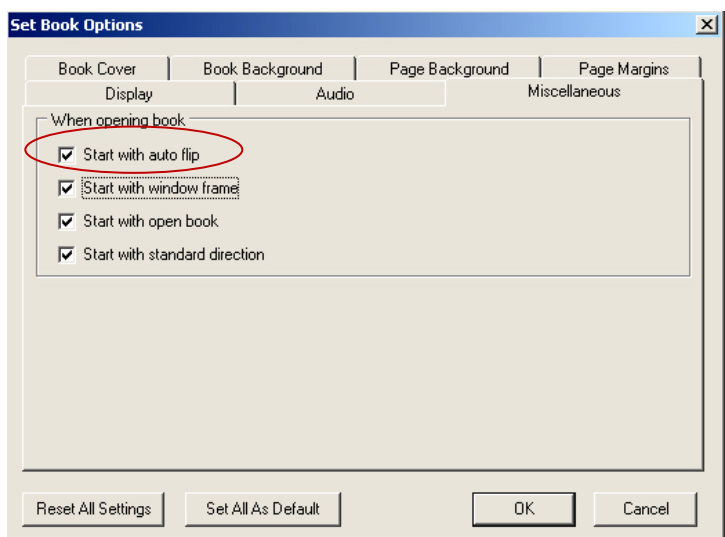

ในบทนี้ได้รู้จักส่วนประกอบและเครื่องมือที่ใช้ในการสร้าง e-Book แล้ว ซึ่งเป็น เครื่องมือที่จำเป็น จะทำให้ได้รับความสะดวก รวดเร็วมากยิ่งขึ้น ต่อไปเริ่มต้นลงมือสร้าง e-Book

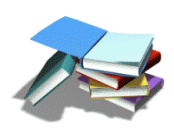

คู่มือการสร้าง e-Book ด้วยโปรแกรม Flip Album 6 pro หน้า 35

**ค าชี้แจง** ให้เลือกชุดค าสั่งหรือสัญลักษณ์เครื่องมือด้านขวาที่มีความสัมพันธ์กับข้อความด้านซ้าย โดยให้นำตัวอักษรด้านหน้าข้อความด้านขวาใส่หน้าข้อ

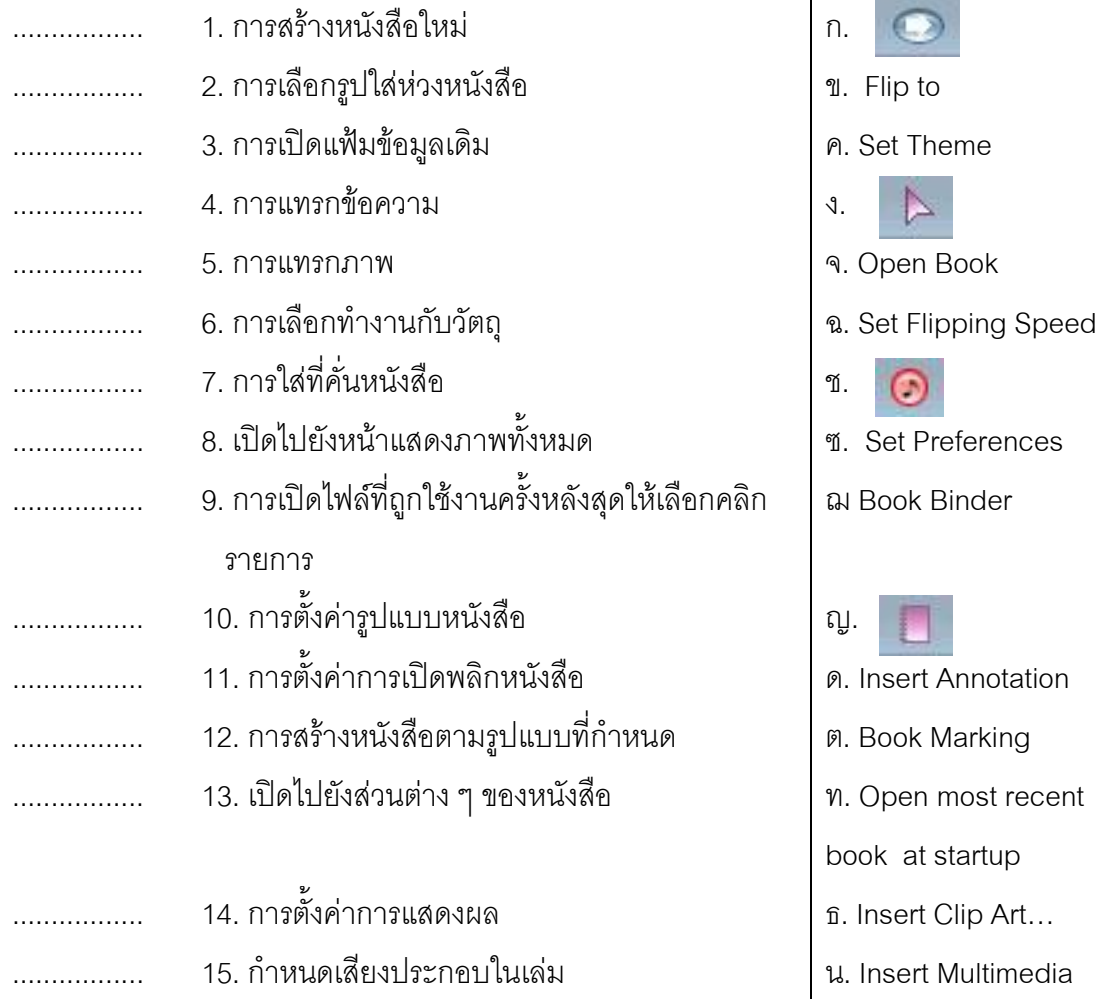

Object ...

ณ.Flip to Overview

# **บทที่ 3**

**การสร้าง e-Book**

#### **แนวคิด**

การสร้าง e-Book จากโปรแกรม Flip Album 6 Proจะมีรูปแบบการแสดงผลแบบ *"พลิก"* ้อ่านคล้ายกับการเปิดหนังสือจริงทีละหน้า ในรูปแบบ 3 มิติ สามารถนำไปประยุกต์เพื่อสร้าง องค์ความรู้ให้เกิดประโยชน์ต่อการเรียนการสอน ท าให้ผู้อ่านเกิดความรู้สึกเหมือนได้เรียนรู้จาก หนังสือจริงๆ สามารถแทรกข้อความและรูปภาพ และอื่น ๆ ได้ตามความต้องการ

#### **วัตถุประสงค์**

- 1. เพื่อให้ผู้ศึกษาสามารถอธิบายขั้นตอนการสร้าง e-Book ได้
- 2. เพื่อให้ผู้ศึกษาสามารถกำหนดรูปแบบของ e-Book ตามที่ต้องการได้
- 3. เพื่อให้ผู้ศึกษาสามารถสร้าง แทรกภาพ ข้อความ และ อื่นๆ ใน e-Book ได้

## **ขอบข่ายเนื้อหา**

- เรื่องที่ 1 การเริ่มต้นสร้าง e-Book
- เรื่องที่ 2 การเพิ่มหน้าหนังสือ
- เรื่องที่ 3 การลบหน้าหนังสือ
- เรื่องที่ 4 การทำงานกับข้อความ
- เรื่องที่ 5 การแทรกรูปภาพ
- เรื่องที่ 6 การกำหนดรูปแบบเล่มหนังสือ
- เรื่องที่ 7 การจัดการหน้าสารบัญ
- เรื่องที่ 8 การเชื่อมโยงเอกสาร
- เรื่องที่ 9 การออกแบบปกหนังสือ
- เรื่องที่ 10 การสร้างดัชนีท้ายเล่ม
- เรื่องที่ 11 การบันทึกงาน

#### **กิจกรรม**

ตอบคำถามแบบฝึกหัดท้ายบท

 หลังจากที่รู้จักเครื่องมือต่าง ๆ ในการสร้างหรือพัฒนา e-Book แล้ว ในบทนี้จะ กล่าวถึงการสร้าง e-Book ซึ่งโดยปกติแล้วการสร้าง e-Book จากโปรแกรม Flip Album 6 Pro สามารถสร้างได้ 2 วิธี คือ วิธีการที่สร้างหนังสือจากโปรแกรม Flip Album 6 Pro โดยตรง และ การสร้าง e-Book จากเอกสารที่มีอยู่แล้ว เช่น เป็นเอกสารที่จัดพิมพ์ด้วย Word หรือ โปรแกรม อื่น ๆ แล้ว insert ข้อมูลที่ได้จัดเตรียมไว้แล้วใส่ในโปรแกรม Flip Album 6 Pro

ี ก่อนการสร้าง e-Book นั้นเราจำเป็นต้องมีการเตรียมความพร้อมในทุก ๆ ด้าน ก่อนการสร้าง เพื่อให้สามารถดำเนินการสร้าง e-Book ได้ตามที่กำหนด ซึ่งสิ่งที่จะต้องเตรียม ความพร้อมก่อนสร้างได้แก่

 เนื้อหาสาระหรือรูปภาพที่ต้องการสร้าง e-Book โดยการเตรียมเป็น ไฟล์ข้อมูล ไฟล์รูปภาพ

 $\Box$  โครงสร้างของหนังสือ ปก สารบัญ จำนวนบท เนื้อหา และอื่น ๆ

 สื่อ Multimedia ต่าง ๆ ที่ต้องการแทรกในหนังสือ

เช่น ภาพเคลื่อนไหว วิดีทัศน์ ภาพยนตร์ เป็นต้น l

#### **เรื่องที่1 การเริ่มต้นสร้าง e-Book**

การสร้าง e-Book เล่มใหม่โดยการสร้างจากโปรแกรม Flip Album 6 Pro เราสามารถ เริ่มต้นสร้าง e-Book เล่มใหม่ได้ 2 วิธี ดังนี้

*วิธีที่1* โดยเมื่อเปิดโปรแกรมจะปรากฏแถบ Menu Bar และ Tool Bar ในการสร้าง e-Book มีขั้นตอน ดังนี้

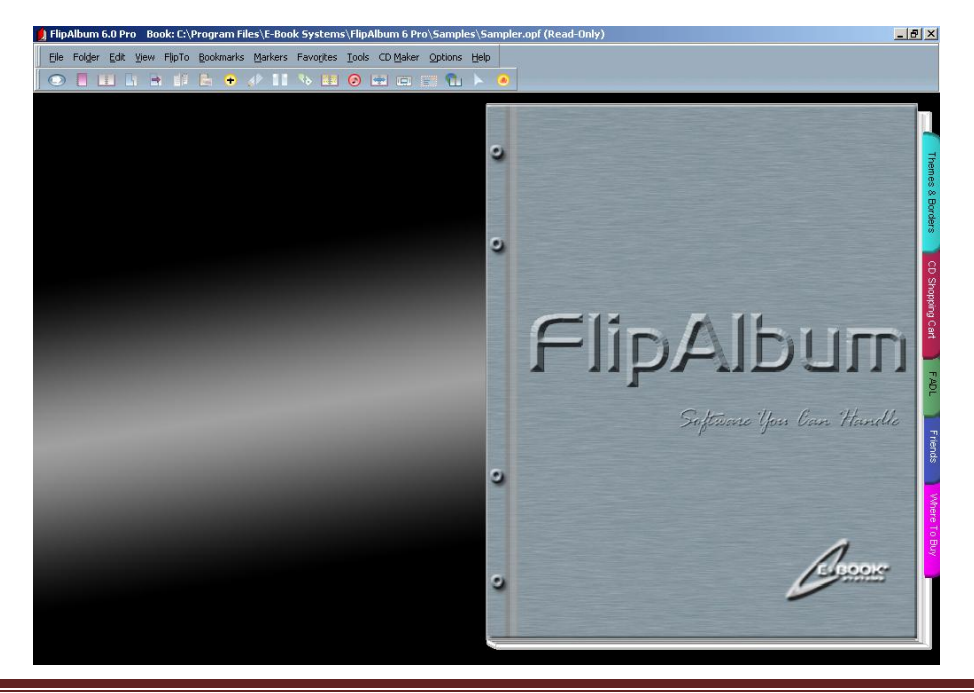

คู่มือการสร้าง e-Book ด้วยโปรแกรม Flip Album 6 Pro หน้า 39

#### 1) เลือกแถบเมนู File

2) คลิกเลือก New Book

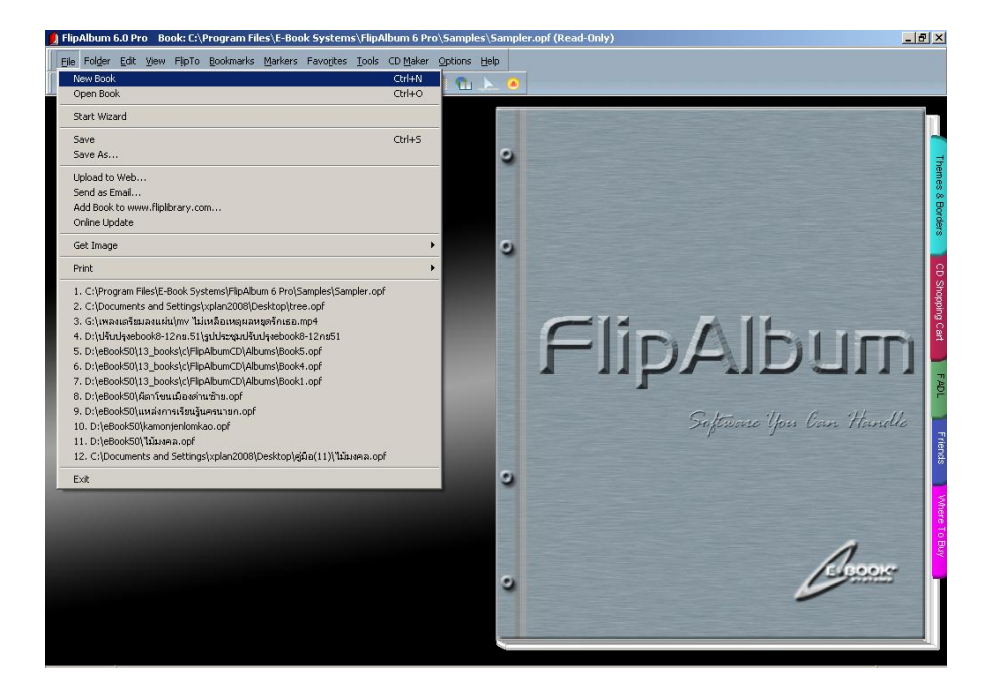

 3) รอสักครู่จะปรากฏหน้าที่มีสารบัญ (CONTENTS) และหน้าดัชนี ( INDEX) โดยอัตโนมัติe-Book ที่เริ่มสร้างจะมีเพียง 2 หน้าคือหน้าแรกและหน้าสุดท้ายเท่านั้น

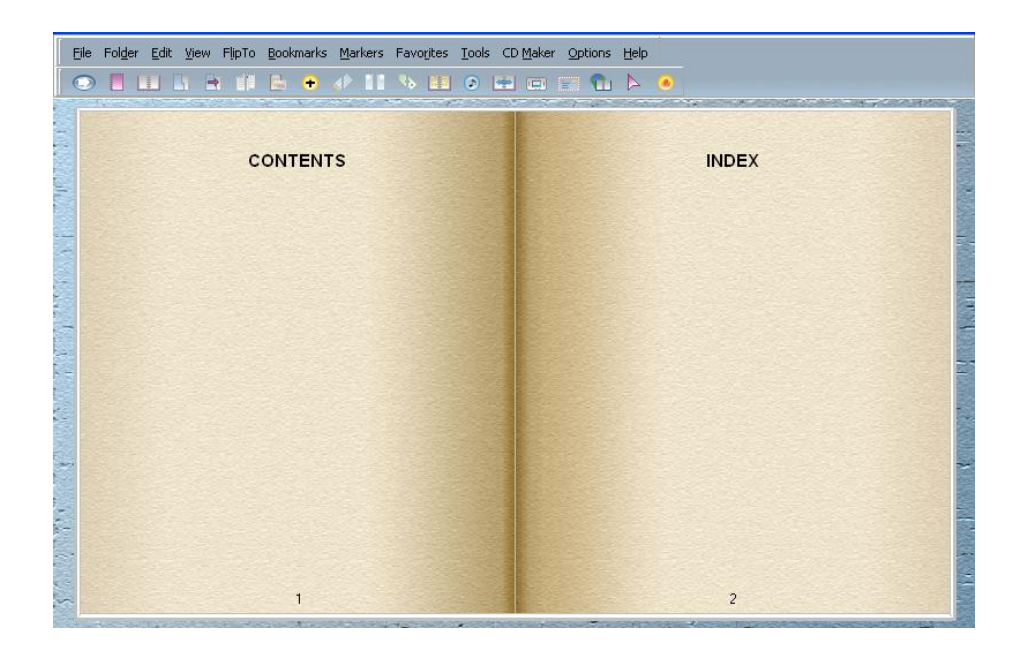

คู่มือการสร้าง e-Book ด้วยโปรแกรม Flip Album 6 Pro หน้า 40

4) เรียกใช้เมนู Folder

คลิกเลือก Open Folder…

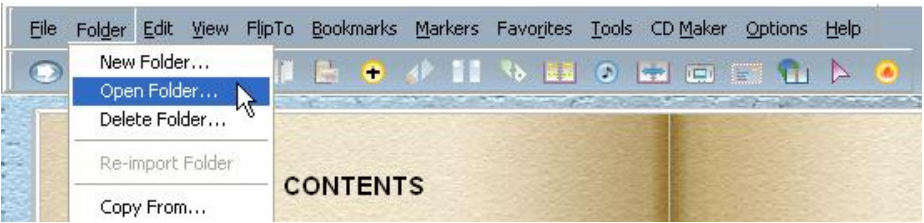

5) เลือก Folder ที่เตรียมภาพไว้ (ตัวอย่าง Folder 13\_books)

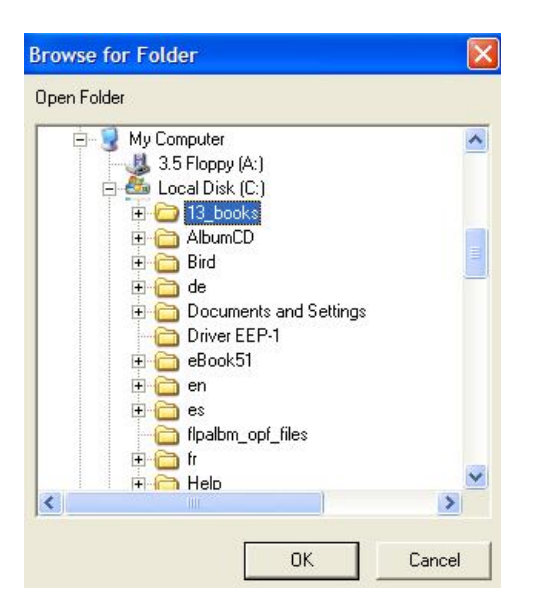

6) จะปรากฏภาพ Select Template เพื่อให้เลือกลักษณะการจัดวางรูปภาพใน แต่ละหน้า ถ้าต้องการจัดวางหนึ่งภาพต่อหนึ่งหน้า ให้คลิกที่ช่อง 1 image หรือ ถ้าต้องการจัด วาง 2 ภาพต่อหนึ่งหน้าให้คลิกที่ช่อง 1 x 2 images เป็นต้น แล้วคลิกปุ่ม OK

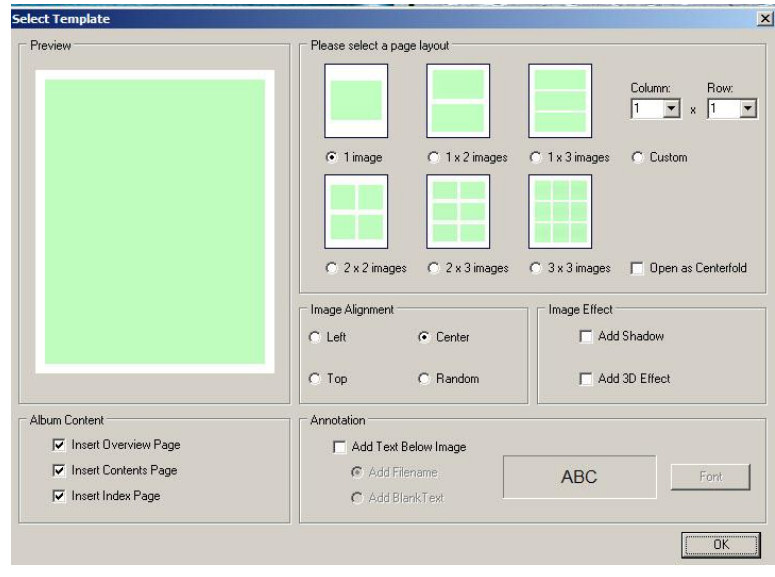

คู่มือการสร้าง e-Book ด้วยโปรแกรม Flip Album 6 Pro หน้า 41

7) จะได้หนังสือที่มีจำนวนหน้าเท่ากับจำนวนภาพที่เตรียมไว้ โดยหน้าแรกจะเป็น ตัวอย่างของรูปภาพทั้งหมด ซึ่งเรียกหน้านี้ว่า *"Overview"* ซึ่งเป็นหน้าสรุปรวมเนื้อหาทั้งหมดใน หนังสือ มีลักษณะเป็นภาพขนาดเล็ก (Thumbnails)

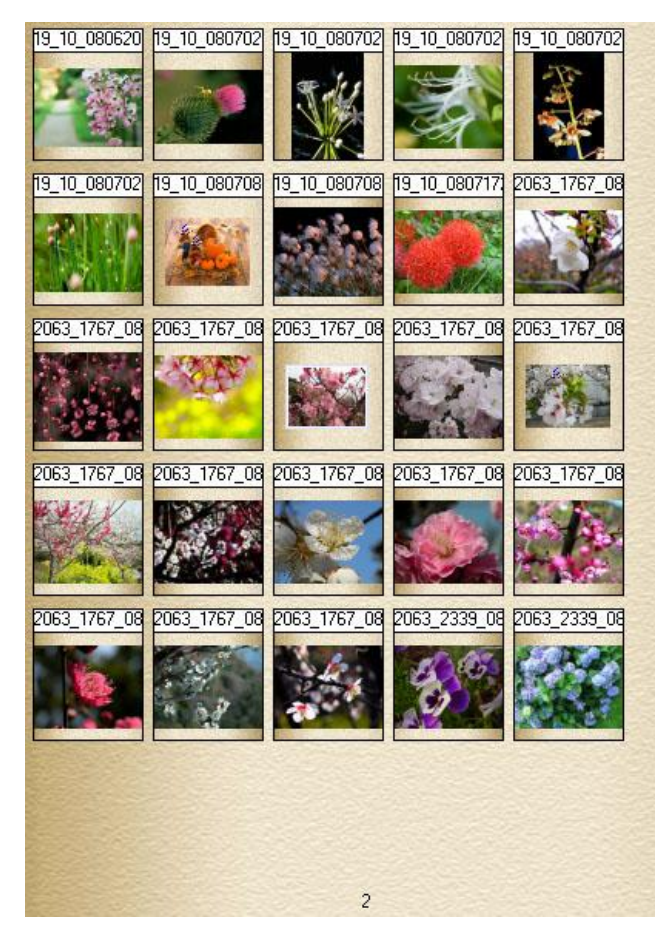

8) ให้คลิกเมาส์ที่หน้าหนังสือด้านขวา หนังสือจะถูกเปิดไปหน้าถัดไป

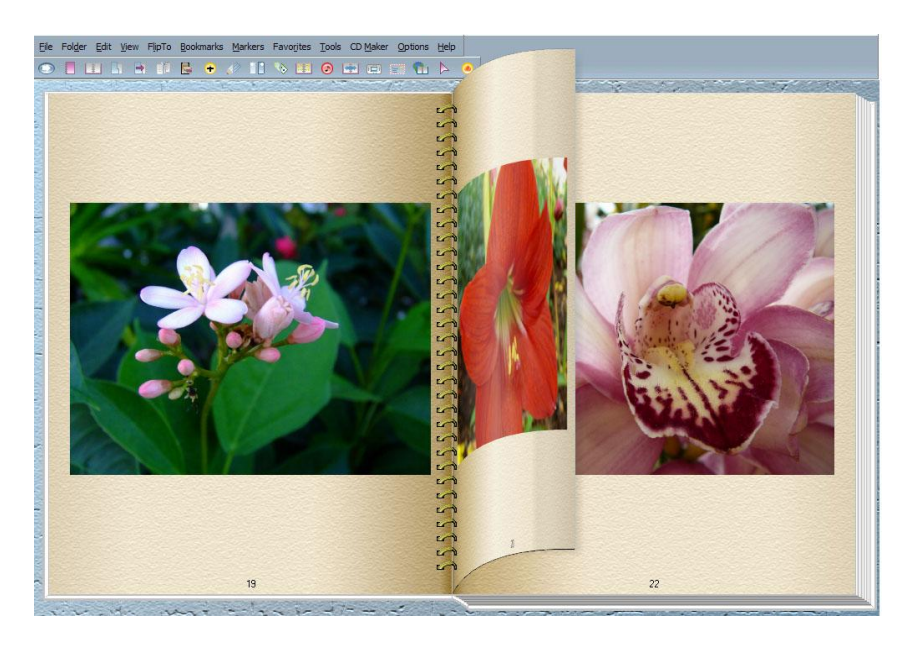

คู่มือการสร้าง e-Book ด้วยโปรแกรม Flip Album 6 Pro หน้า 42

*วิธีที่ 2* เป็นเทคนิคที่สร้าง e-Book เร็วที่สุด จะต้องเตรียมภาพที่ต้องการสร้างทั้งหมดมา จัดเก็บไว้ในโฟลเดอร์เดียวกันและให้เริ่มต้นการสร้าง โดยใช้ QuickStart ซึ่งเมื่อเปิดโปรแกรม Flip Album 6 Pro ครั้งแรกจะปรากฏจอภาพ QuickStart ดังภาพ

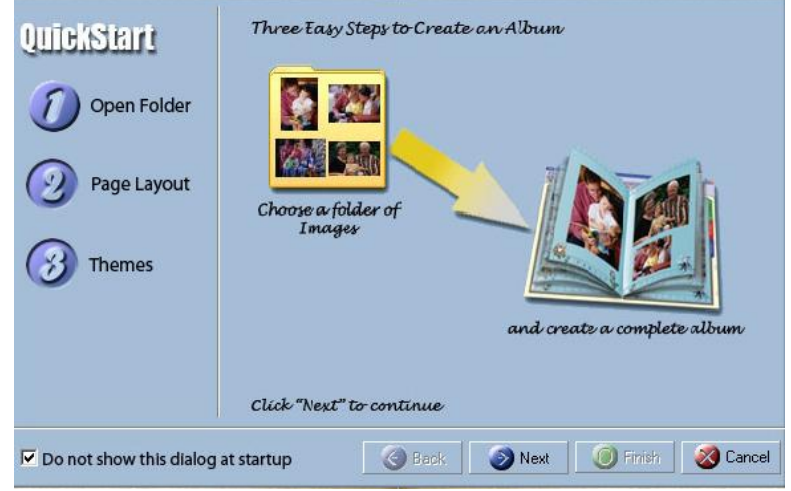

หรือถ้าไม่ปรากฏภาพดังกล่าวให้คลิกเครื่องหมาย บนแถบเครื่องมือ (Tool Bar)

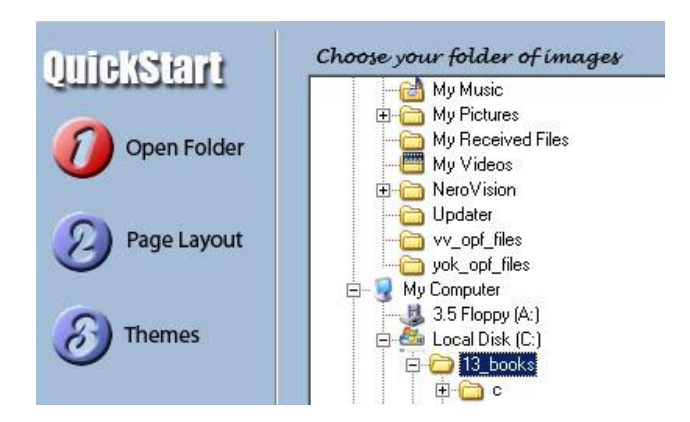

 จากภาพขั้นตอนการสร้าง มีดังนี้ 1) คลิกเลือก Open Folder แล้วเลือก Folder ที่เตรียมภาพไว้ (ตัวอย่าง Folder 13\_books)

2) คลิกเลือก Page Layout เพื่อเลือกรูปแบบของ e-Book จะมี 2 รูปแบบคือ Single Image per page เป็นการนำเสนอภาพแยกเป็น 2 หน้า และรูปแบบ Centerfold page เป็นการนำเสนอภาพภาพเดียวเต็ม 2 หน้า เมื่อคลิกเลือกรูปแบบใดแล้วจะปรากฎ Effect สีขาว ฟุ้งรอบรูปแบบที่เลือก

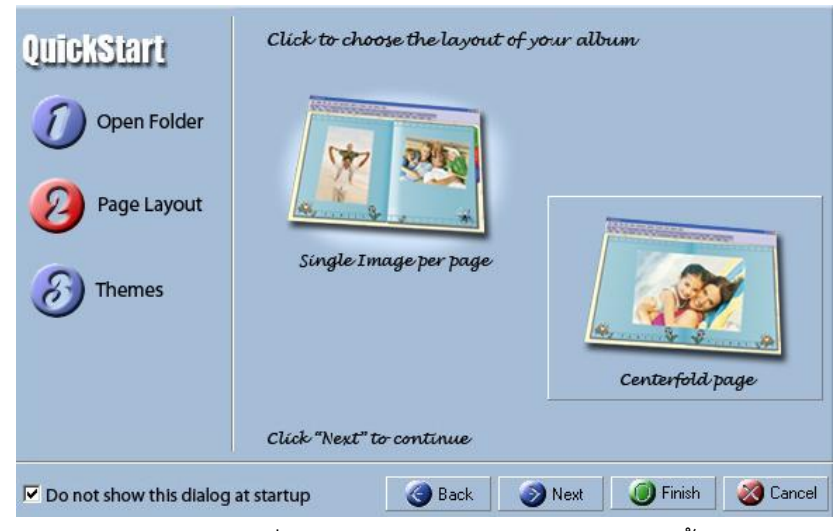

3) คลิกเลือก Themes เพื่อเลือกลักษณะของปก รูปเล่ม และพื้นหลัง

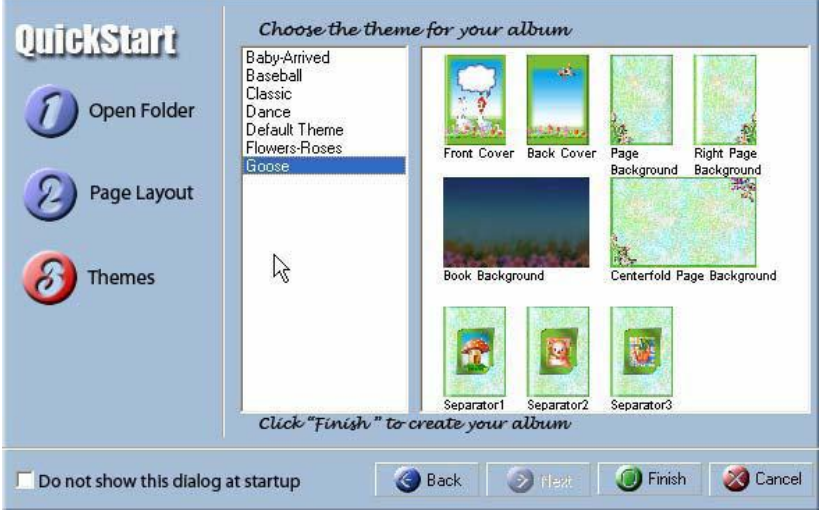

เมื่อทำตามขั้นตอนแล้วให้คลิกปุ่ม Finish โปรแกรมจะนำภาพทุกภาพใน Folder ที่เลือกมา สร้างเป็น e-Book โดยอัตโนมัติ

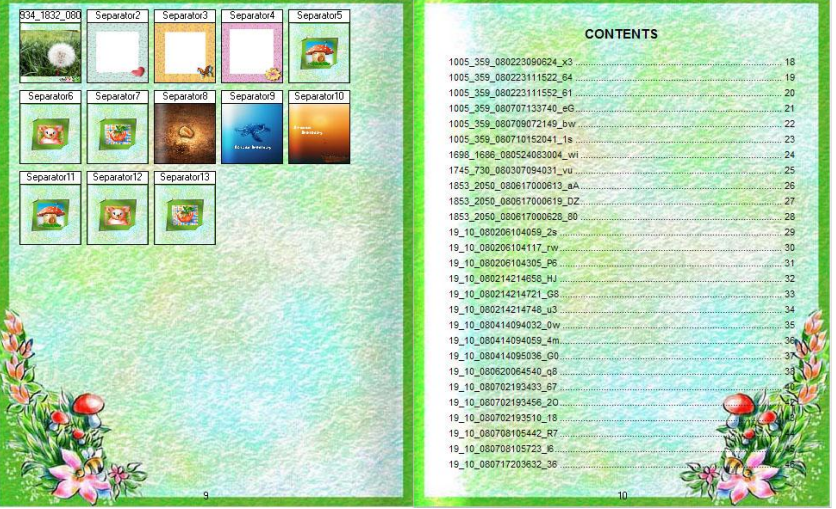

คู่มือการสร้าง e-Book ด้วยโปรแกรม Flip Album 6 Pro หน้า 44

## **เรื่องที่ 2 การเพิ่มหน้าหนังสือ (Insert Page)**

เราสามารถเพิ่มหน้าหนังสือที่สร้างโดย ดำเนินการ ดังนี้

- 1) เลือกแถบเมนู Edit
- 2) คลิกเลือก Insert Page

3) คลิกเลือก Left Page หรือ Right Page ตามต้องการ ซึ่งโปรแกรมจะเพิ่มหน้า

ได้ครั้งละ 1หน้า

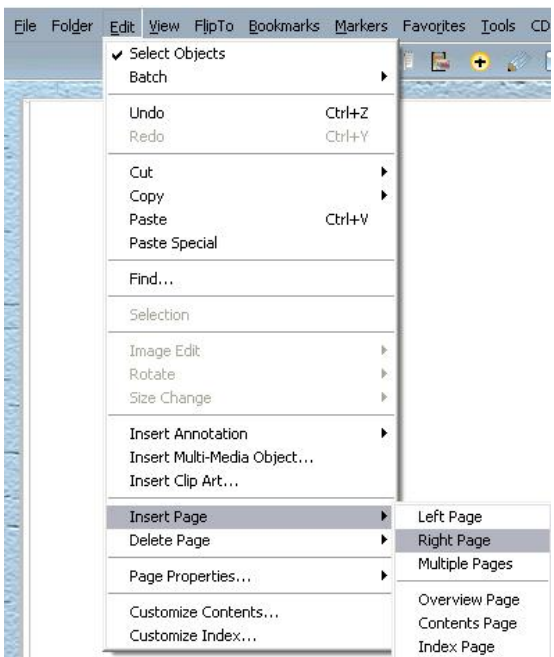

4) เมื่อต้องการแทรกหน้าหนังสือครั้งละหลายหน้าทำได้โดย เรียกใช้เมนูหลัก

Edit<Insert Page< Multiple Pages

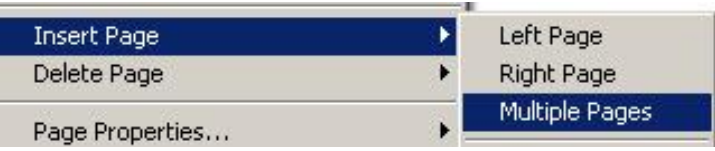

จะปรากฏ Insert Multiple Pages ให้ใส่จำนวนหน้าที่ต้องการ ที่ช่อง Number of pages: และระบุ ้ตำแหน่งการแทรกหน้าหนังสือได้โดยคลิกเลือกในช่องตำแหน่งที่ต้องการ ดังนี้

- Before left page หมายถึง ก่อนหน้าด้านซ้าย
- Before right page หมายถึงก่อนหน้าด้านขวา
- At end of album หมายถึง แทรกที่ท้ายเล่ม

ในที่นี้จะเพิ่มจำนวนหน้าเป็น 15 หน้า

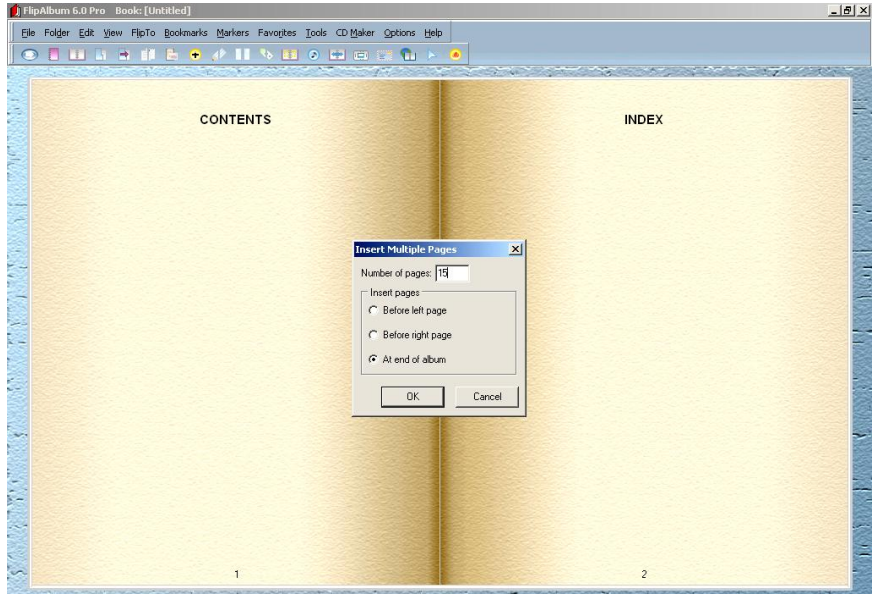

5) คลิก OK จะปรากฏจำนวนหน้าที่เพิ่ม

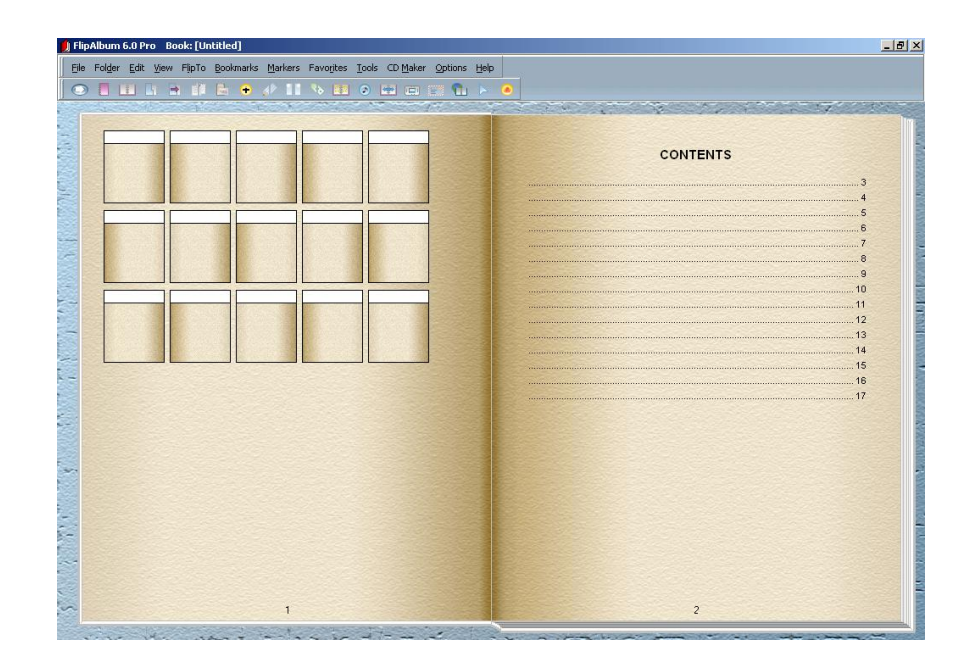

#### **เรื่องที่ 3 การลบหน้าหนังสือ (Delete Page)**

ถ้าต้องการลบหน้าหนังสือที่ไม่ต้องการออก ให้ด าเนินการ ดังนี้

- 1) เปิดหนังสือไปยังหน้าที่ต้องการลบ
- 2) เลือกแถบเมนู Edit
- 3) คลิกเลือก Delete Page
- 4) คลิกเลือก Left Page หรือ Right Page ตามต้องการ โดยจะลบได้ครั้งละ

1 หน้า

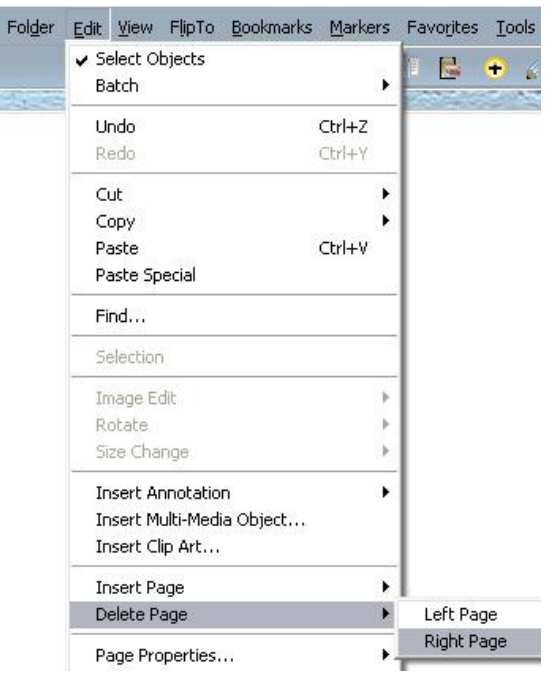

## ้เรื่องที่ 4 การทำงานกับข้อความ

ถ้าต้องการเพิ่มหรือแก้ไขหรือลบข้อความ สามารถดำเนินการได้ ดังนี้

## *4.1 การเพิ่มข้อความ* มีขั้นตอนดังนี้

- 1) เลือกแถบเมนู Edit
- 2) คลิกเลือก Insert Annotation

3) คลิกเลือก Left Page หรือ Right Page เพื่อกำหนดตำแหน่งหน้า ที่ต้องการ เพิ่มข้อความว่าเป็นหน้าซ้ายหรือหน้าขวา ในที่นี้เลือกเพิ่มข้อความที่หน้าขวา

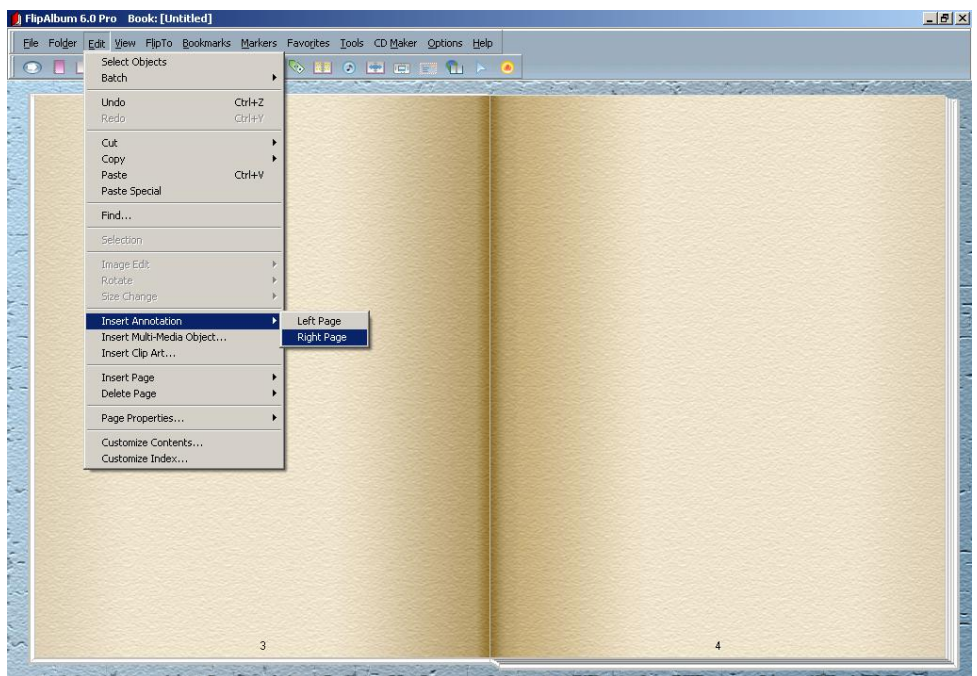

4) จะปรากฏช่องสี่เหลี่ยมผืนผ้า (Text Box) สำหรับพิมพ์ข้อความ สามารถเลือก ก าหนดสีตัวอักษร รูปแบบตัวอักษร ขนาดตัวอักษร การขีดเส้นใต้ข้อความ การจัดหน้า ตามความ ต้องการได้

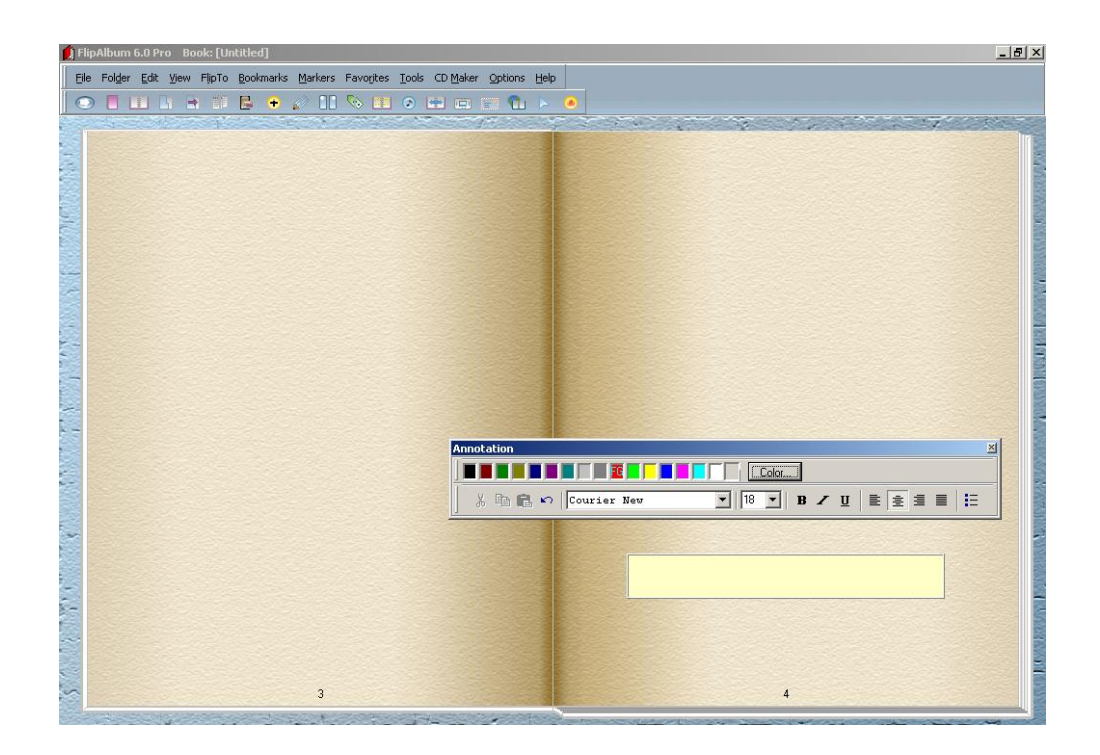

ในกรณีที่มีข้อความที่จัดพิมพ์จากโปรแกรมอื่น ๆ เรียบร้อยแล้วเช่น ใน เอกสาร Word สามารถนำมาแทรกใน e-Book ได้โดยการใช้คำสั่ง Copy ข้อความเหล่านั้น นำมาวาง (Paste) ใน ตำแหน่งหรือหน้าที่ต้องการวางข้อความ

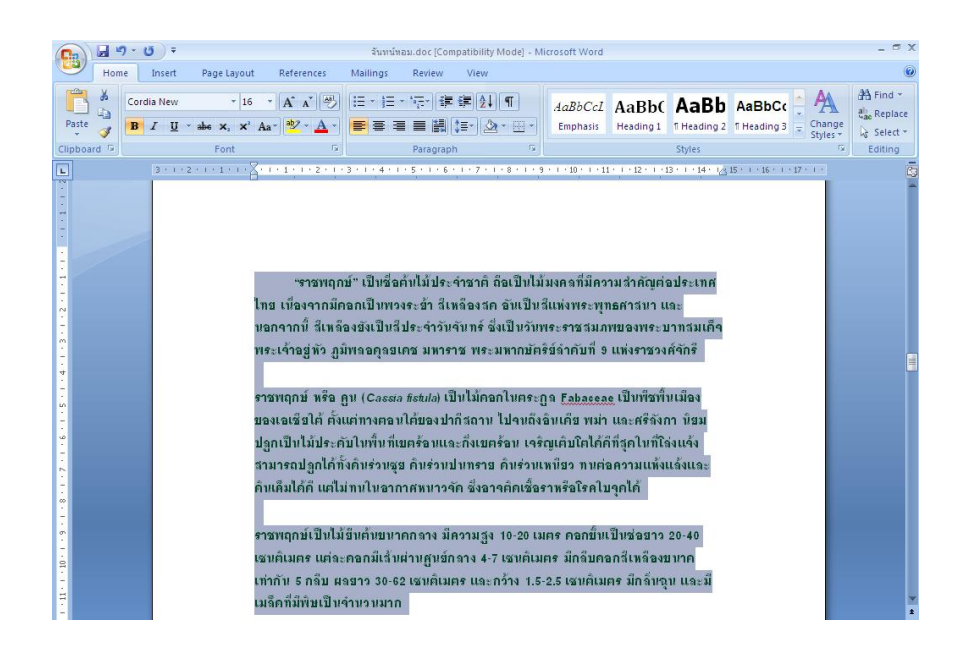

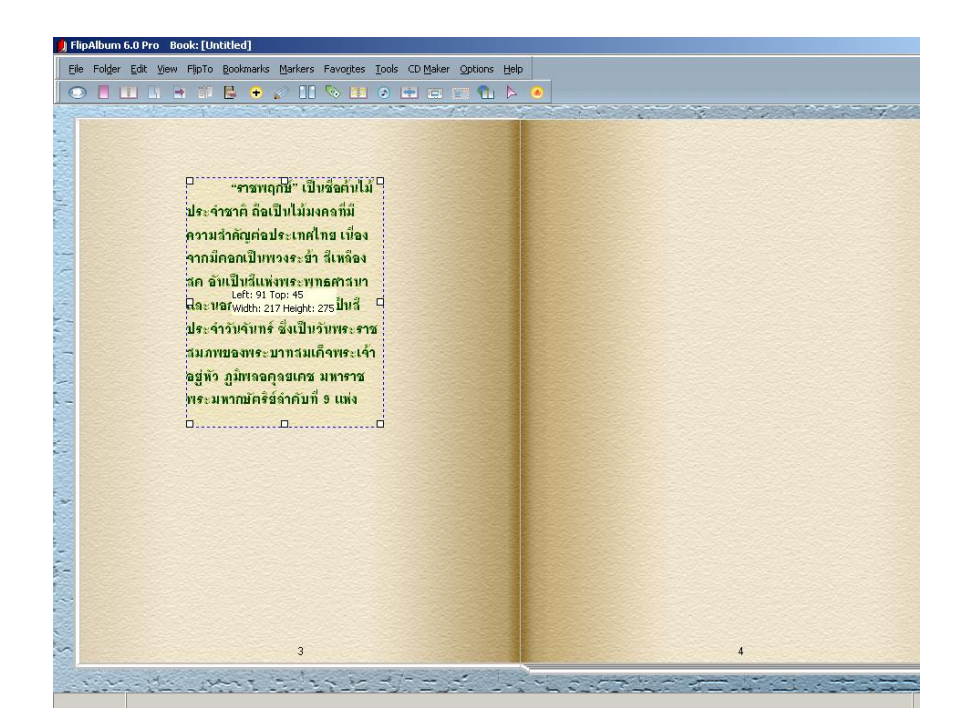

่ ข้อความที่น้ำมาวาง (Paste) อาจจะมองเห็นไม่หมด ให้ลากเม้าส์ขยายกรอบพื้นที่ ข้อความให้เต็มหน้าหนังสือ หากข้อความที่นำมาวางมีมากเกินไปให้ Copy ไปวางในหน้าถัดไป

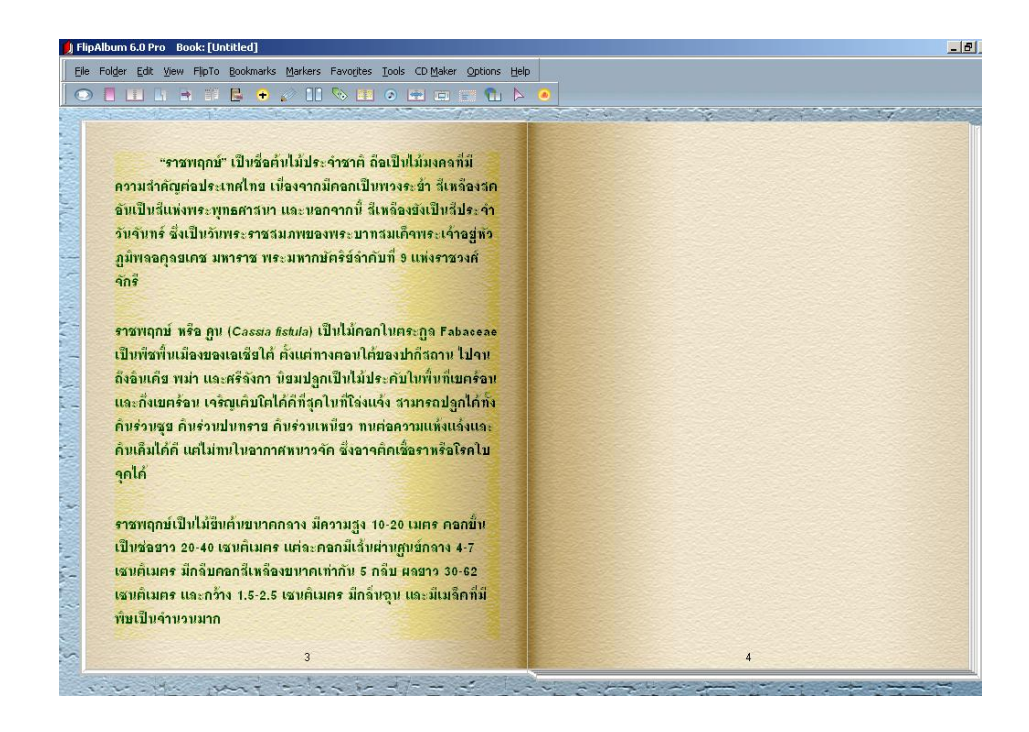

## *4.2 การลบข้อความหรือแก้ไขข้อความ* มีขั้นตอน ดังนี้

- 1) เลือกแถบเมนู Edit
- 2) คลิกเลือก Selection
- 3) คลิกข้อความที่ต้องการแก้ไขหรือลบ

และคลิกเลือก Edit Annotation

4) จะปรากฏช่องสี่เหลี่ยมผืนผ้า (Text

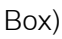

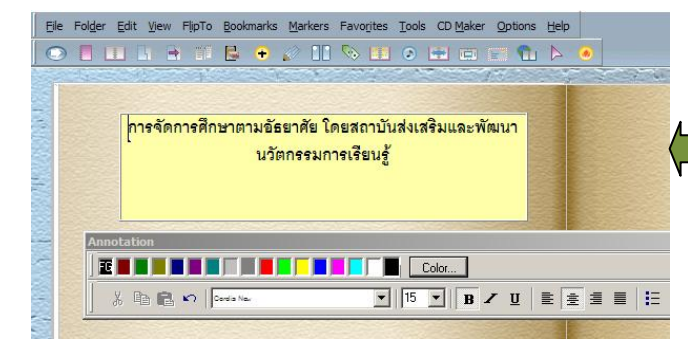

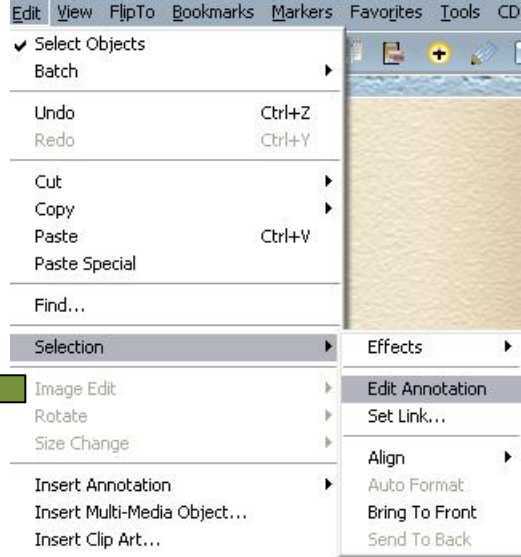

5) สามารถแก้ไขหรือลบข้อความที่ต้องการตามที่ปรากฏ

 การแก้ไขหรือลบข้อความสามารถท าได้อีกวิธีหนึ่งคือ คลิกที่ข้อความที่ต้องการ แก้ไขจะปรากฏกรอบข้อความให้คลิกขวา เลือก Edit Annotation แก้ไขข้อความในกรอบและให้ แก้ไขข้อความตามที่ต้องการ

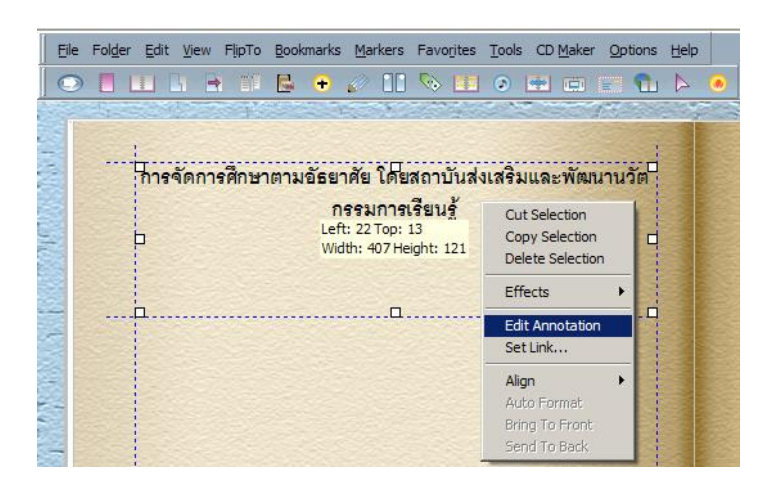

## เรื่องที่ 5 การทำงานกับรูปภาพ  *5.1 การแทรกรูปภาพ*

การแทรกรูปภาพในหนังสือที่สร้างสามารถด าเนินการตามขั้นตอนดังนี้

1) เลือกแถบเมนู Edit

2) คลิกเลือก Insert Multi-Media Object… จะปรากฏ Insert Multi-Media

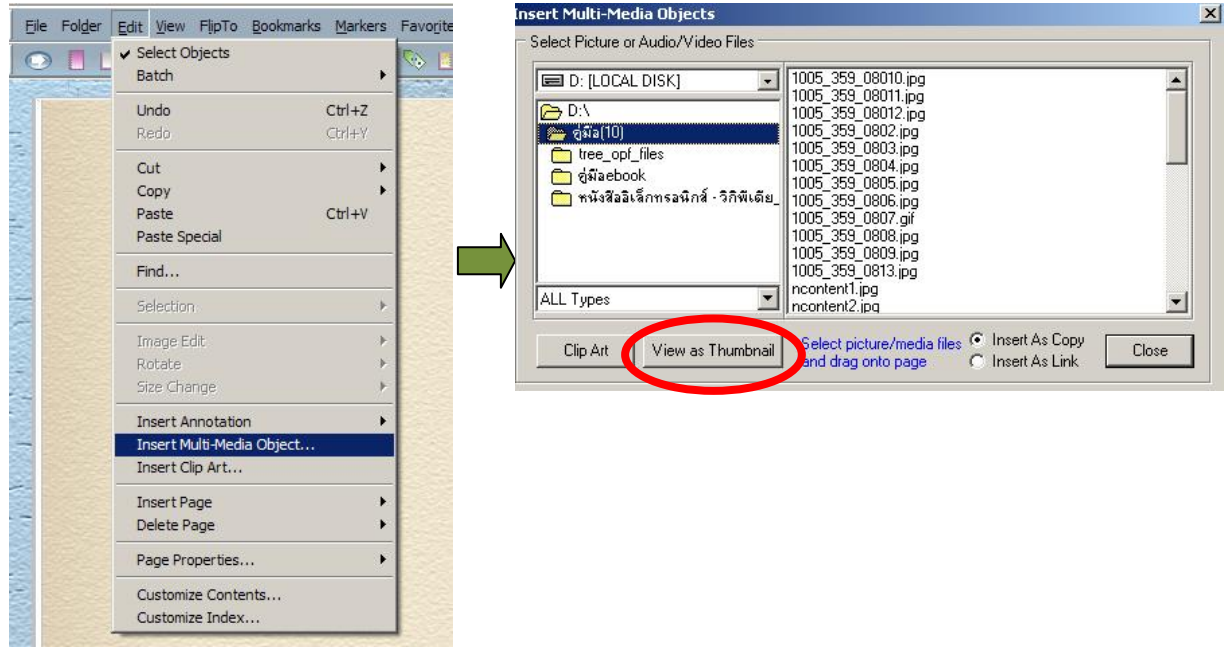

Objects Dialog ดังภาพ

คู่มือการสร้าง e-Book ด้วยโปรแกรม Flip Album 6 Pro หน้า 51

3) คลิกเลือกไฟล์รูปภาพที่ต้องการและให้ลากภาพนั้นไปวางในตำแหน่งที่ต้องการ

วางรูปภาพ

- \* ปุ่ม Clip Art ใช้ในกรณีเลือกไฟล์ภาพจากแฟ้มภาพที่มีอยู่ในเครื่อง
- \* ปุ่ม View as Thumbnail คลิกเมื่อต้องการให้แสดงชื่อไฟล์รูปภาพเป็น

#### ลักษณะรูปภาพ

ถ้าต้องการเคลื่อนย้ายรูปภาพไปยังตำแหน่งอื่น ๆ สามารถทำได้โดยการคลิกขวา และลากรูปภาพไปยังตำแหน่งที่ต้องการได้ หรือถ้าต้องการลบรูปภาพ สามารถทำได้โดยการคลิก ขวาที่รูปภาพที่ต้องการลบ และเลือก Delete Picture File … รูปภาพนั้นก็จะถูกลบทิ้งไป

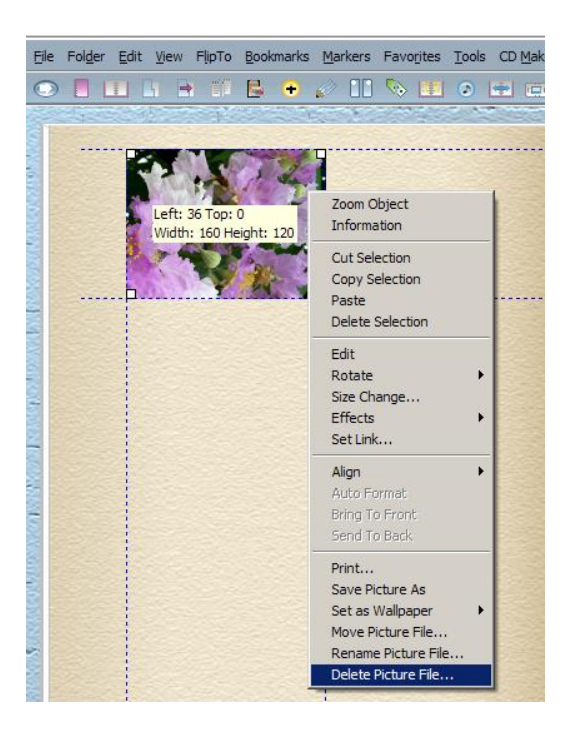

## *5.2 การท าให้หนังสือเต็มสองหน้า*

 ในกรณีที่รูปภาพมีขนาดใหญ่และต้องการให้แสดงในหนังสือทั้ง 2 หน้าจะต้อง กำหนดให้หน้าหนังสือนั้นอยู่ใน Mode Centerfold และนิยมกำหนดในหน้าซ้ายเพื่อไม่ให้เกิด หน้าว่างในหน้าถัดไปโดยดำเนินการ ดังนี้

- 1) เลือกแถบเมนู View
- 2) คลิกเลือก Left Page

#### 3) คลิกเลือก In Centerfold Mode

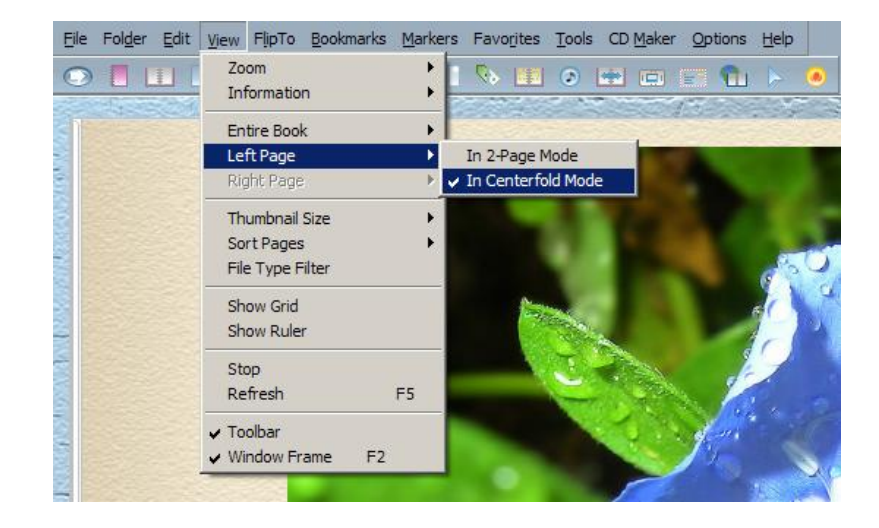

## 4) จะปรากฏรูปภาพคลุมพื้นที่ทั้งสองหน้าตามต้องการ

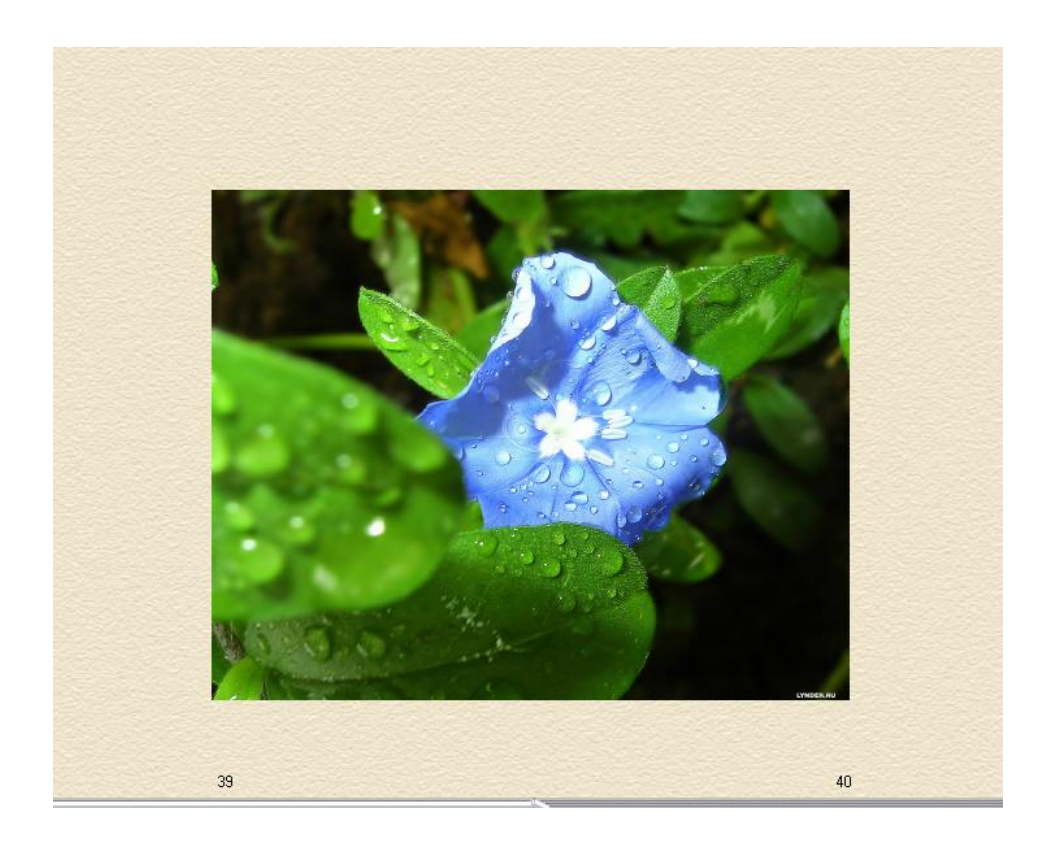

#### *5.3 การหมุนภาพ*

่ ในกรณีรูปภาพที่นำเข้ามาในหนังสือไม่อยู่ในลักษณะเหมาะสมสามารถหมุนรูปภาพ ให้เหมาะสมได้ โดยท าได้ ดังนี้

- 1) คลิกขวาที่รูปภาพ
- 2) คลิกเลือก Rotate
- 3) จะปรากฏคำสั่งย่อย ให้เลือก ดังนี้

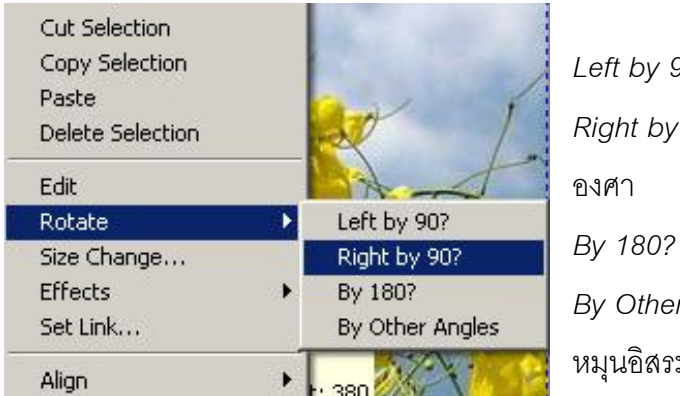

*Left by 90?* หมายถึงหมุนไปทางซ้าย 90 องศา *Right by 90?* หมายถึงหมุนไปทางขวา 90

*By 180?* หมายถึงหมุน 180 องศา

*r Angles* หมายถึงหมุนโดยกำหนด หมุนอิสระ

#### *5.4 ภาพเคลื่อนไหวในหนังสือ (Animate Gif)*

ี สามารถใส่ภาพเคลื่อนไหว (Animate Gif) ในหนังสือได้ โดยทำเช่นเดียวกับการ แทรกรูปภาพทั่วไป

#### **เรื่องที่ 6 การก าหนดรูปแบบเล่มหนังสือ (Theme)**

การกำหนดรูปแบบเล่มหนังสือ (Theme) สามารถทำได้ดังนี้

1) เลือกแถบเมนู Options

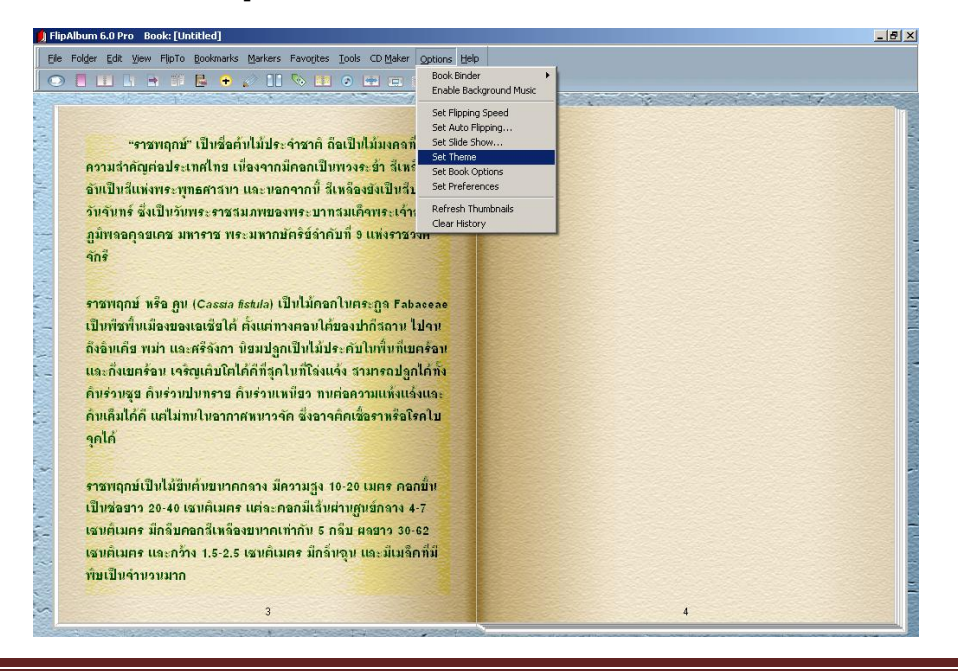

คู่มือการสร้าง e-Book ด้วยโปรแกรม Flip Album 6 Pro หน้า 54

2) คลิกเลือก Set Theme จะปรากฏหน้าต่าง Themes สำเร็จรูป เลือกรูปแบบ โดยจะปรากฏ Themes Dialog รูปแบบที่ด้านซ้าย ด้านขวาจะแสดงลักษณะของรูปเล่ม ประกอบด้วย ปกหน้า ปกหลัง พื้นหลัง เป็นต้น

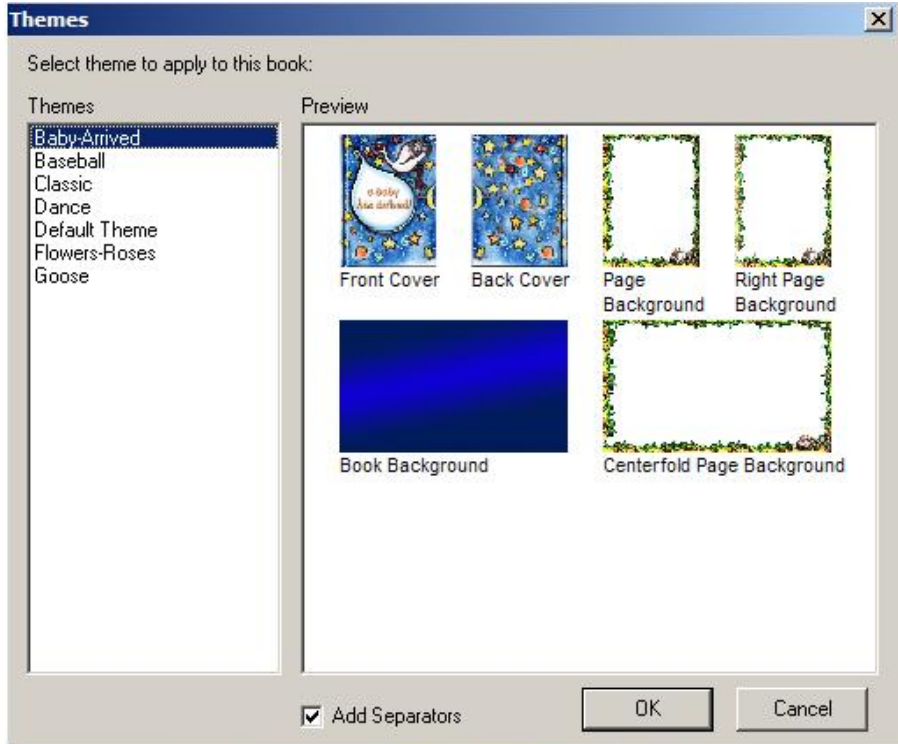

3) คลิกเลือกที่ด้านซ้ายของ Themes ในที่นี้เลือก Baby Arrived จะปรากฏ

รูปเล่มดังภาพ

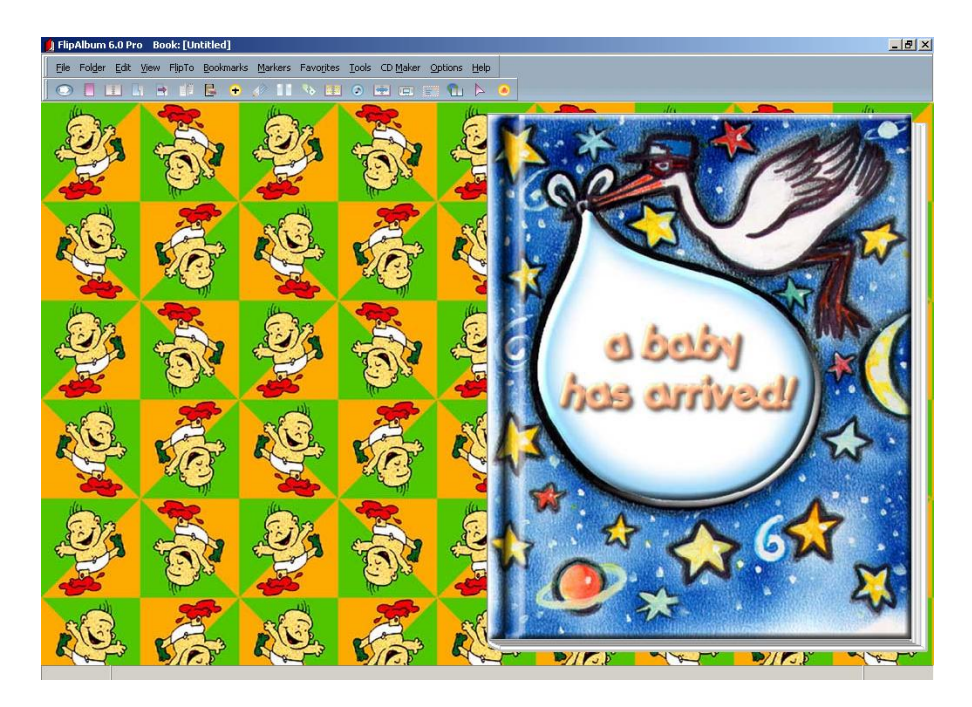

เมื่อกำหนดรูปแบบหนังสือแล้ว แต่ยังไม่ถูกใจต้องการยกเลิกรูปแบบที่เลือกไว้หรือ เปลี่ยนรูปแบบใหม่ ให้ใช้คำสั่งเมนูหลัก Option>Set Book Options>คลิกปุ่ม Reset All Settings

## **เรื่องที่ 7 การจัดการหน้าสารบัญ (Content)**

 การสร้างสารบัญเพื่อความสะดวกในการค้นหา โดยปกติในหน้าสารบัญจะแสดงผลเป็น ภาษาอังกฤษ เมื่อต้องการเปลี่ยนจากภาษาอังกฤษเป็นภาษาไทยให้ดำเนินการดังนี้

*7.1 การจัดการหน้าสารบัญ* สามารถด าเนินการโดยเปิด e-Book ไปที่หน้า **CONTENTS** 

- 1) เลือกแถบเมนู Edit
- 2) คลิกเลือก Customize Contents…

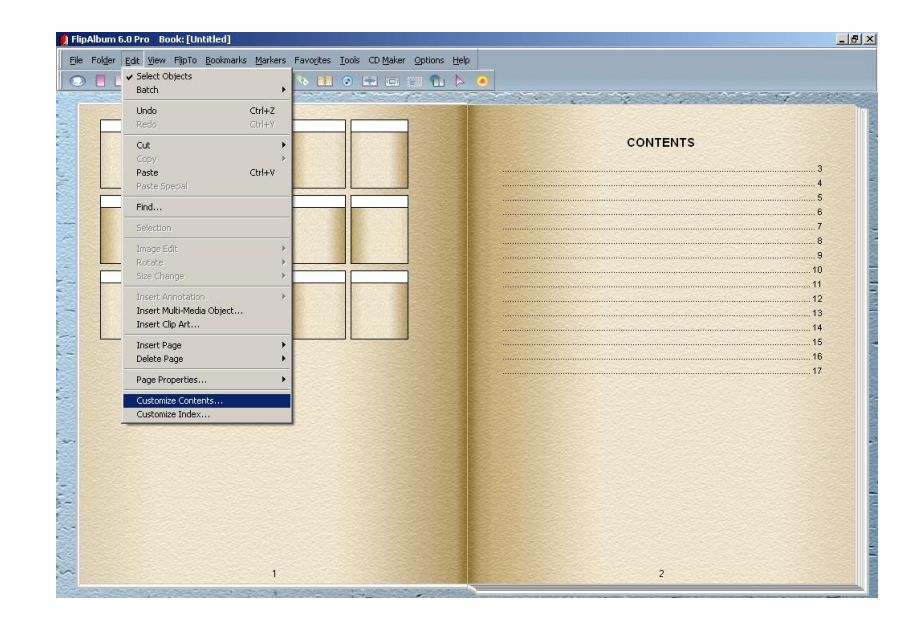

3) จะปรากฏ Style Dialog เลือก Title เพื่อกำหนดรูปแบบสารบัญ กดปุ่ม

Modify…

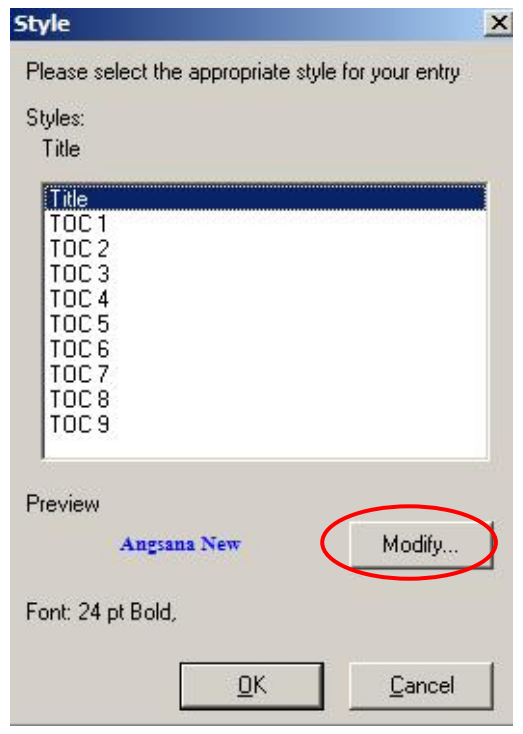

่ 4) จะปรากฏ Modify Style Dialog เพื่อกำหนดเปลี่ยนสารบัญให้เป็นภาษาไทย โดยพิมพ์ คำว่า "สารบัญ" ที่ช่อง Text แทนคำว่า CONTENTS และเปลี่ยนแบบอักษรภาษาไทย ิ จาก Arial เป็น Angsana New นอกจากนี้ สามารถกำหนดขนาด สี และรูปแบบของตัวอักษรได้ ตามที่ต้องการ

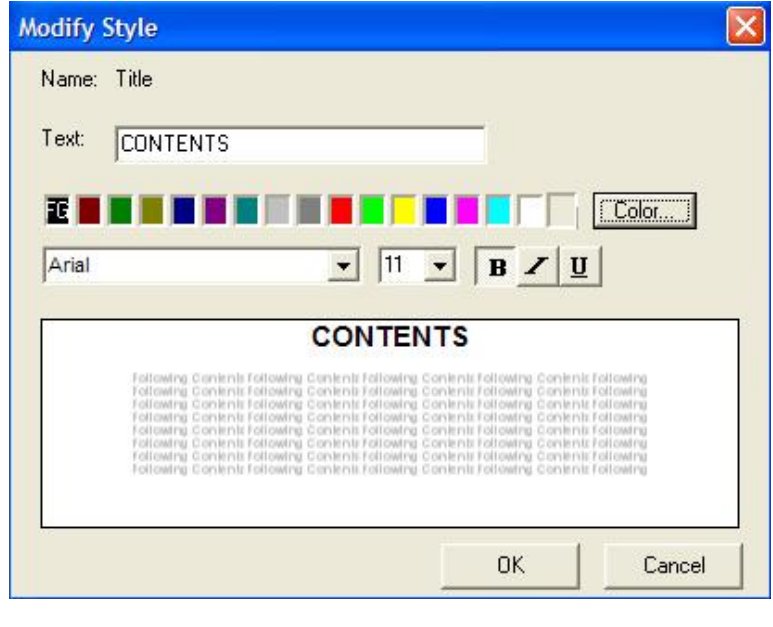

5) คลิกปุ่ม OK

*7.2 การเปลี่ยนชื่อรายการสารบัญ* เราสามารถเปลี่ยนชื่อรายการหรือเนื้อหาในหน้า สารบัญได้ตามที่ต้องการ โดยการคลิกขวาที่รายการสารบัญที่ต้องการเปลี่ยนชื่อ แล้วเลือกรายการ Rename และพิมพ์เปลี่ยนชื่อรายการสารบัญเป็นภาษาไทยได้ตามต้องการ ยกเว้นรายการชื่อ สารบัญที่เป็นรูปภาพไม่สามารถเปลี่ยนเป็นชื่อรายการเป็นภาษาไทย เพราะโปรแกรมจะหาไฟล์ ไม่พบ **(หมายเหตุ ถ้าแฟ้มข้อมูลยังไม่ได้ถูกบันทึก(Save)จะยังไม่สามารถใช้ค าสั่ง Rename ได้)**

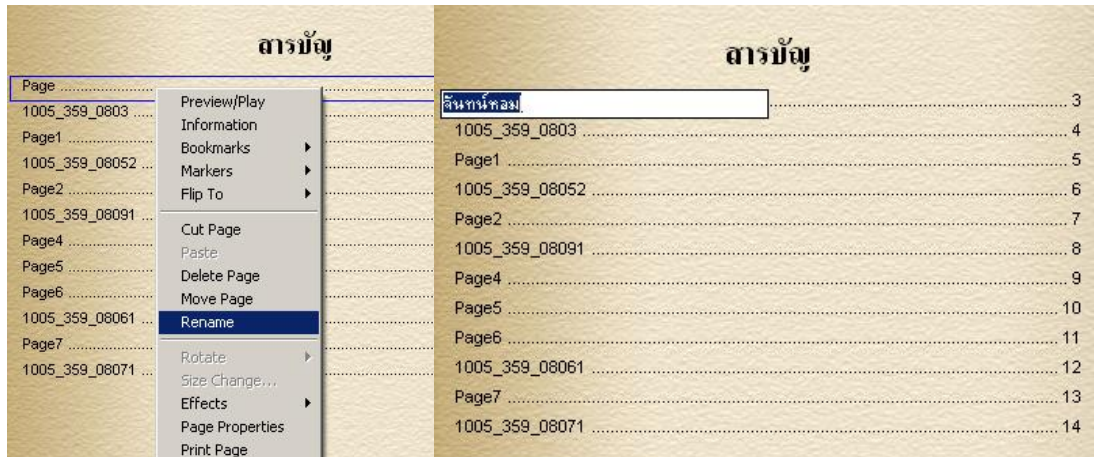

*7.3 การซ่อนรายการสารบัญ* ใช้ในกรณีที่รายการสารบัญเป็นรูปภาพไม่สามารถ เปลี่ยนชื่อเป็นภาษาไทยได้ และหากไม่ต้องการแสดงในรายการสารบัญ ให้ใช้การซ่อนรายการ สารบัญ ท าได้โดยการคลิกขวาที่รายการสารบัญที่ไม่ต้องการแสดงให้เห็น จากนั้นคลิกเลือก Hide

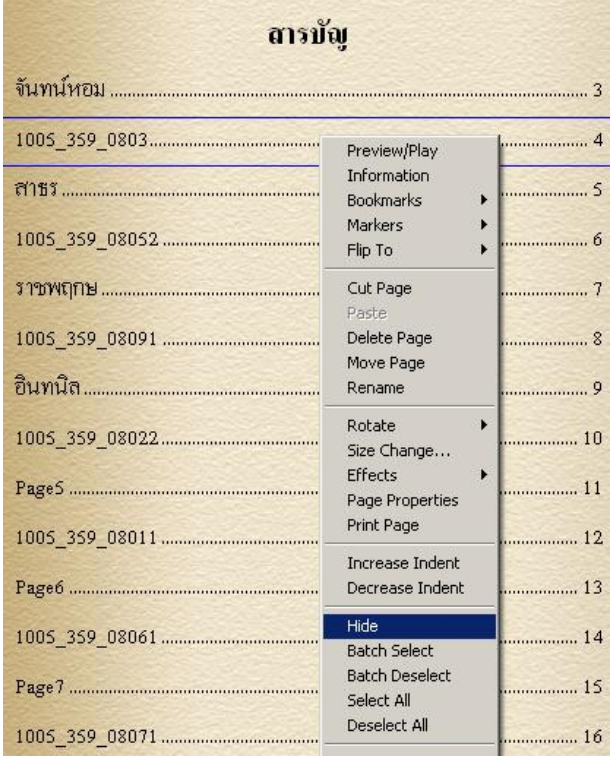

ในการซ่อนรายการสารบัญให้ซ่อนรายการสารบัญที่เป็นรูปภาพทั้งหมดคงเหลือไว้แต่รายการ ข้อความที่เปลี่ยนชื่อเป็นภาษาไทยแล้ว

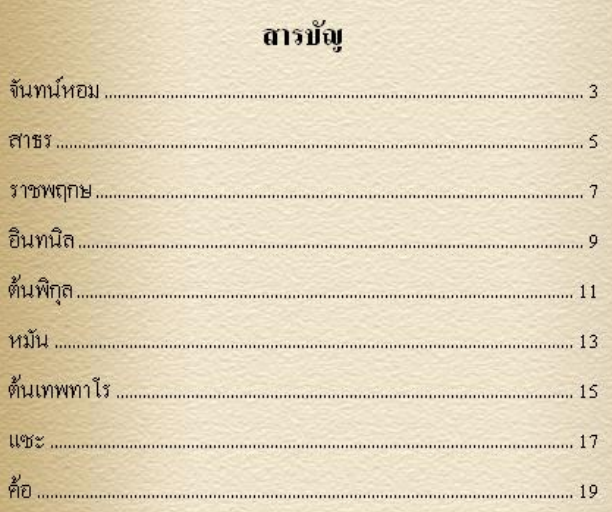

*7.4 การยกเลิกการซ่อน ใน*กรณีซ่อนผิดรายการหรือต้องการยกเลิกการซ่อน ทำได้ โดยการคลิกขวาที่หน้าสารบัญ คลิกเลือก Unhide แล้วเลือกชื่อไฟล์ที่ต้องการยกเลิก

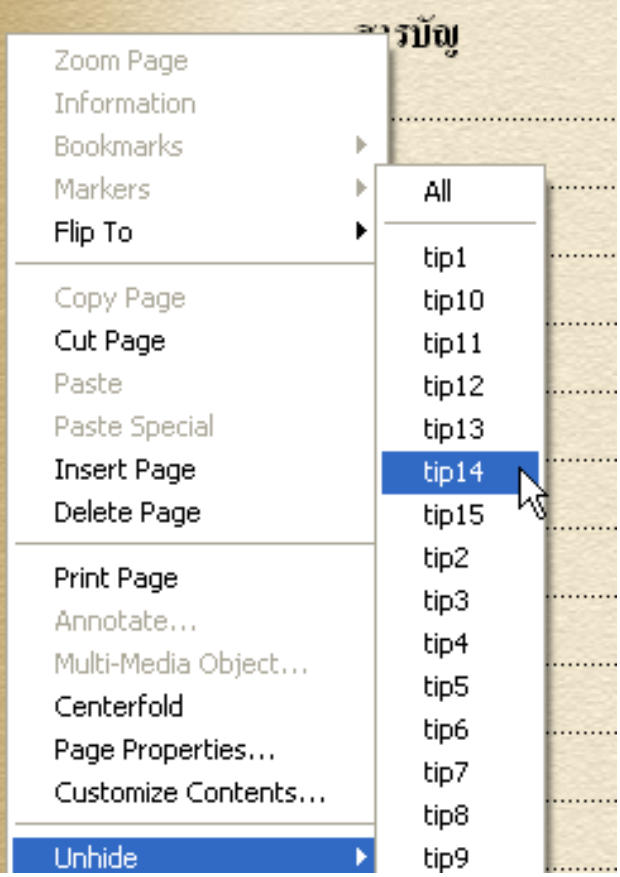

## **เรื่องที่ 8 การเชื่อมโยงเอกสาร (Link)**

 การสร้างจุดเชื่อมโยงเอกสาร สามารถท าได้ทั้งภายใน เช่น หน้าอื่น ๆ ใน e-Book และ ภายนอกหนังสือ เช่น ไฟล์หรือเว็บไซต์บนอินเทอร์เน็ต และสร้างจุดเชื่อมโยงได้ทั้งภาพและ ข้อความ นอกจากนี้ยังสามารถเชื่อมโยงไปยัง E-mail address ได้ด้วย โดยมีขั้นตอนดังนี้

- 1) เลือกรูปภาพหรือข้อความที่ต้องการสร้างการเชื่อมโยง (link)
- 2) คลิกขวา ที่ข้อความหรือรูปภาพจะปรากฏ Set Link Dialog

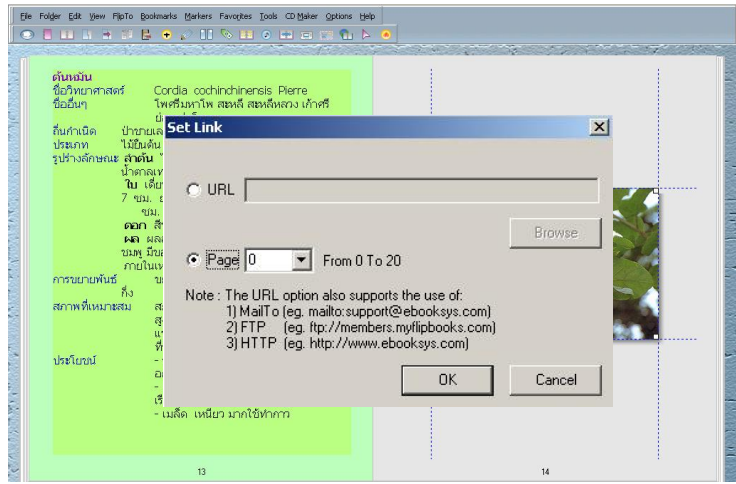

3) หากต้องการ link ไปยังเว็บไซต์ ให้กดเลือก URL พิมพ์ชื่อเว็บไซต์ที่ต้องการ link ลงในช่อง URL ที่กำหนดไว้ให้ เช่น <u>[http://ebook.nfe.go.th](http://ebook.nfe.go.th/)</u>

4) หากต้องการ link ไปยังหน้า (page) ให้กด page เลือกหน้าที่ต้องการ link ไปหา จากปุ่ม dropdownlist

5) คลิกปุ่ม OK

## **เรื่องที่ 9 การออกแบบปกหนังสือ**

การออกแบบปกหนังสือ ถือได้ว่าเป็นส่วนสำคัญที่จะทำให้หนังสือได้รับความสนใจ เหมือนกับหนังสือทั่วไป ที่หน้าปกจะเป็นแรงจูงใจ เชิญชวนให้เข้าไปเปิดดูเนื้อหาภายในเล่ม สามารถสร้างปกให้กับหนังสือที่สร้างเสร็จแล้วโดยการตกแต่งด้วยรูปภาพและข้อความต่างๆ ได้ ดังนี้

## *9.1 การเพิ่มรูปภาพบนปก*

การเพิ่มรูปภาพบนปก สามารถด าเนินการได้ 2 วิธี คือ

## **วิธีที่ 1 เลือกรูปภาพจากคลังไฟล์รูปภาพ**

- 1) เลือกรูปภาพต้องการในคลังไฟล์รูปภาพ
- 2) คลิกขวาที่รูป คลิกเลือกคำสั่ง Copy
- 3) ไปที่หน้าปก คลิกขวา เลือกคำสั่ง Paste

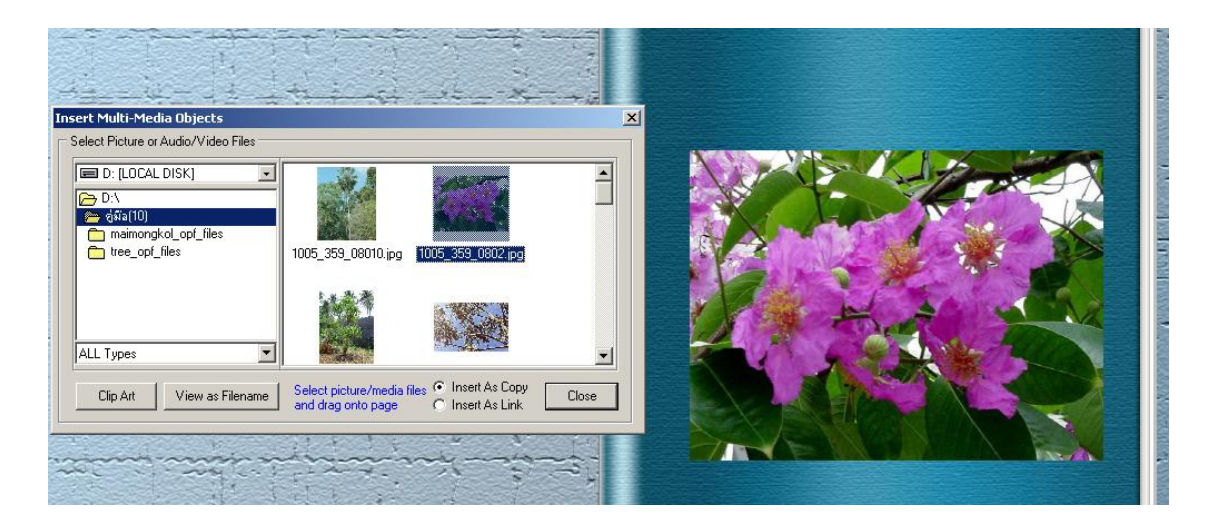

## **วิธีที่ 2 เลือกรูปภาพจากแถบเมนู** มีขั้นตอน ดังนี้

- 1) เลือกแถบเมนู Edit
- 2) คลิกเลือก Insert Multi-Media Object…

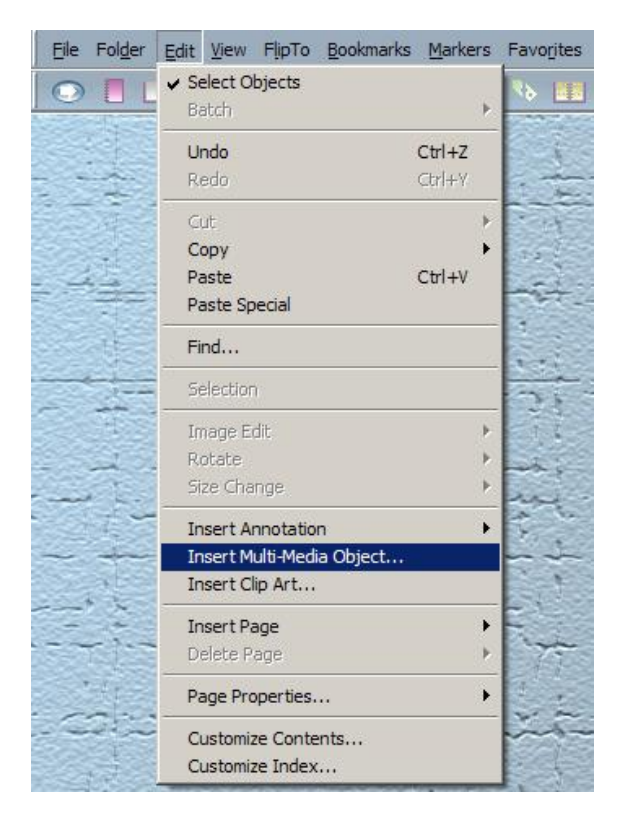

 3)จะปรากฏหน้าต่าง Insert Multi-Media Objects… Dialog คลิกเลือก Folder ที่เก็บรูปภาพ ในกรณีที่ไม่แสดงตัวอย่างภาพให้คลิกปุ่ม View as Thumbnail เพื่อดูตัวอย่างภาพ

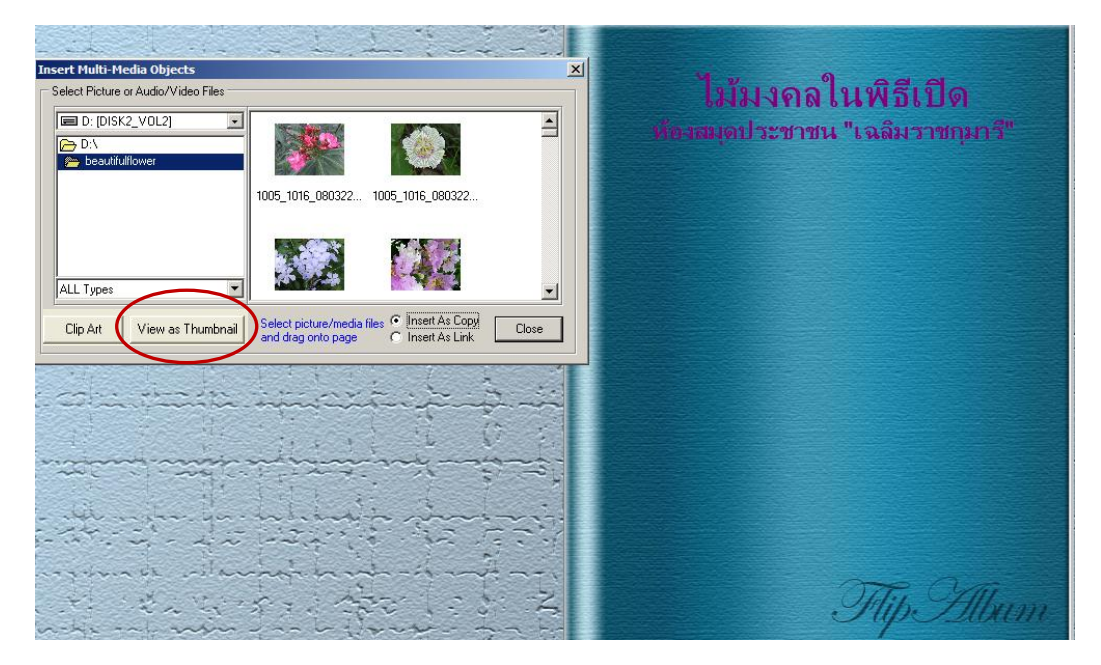

คู่มือการสร้าง e-Book ด้วยโปรแกรม Flip Album 6 Pro หน้า 62

4) ใช้เมาส์คลิกลากรูปภาพที่ต้องการไปวางที่ปก อย่าให้รูปภาพตรงตำแหน่ง ข้อความ ถ้าตรงตำแหน่งของข้อความโปรแกรมจะถามว่ามีข้อความในตำแหน่งเดิมอยู่แล้ว ให้ต<sup>ุ</sup>กา No

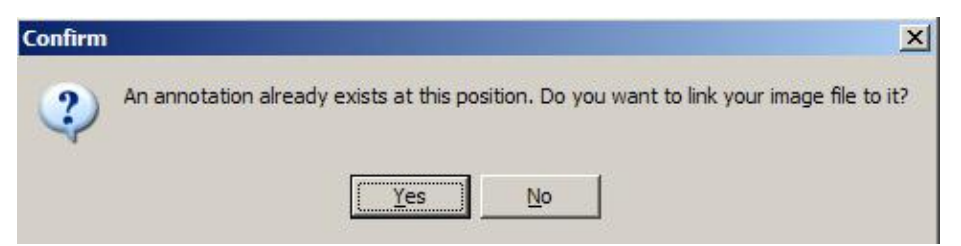

จะได้ปกหน้าที่ดังนี้

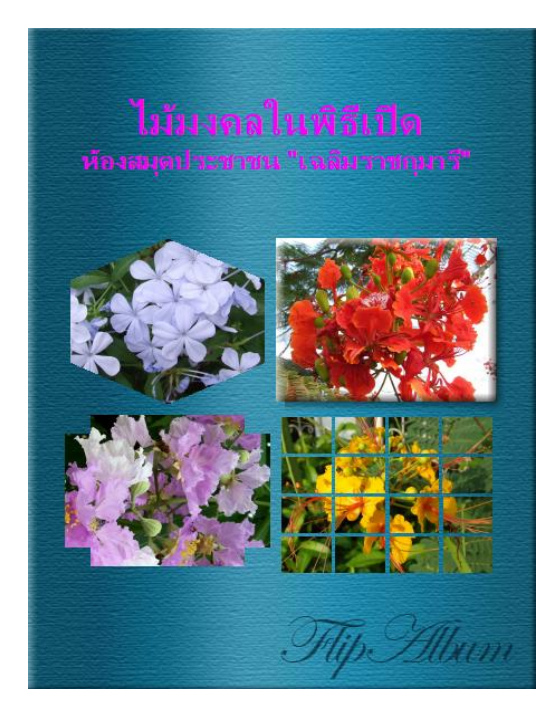

## *9.2 การเปลี่ยนสีปกหนังสือ*

 ในกรณีที่ต้องการเปลี่ยนสีปกหนังสือสามารถท าได้ 2 วิธี คือ **วิธีที่ 1** โดยการใช้คำสั่งลัด มีขั้นตอนดังนี้

- 1) ให้คลิกขวาที่ปกหนังสือแล้วเลือกคำสั่ง Page Properties…
- 2) จะปรากฏหน้าต่าง Set Page Properties Dialog ให้เลือก ปุ่ม Color แล้วกด

ปุ่ม Choose Color จะปรากฏตารางสีให้คลิกเลือกสีที่ต้องการเปลี่ยน

3) คลิกปุ่ม OK

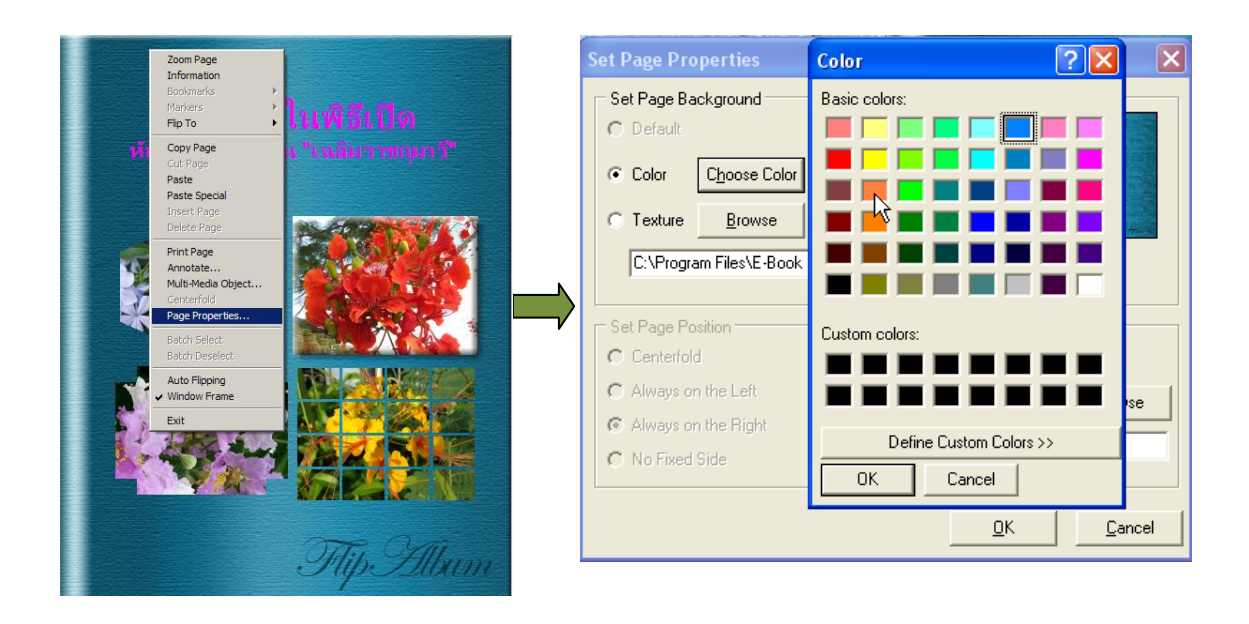

## *วิธีที่ 2 การ*ใช้แถบเมนู มีขั้นตอนดังนี้

- 1) เลือกแถบเมนู Options
- 2) คลิกเลือก Set Book Options

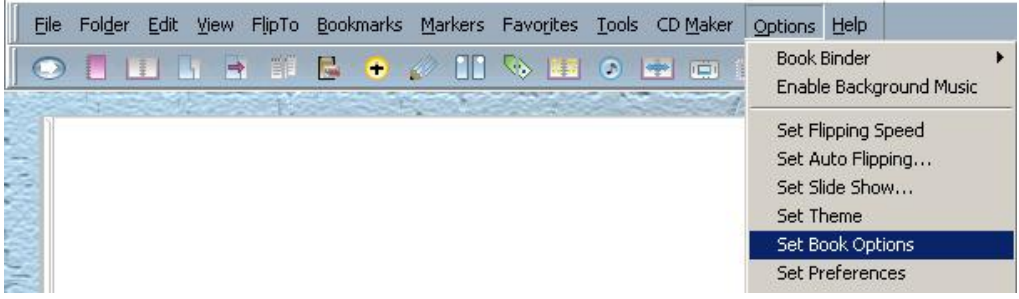

3) จะปรากฏหน้าต่าง Set Book Options Dialog ให้เลือกแถบรายการ Book Cover คลิกเลือก Front Cover กำหนดสีปกหนังสือได้

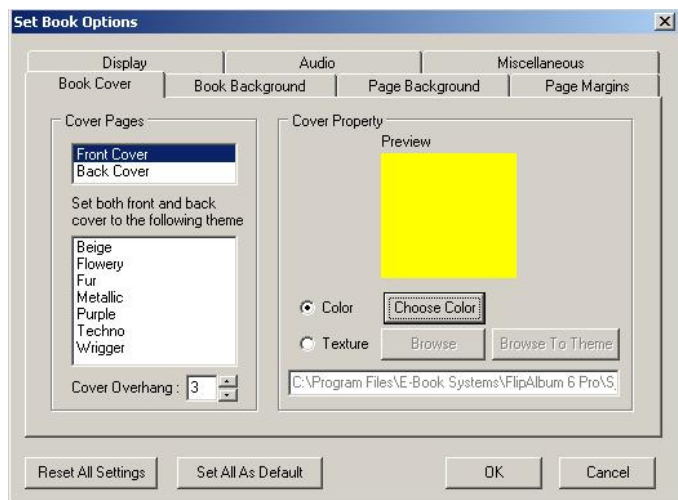

4) คลิกปุ่ม OK

#### *9.3 การแก้ไขปกหนังสือ*

ในกรณีที่สร้างปกหนังสือแล้วต้องการแก้ไขเรื่องตัวอักษร สีหรือรูปแบบ สามารถ ด าเนินการได้ตามขั้นตอนต่อไปนี้

1) เลือกแถบเมนู FlipTo

2) คลิกเลือก Front Cover หรือคลิกที่หน้าซ้ายไปเรื่อย ๆจนมาถึงปกหน้า

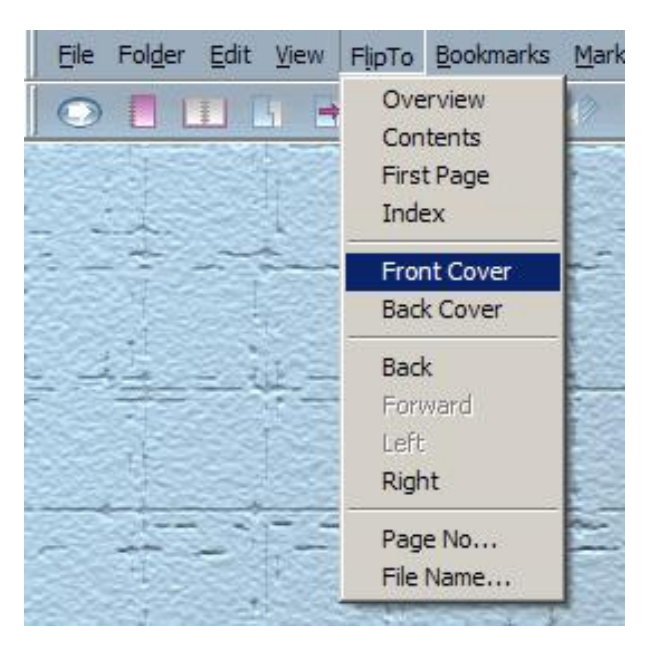

3) ในกรณีที่ต้องการแก้ไขข้อความ ให้ Double Click ที่ข้อความจะปรากฏกรอบ สีเหลืองล้อมรอบที่ตัวหนังสือและมีหน้าต่างเครื่องมือ Annotation สำหรับกำหนดรูปแบบตัวอักษร ขนาดและสีตัวอักษร

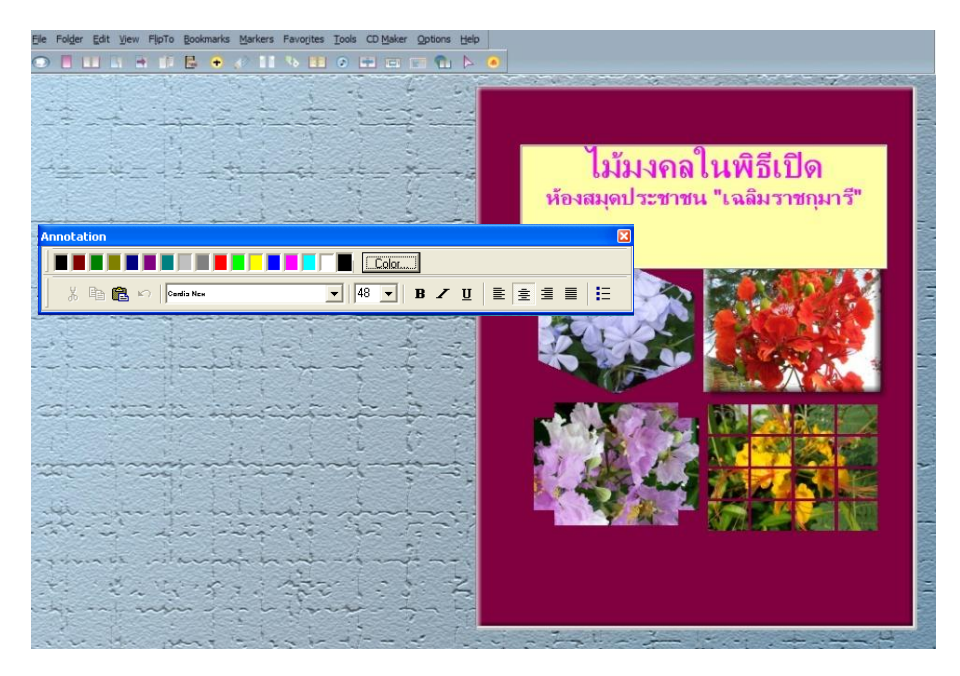

4) ถ้าต้องการเพิ่มข้อความอีกให้เลือกแถบเมนู Edit>Insert Annotation>

#### Right Page แล้วพิมพ์ข้อความใหม่

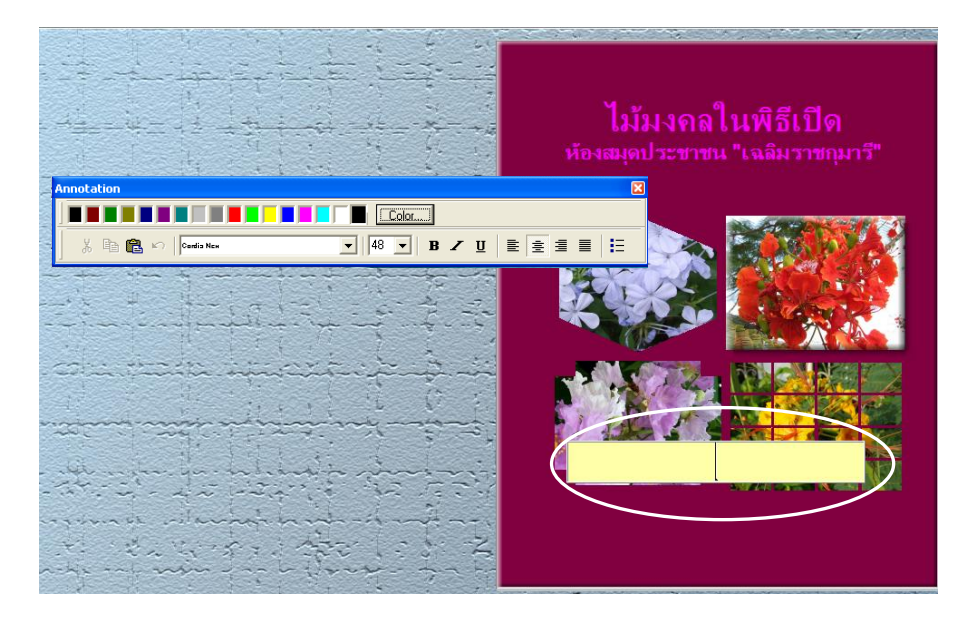
#### **เรื่องที่ 10 การสร้างดัชนีท้ายเล่ม (Index)**

ดัชนีท้ายเล่ม (Index) เป็นส่วนของการรวบรวมค าส าคัญของหนังสือเพื่อใช้ใน การสืบค้น โดยโปรแกรมจะทำดัชนีท้ายเล่มด้วยอักขระตัวแรกของชื่อไฟล์รูปภาพ หรือตามตัวอักษร ของชื่อบท ซึ่งจะทำให้ค้นหาได้โดยง่าย

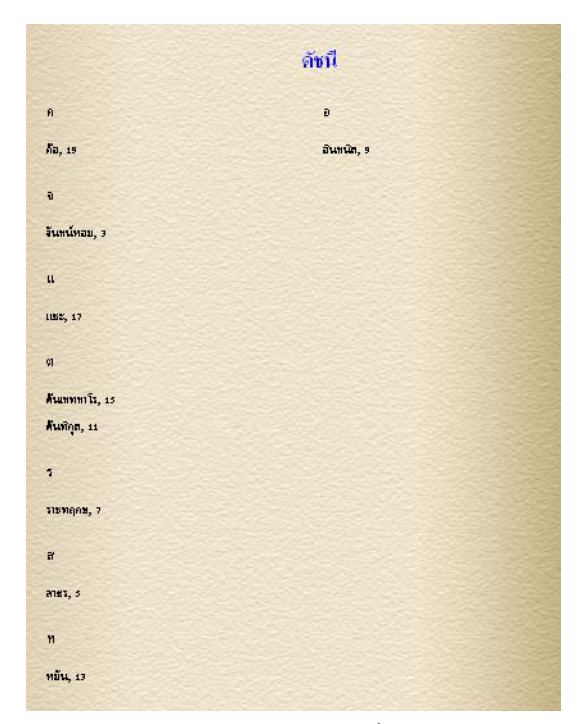

ในการสร้างดัชนีท้ายเล่ม ให้ดำเนินการดังนี้

- 1) เลือกแถบเมนู Edit
- 2) คลิกเลือก Customize Index… โดยมีวิธีการและขั้นตอน เช่นเดียวกับ

การกำหนดรูปแบบสารบัญ

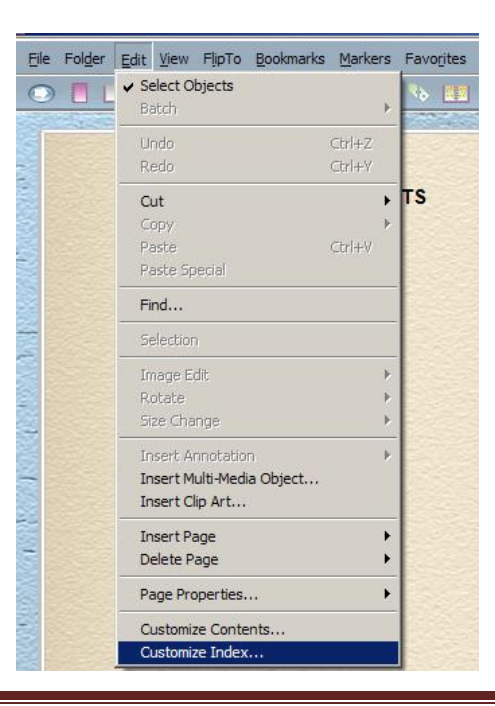

#### **เรื่องที่ 11 การบันทึกงาน (Save)**

หลังจากที่ได้สร้าง e-Book จนเสร็จเรียบร้อยแล้ว จำเป็นต้องมีการบันทึกงานที่สร้าง โดยดำเนินการ ดังนี้

- 1) เลือกแถบเมนู File
- 2) คลิกเลือกรายการ Save as ในกรณีที่บันทึกงานเป็นครั้งแรก
- 3) ให้กำหนดชื่องานและแหล่งที่จัดเก็บหนังสือ

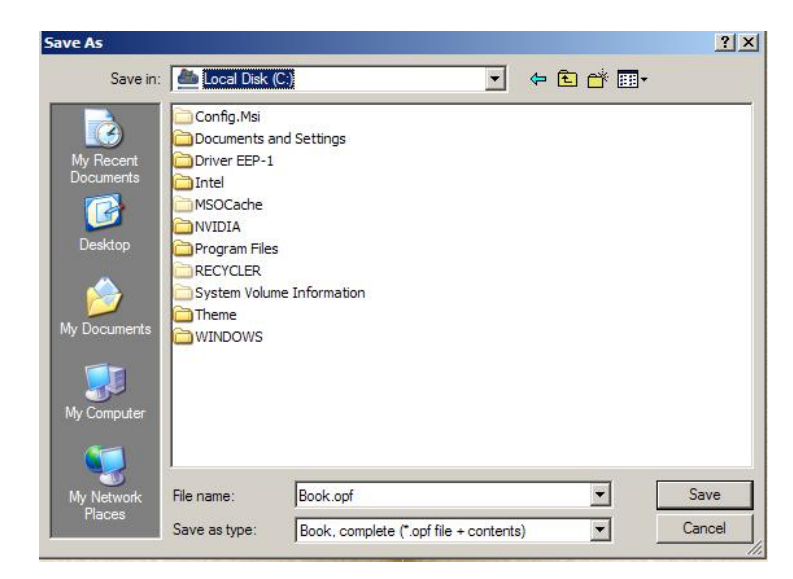

4) เมื่อบันทึกแล้วจะปรากฏไฟล์เป็นหนังสือสีแดงมี นามสกุล.opf และจะมี Folder ชื่อเดียวกันกับไฟล์ ต้องจัดเก็บไฟล์ต่าง ๆ ที่เกี่ยวข้อง เมื่อนำไปใช้งานในการบันทึกลงบน แผ่นซีดีรอม ต้องคัดลอกไฟล์ นามสกุล.opf และ Folder ชื่อเดียวกันไปด้วย

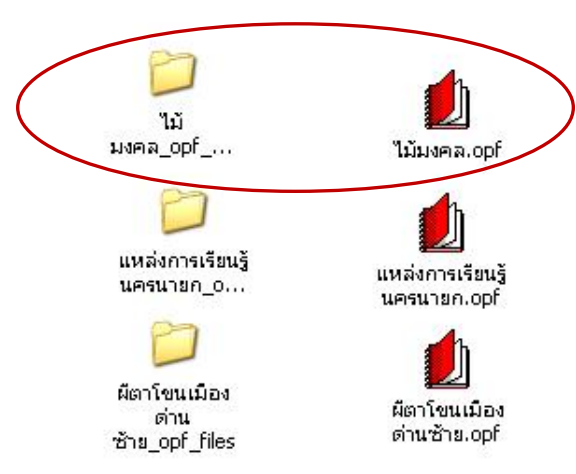

ในการสร้าง e-Book อาจจะไม่สามารถสร้างเสร็จได้ในวันเดียว ดังนั้นจะต้องบันทึกข้อมูล ที่ได้สร้างเก็บไว้ และนำกลับมาทำต่อเนื่องจนแล้วเสร็จ และอาจจะนำมาปรับปรุงให้มีความ สวยงามและมีจุดเด่นมากยิ่งขึ้น ซึ่งวิธีการพัฒนาหนังสือให้น่าสนใจมากยิ่งขึ้นจะกล่าวในบทต่อไป

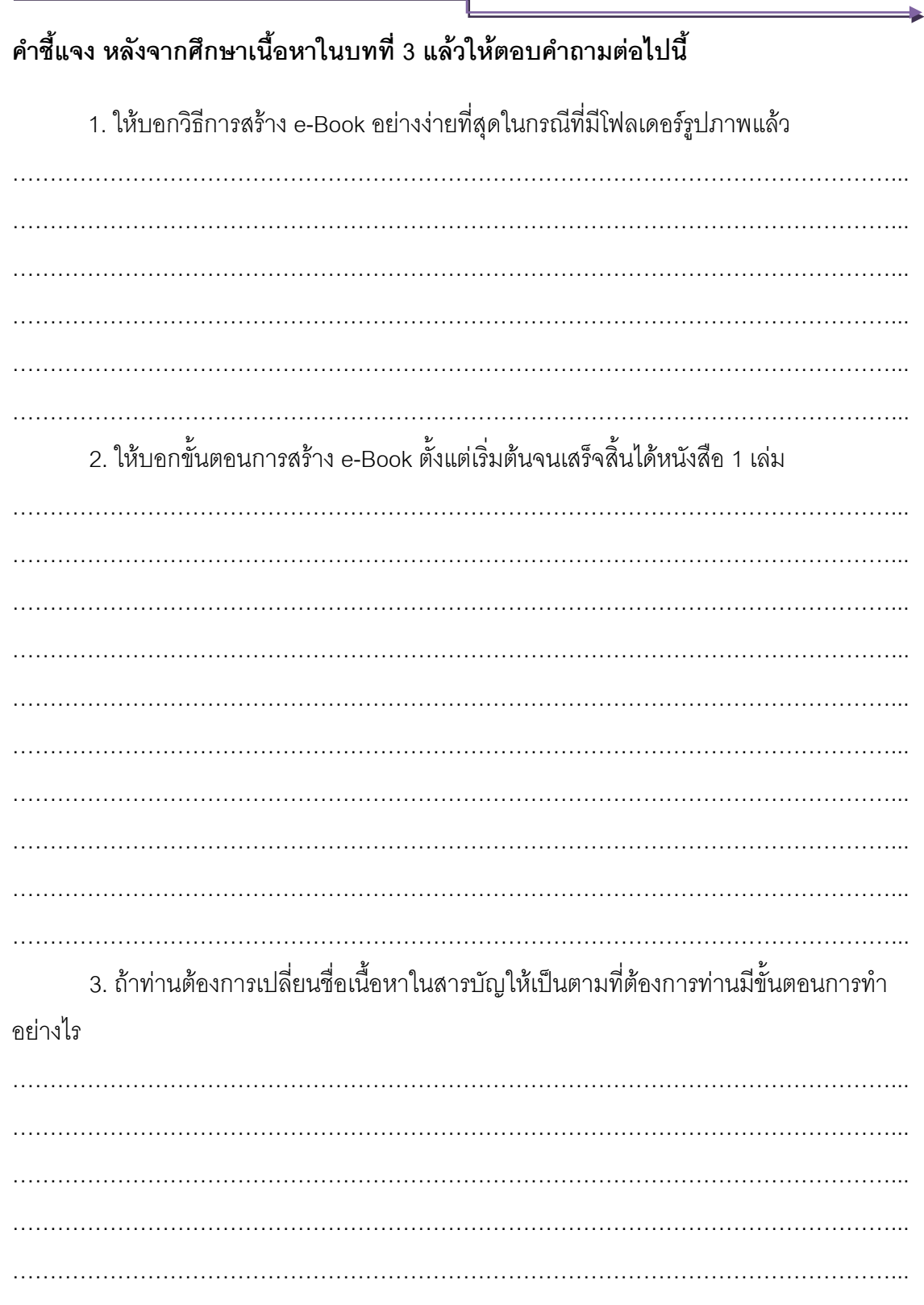

## **บทที่ 4 การตกแต่ง e-Book**

#### **แนวคิด**

ในการสร้าง e-Book ให้มีความน่าสนใจ สามารถตกแต่งหนังสือให้มีความสวยงามและมี ้ลักษณะพิเศษอื่น ๆ ตามความต้องการ โดยคำนึงถึงความเหมาะสมของเนื้อหา และง่ายต่อการอ่าน การปรับตกแต่งรูปภาพให้มีความสวยงามยิ่งขึ้น การแทรกภาพเคลื่อนไหว การใส่เสียงหรือ ภาพยนตร์ เพื่อให้การนำเสนอผลงานหรือสื่อการเรียนการสอนดูมีความน่าสนใจและมีปฏิสัมพันธ์ กับผู้อ่านมากยิ่งขึ้น

#### **วัตถุประสงค์**

- 1. เพื่อให้ผู้ศึกษาสามารถอธิบายขั้นตอนการตกแต่ง e-Book ด้วยวิธีการต่าง ๆ ได้
- 2. เพื่อให้ผู้ศึกษาสามารถอธิบายวิธีการตกแต่งรูปภาพด้วยเทคนิคพิเศษได้
- 3. เพื่อให้ผู้ศึกษาสามารถอธิบายขั้นตอนการใส่เสียง ใส่ภาพยนตร์ ใน e-Book ได้

#### **ขอบข่ายเนื้อหา**

เรื่องที่ 1 การตกแต่งหนังสือ(Set Book Option) เรื่องที่ 2 การใส่ห่วงหนังสือ(Book Binder) เรื่องที่ 3 การทำเครื่องหมายคั่นหน้าสำคัญของหนังสือ (Bookmarks) เรื่องที่ 4 การทำที่คั่นหนังสือ (Markers) เรื่องที่ 5 การตกแต่งรูปภาพด้วยเทคนิคพิเศษ (Effect) เรื่องที่ 6 การใส่เสียงในหนังสือ (Sound) เรื่องที่ 7 การใส่ภาพยนตร์ในหน้าหนังสือ

#### **กิจกรรม**

ตอบคำถามแบบฝึกหัดท้ายบท

ในการสร้างหนังสือ (e-Book) ให้มีความน่าสนใจและมีปฏิสัมพันธ์กับผู้อ่านนั้น ผู้สร้าง สามารถตกแต่งหนังสือที่ตนเองสร้างให้มีความสวยงามและมีลักษณะพิเศษอื่นๆ ตามที่ต้องการ เช่น การตกแต่งรูปภาพให้มีความสวยงามยิ่งขึ้น การแทรกเสียง หรือการแทรกภาพยนตร์ เป็นต้น

#### **เรื่องที่ 1 การตกแต่งหนังสือ (Set Book Option)**

 การตกแต่งหนังสือให้ดูดี จะต้องปรับค่าต่าง ๆ เพื่อความสวยงาม ตามความต้องการ สามารถท าได้ดังนี้

- 1) เลือกแถบเมนู Options
- 2) คลิกเลือก Set Book Options
- 3) จะปรากฏ Set Book Options Dialog ให้กำหนดค่าหนังสือ

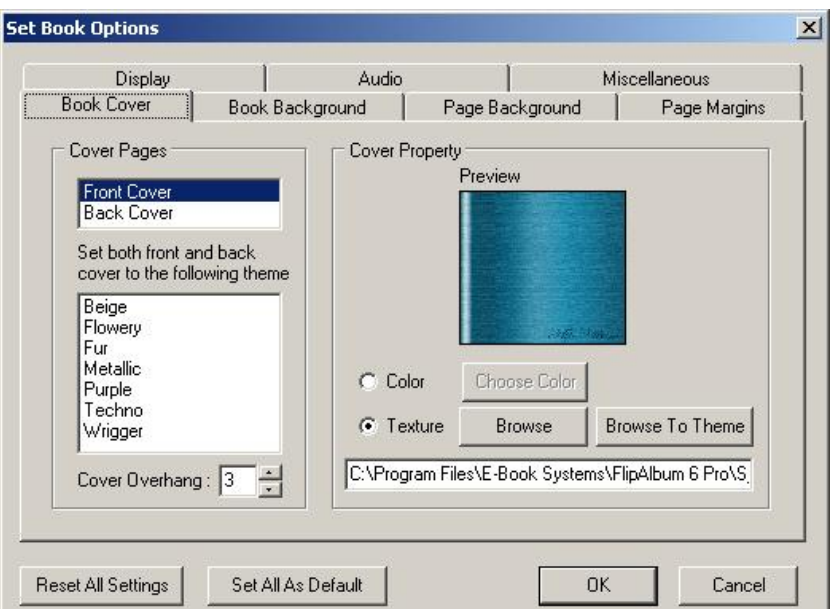

\* Book Cover สำหรับการตกแต่งปกหน้าและปกหลัง โดยสามารถเลือกสี (Color) และภาพลวดลาย (Texture)

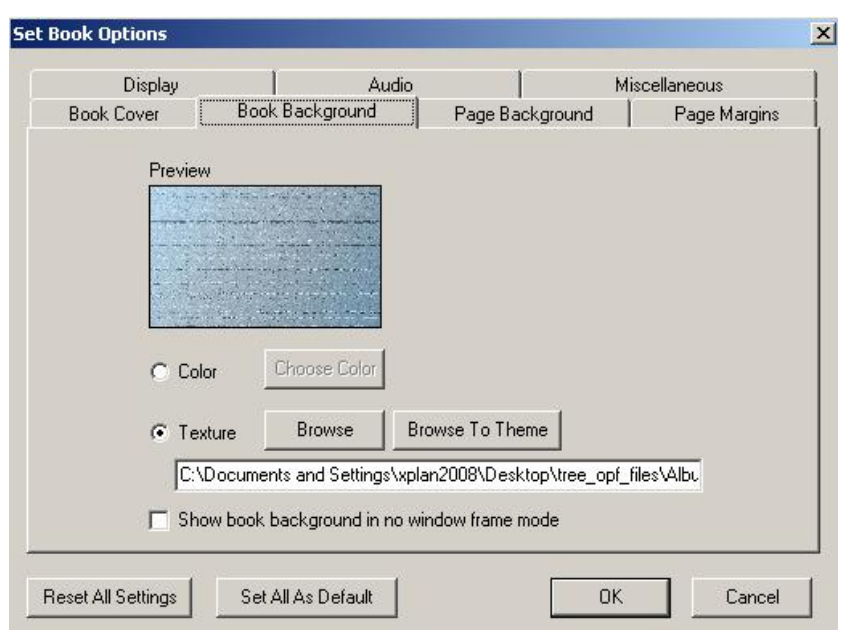

\* Book Background สำหรับการตกแต่งพื้นหลังของหนังสือ โดยสามารถเลือก

สี (Color) และภาพลวดลาย (Texture)

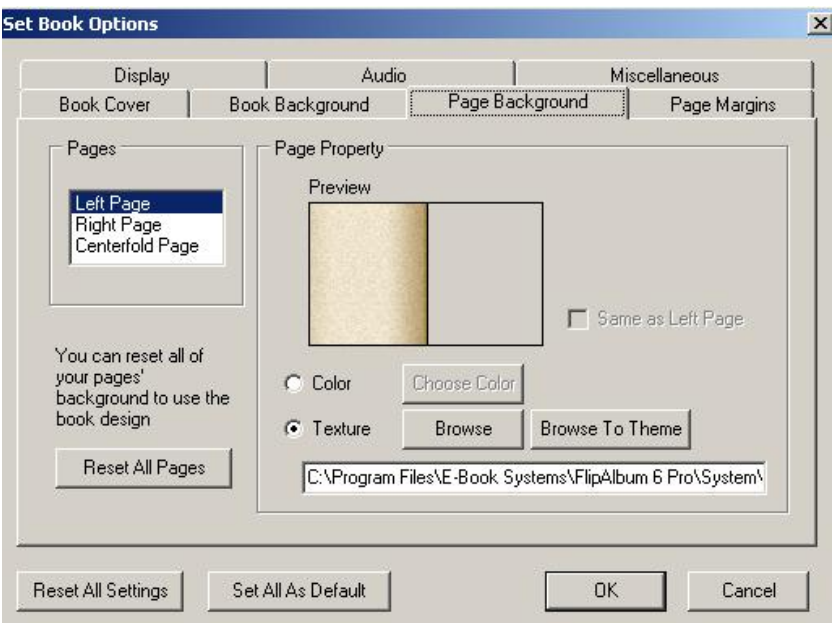

\* Page Background ส าหรับการตกแต่งพื้นหลังของหน้าหนังสือ โดยสามารถ เลือกสี (Color) และภาพลวดลาย (Texture) และกำหนดได้ทั้งหน้าซ้าย และ หน้าขวา

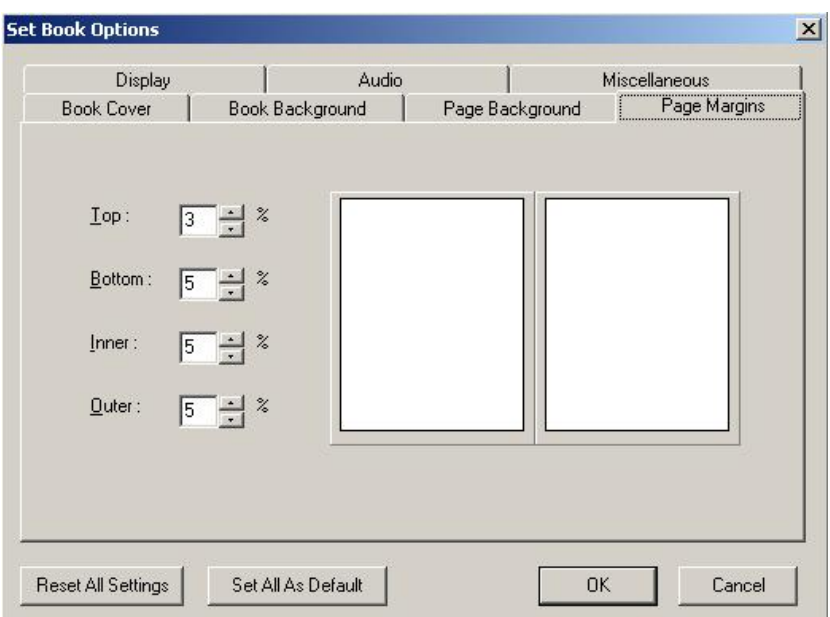

 $^\ast$  Page Margins สำหรับการกำหนดรูปเล่ม ในเรื่องระยะกั้นหน้า กั้นหลัง ด้านบน ด้านล่างของหน้าหนังสือ

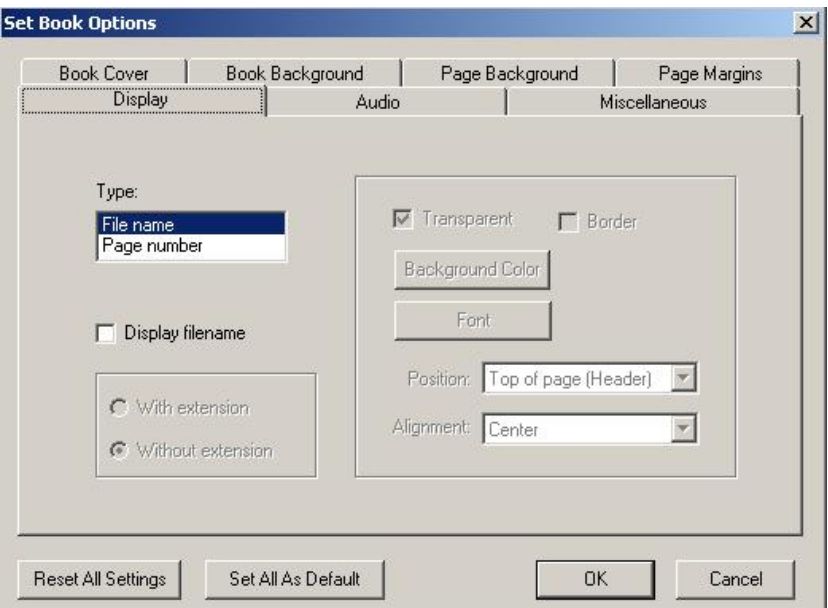

\* Display สำหรับกำหนดการแสดงชื่อไฟล์หรือเลขหน้าในหน้าหนังสือ

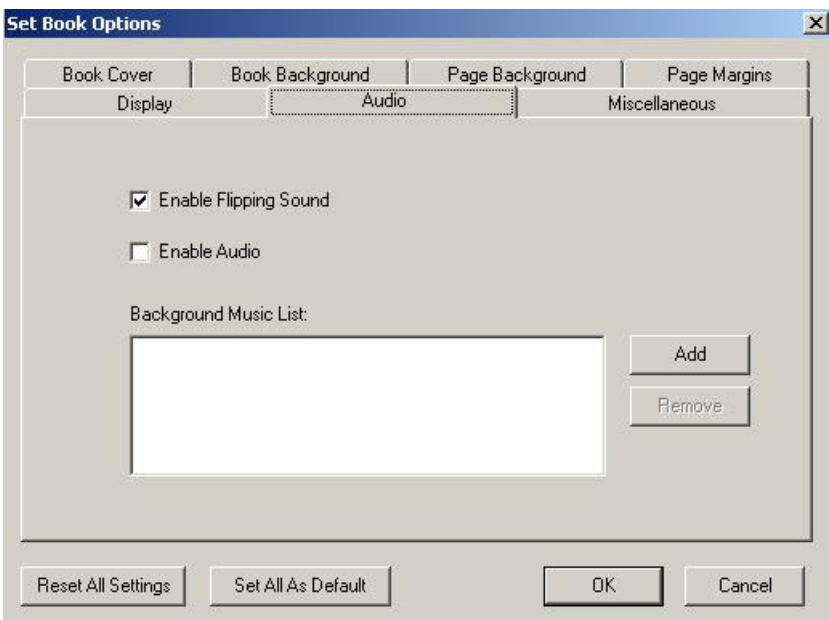

 $\,$  \* Audio สำหรับกำหนดการใส่ไฟล์เสียงประกอบในหน้าหนังสือ

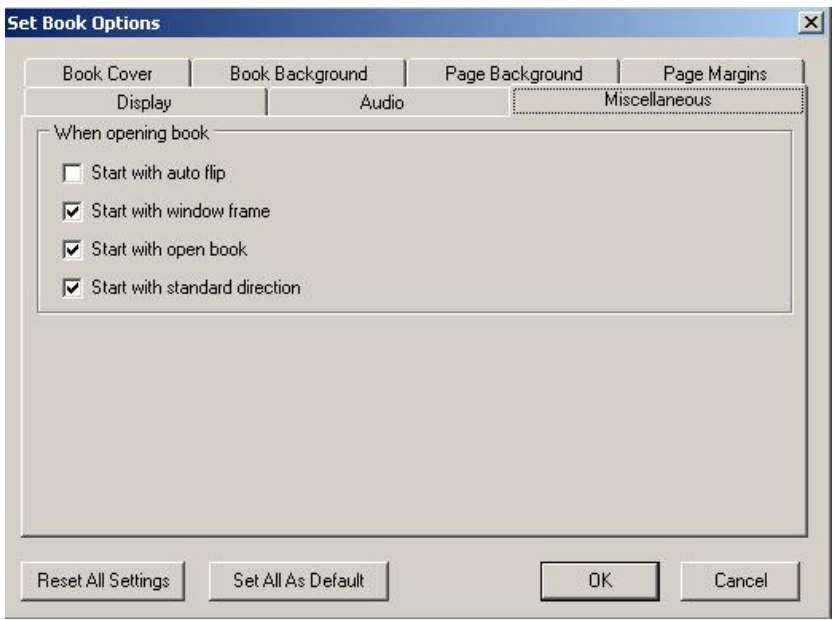

\* Miscellaneous สำหรับกำหนดค่าการแสดงผลเมื่อเริ่มต้นเปิดหนังสือ

#### **เรื่องที่ 2 การใส่ห่วงหนังสือ (Book Binder)**

การใส่ห่วงหนังสือ เป็นการเพิ่มสันกลางหนังสือ ช่วยทำให้หนังสือมีรูปแบบที่น่าสนใจ ยิ่งขึ้น ควรใช้กรณีเป็นเอกสารประเภทรายงาน ทำได้ดังนี้

- 1) เลือกแถบเมนู Options
- 2) คลิกเลือก Book Binder

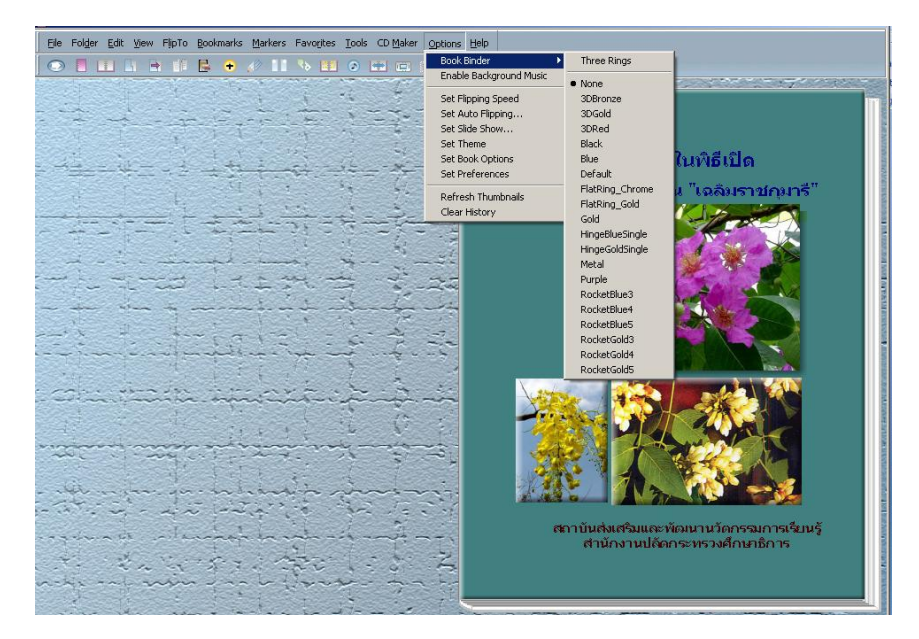

 3) เลือกชนิดของห่วงหนังสือได้ตามต้องการ เช่น 3DGold (ห่วงหนังสือสีทอง) หรือ 3DRed (ห่วงหนังสือสีแดง) เป็นต้น

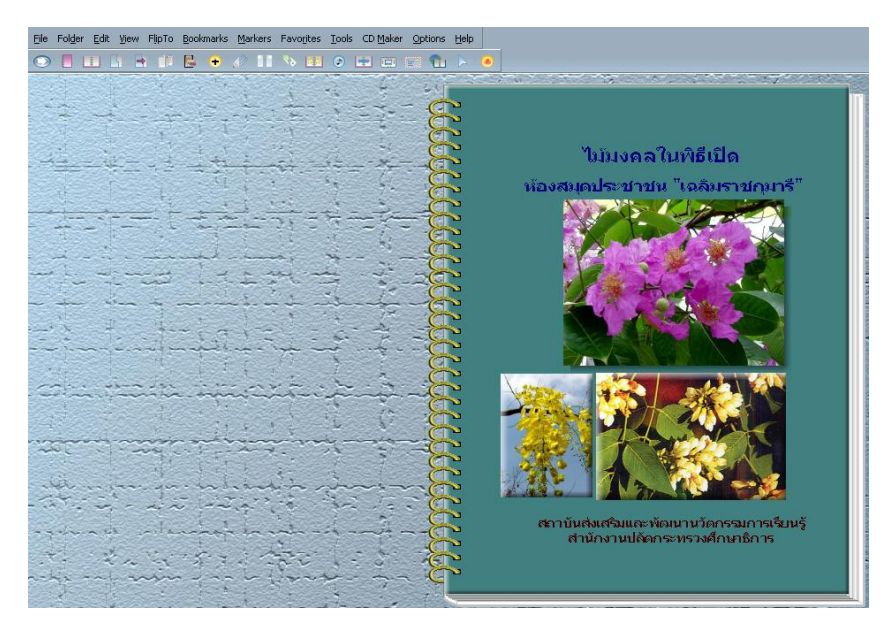

4) การยกเลิกการใส่ห่วง ให้คลิกเลือก Options>Book Binder>None

ห่วงจะหายไป

#### **เรื่องที่ 3 การท าเครื่องหมายคั่นหน้าส าคัญของหนังสือ (Bookmarks)**

การทำเครื่องหมายคั่นหน้าหนังสือ ทำให้ผู้อ่านสามารถเข้าถึงเนื้อหาที่ต้องการได้รวดเร็ว ขึ้น โดยจะติดกี่หน้าก็ได้ตามความต้องการ สามารถทำได้ ดังนี้

- 1) เปิดไปยังหน้าที่ต้องการติดเครื่องหมายคั่นหน้าสำคัญของหนังสือ(Bookmarks)
- 2) เลือกแถบเมนู Bookmarks
- 3) คลิกเลือก Add

4) คลิกเลือก Left Page หรือ Right Page ตามต้องการ โดยโปรแกรมจะนำชื่อไฟล์

มาทำเป็นชื่อ Bookmarks

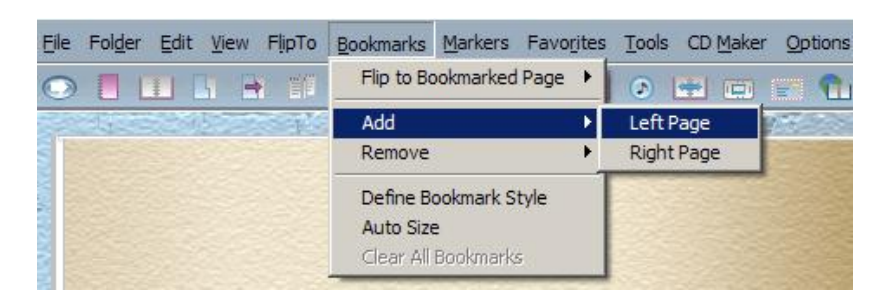

 5) จะปรากฏ Bookmark Content Dialog ให้พิมพ์ข้อความที่ต้องการ ถ้าสีที่ ปรากฏยังไม่ถูกใจให้เลื่อนเม้าส์ไปที่ Color จะแสดงตารางสี คลิกเลือกสีตามต้องการ

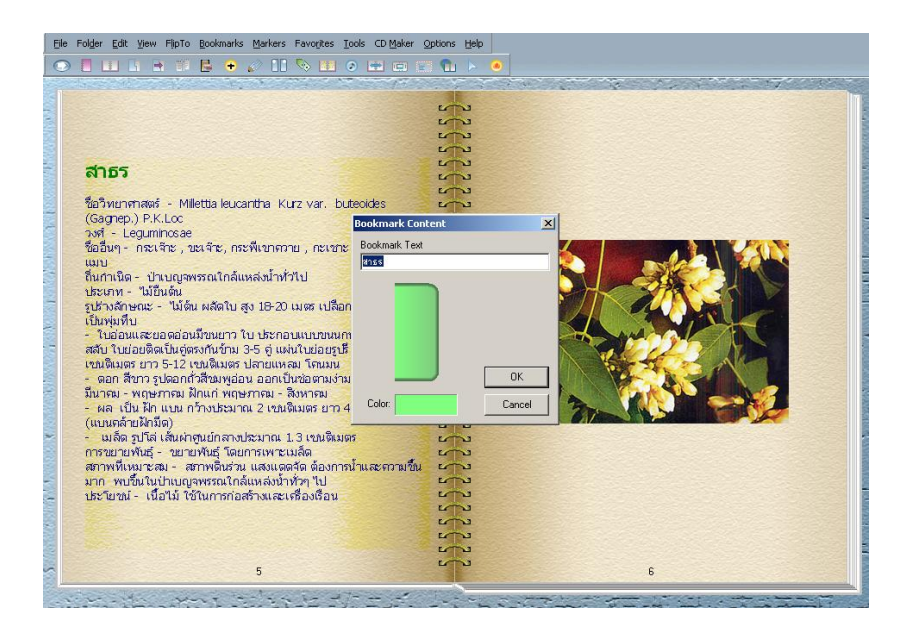

6) คลิก OK ก็จะติดBookmarks ตรงหน้าส าคัญตามที่ต้องการที่บริเวณด้านข้าง

ของหนังสือ

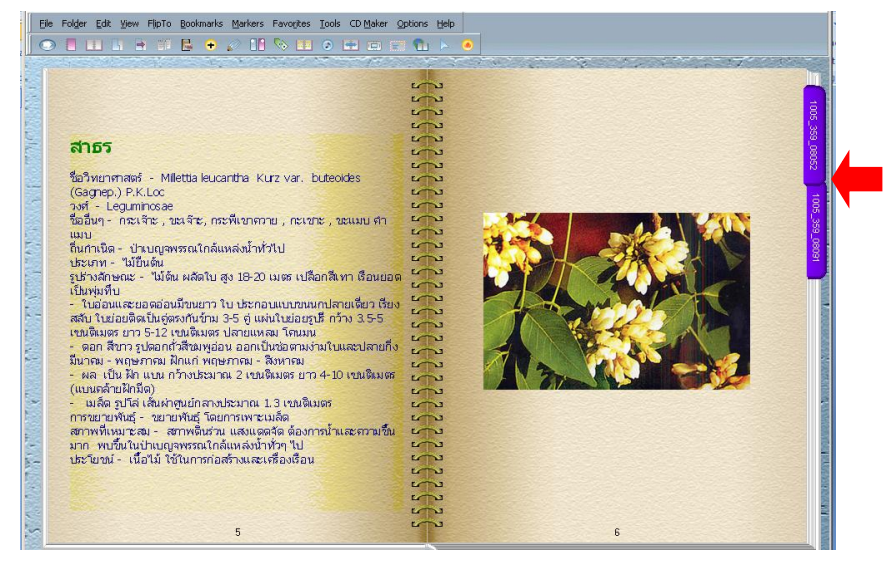

7) ถ้าต้องการลบ Bookmarks ออก ให้คลิกเลือก Bookmarks > Romove > หน้าซ้ายหรือหน้าขวาที่ติดไว้ออก หากจะลบออกทั้งหมดให้คลิกเลือก Bookmarks> Clear All Bookmarks>OK

8) ในกรณีที่ต้องการปรับเปลี่ยนรูปแบบ Bookmarks ให้เลือกแถบเมนู Bookmarks > Define Bookmark Styleจะปรากฏหน้าต่าง Define Bookmark Style Dialog ให้ ก าหนดค่าตามที่ต้องการ

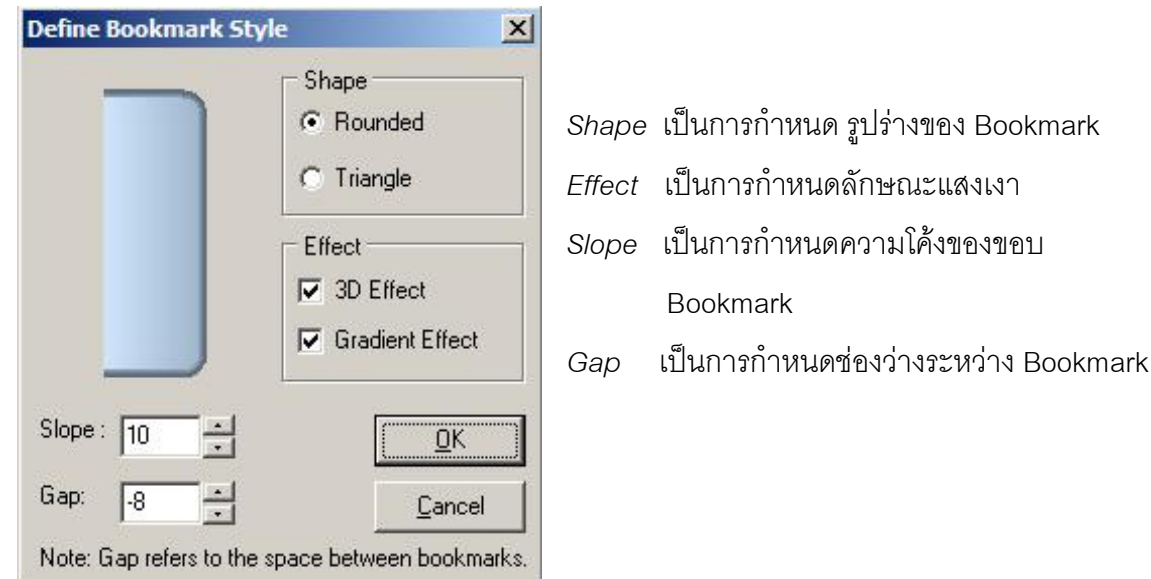

#### **เรื่องที่ 4 การท าที่คั่นหนังสือ (Markers)**

ึการทำที่คั่นหนังสือ ทำให้ผู้อ่านสามารถเข้าถึงเนื้อหาที่ต้องการได้รวดเร็วขึ้น โดยจะใส่กี่หน้าก็ได้ตามความต้องการ สามารถท าได้เช่นเดียวกับ Bookmark แต่จะมีขนาดที่คั่น หนังสือเล็กกว่า มีขั้นตอนดังนี้

- 1) เปิดไปยังหน้าที่ต้องการใส่ที่คั่นหนังสือ
- 2) เลือกแถบเมนู Markers
- 3) คลิกเลือก Add
- 4) คลิกเลือก Left Page หรือ Right Page ตามต้องการ
- 5) Markers จะถูกวางคั่นในหน้าที่เลือก โดยจะแสดงเลขหน้าที่คั่นไว้ บริเวณ

#### ด้านบนของหนังสือ

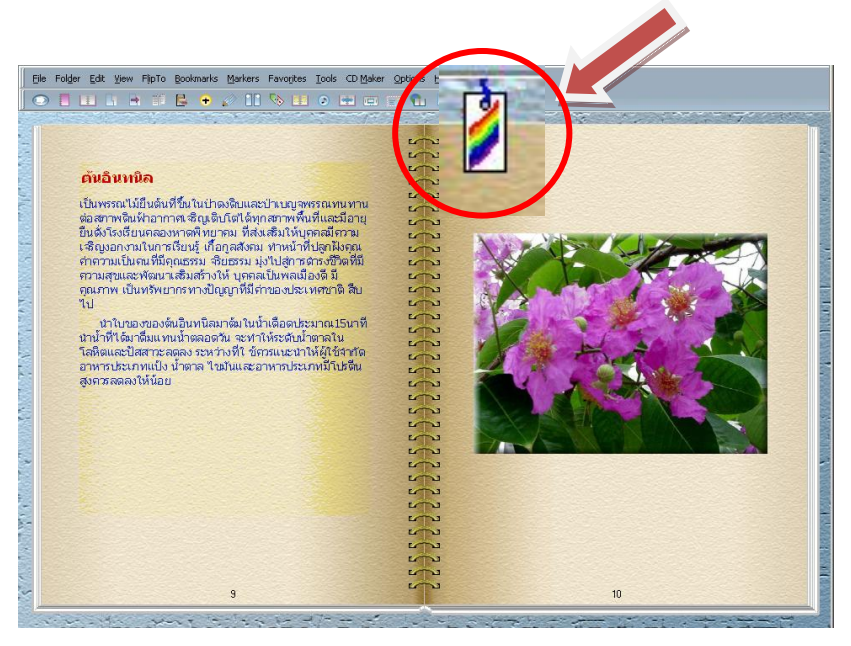

6) หากต้องการเลือกแบบ Markers รูปแบบอื่น สามารถทำได้โดย คลิกเลือก

Marker> จะปรากฏ Define Marker Style Dialog ให้เลือกแบบที่ต้องการ > OK จะได้ Marker ตาม

แบบที่เลือกไว้

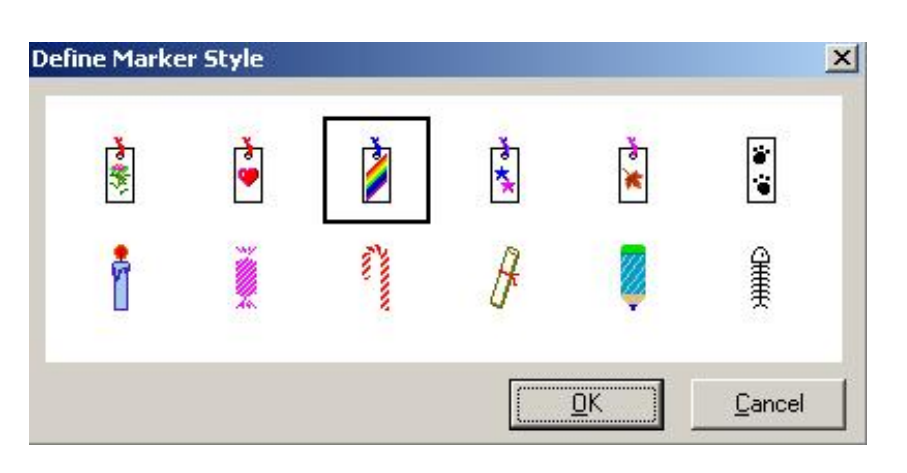

#### **เรื่องที่ 5 การตกแต่งรูปภาพด้วยเทคนิคพิเศษ (Effect)** *5.1 การเพิ่มลักษะพิเศษให้กับรูปภาพ*

 การเพิ่มลักษณะพิเศษให้กับรูปภาพท าให้รูปภาพมีรูปแบบแปลก ๆ ไปจากเดิม ท าให้รูปภาพมีความน่าสนใจยิ่งขึ้น ท าได้ดังนี้

1) คลิกขวาที่รูปภาพ

2) เลือกเมนูEffects

3) จะปรากฏคำสั่งย่อยให้เลือก 5 คำสั่งย่อย คือ

- **Transparent**
- 3D
- Shadow
- Select Crop Shape
- Add/Edit Frame

แต่ละลักษณะมีความหมายดังนี้ *Transparent* ท าให้พื้นของรูปภาพมีลักษณะ โปร่งใส โดยโปรแกรมจะแสดงหลอดดูดสีให้ คลิกที่ตำแหน่งสีที่ต้องการให้เป็นสีโปร่งใส

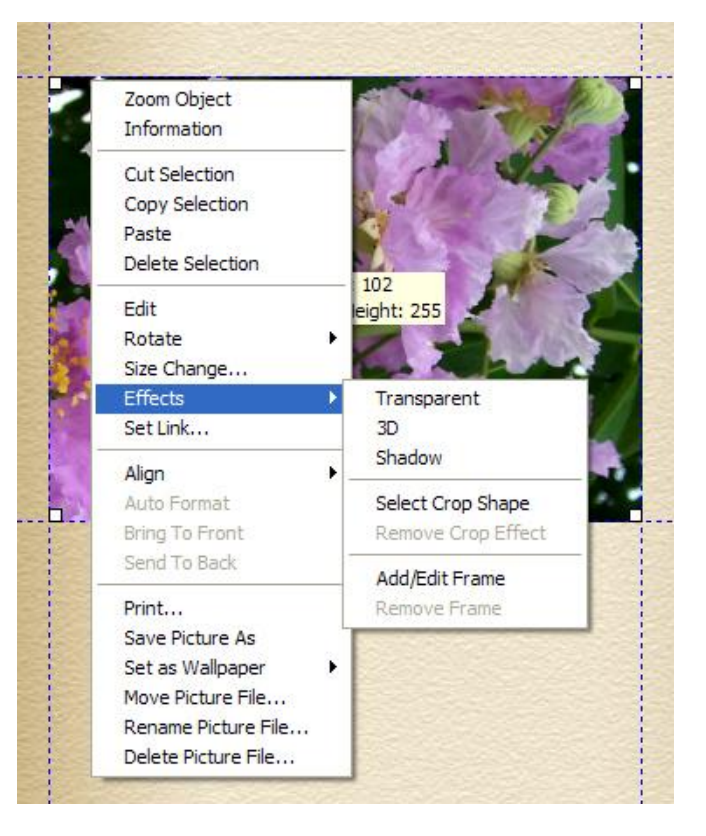

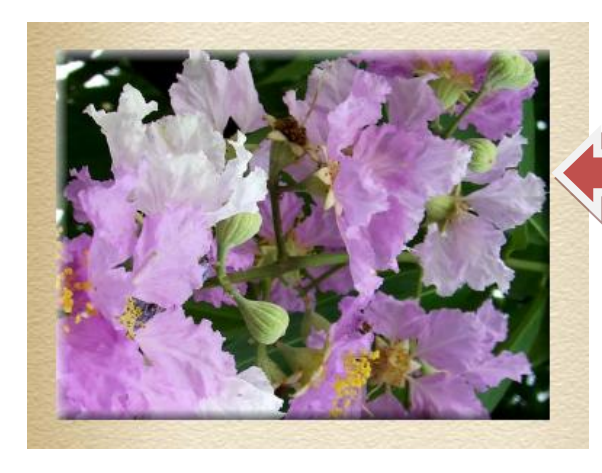

*3D* ท าให้รูปภาพมีลักษณะนูนแบบ 3 มิติ

คู่มือการสร้าง e-Book ด้วยโปรแกรม Flip Album 6 Pro หน้า 80

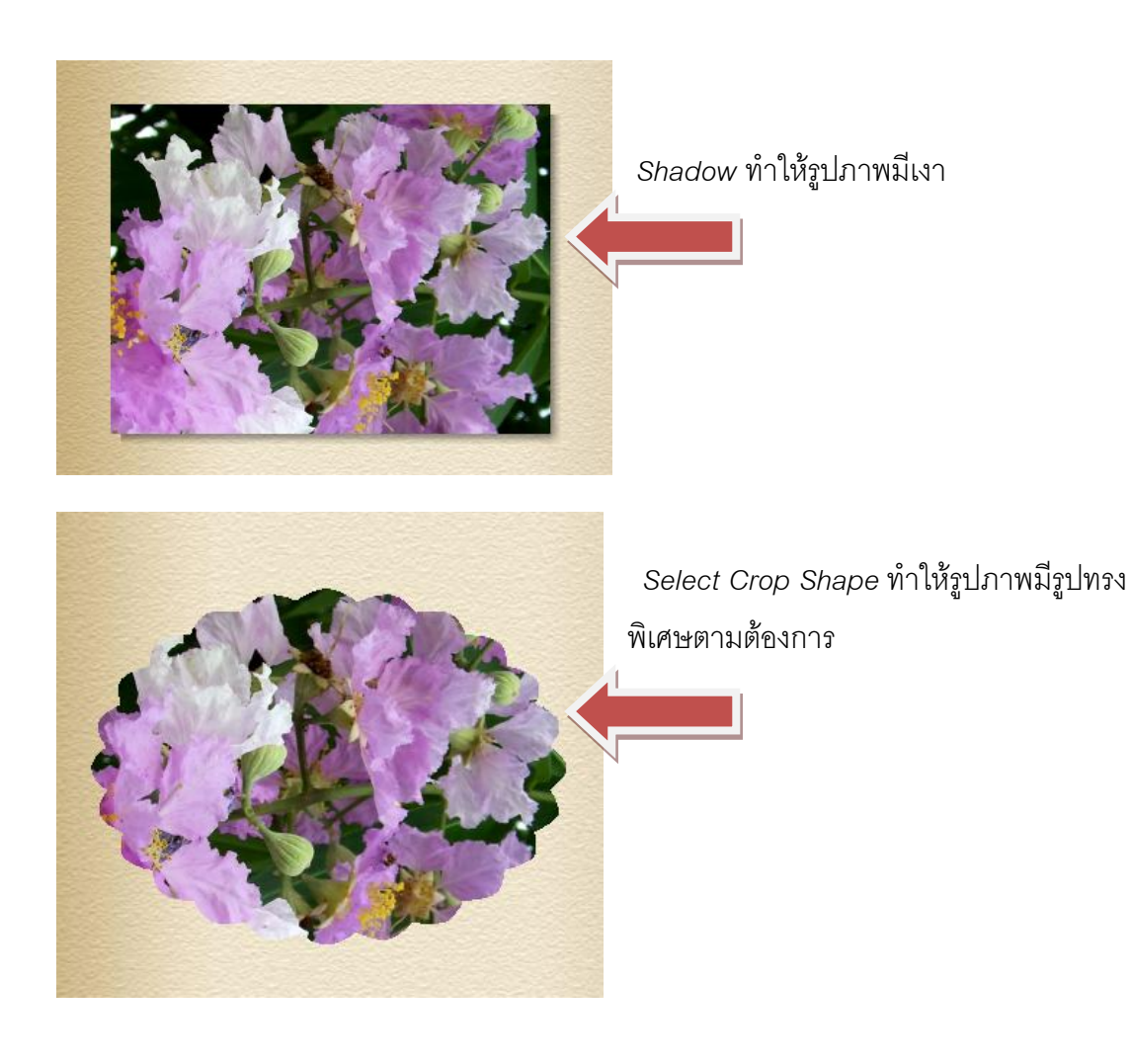

*Add/Edit Frame* ใส่กรอบให้กับรูปภาพ สามารถเลือก สีของกรอบ รูปแบบกรอบ ความกว้างของกรอบและหมุนกรอบรูปได้ ตามต้องการ

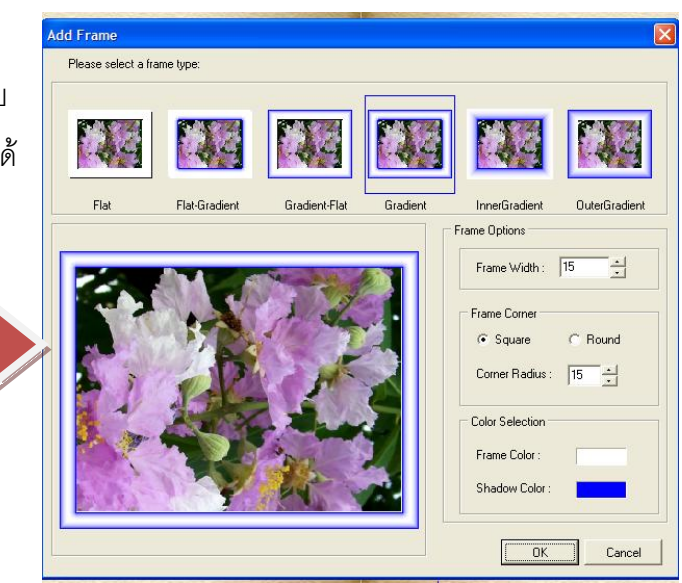

\* คำสั่งต่าง ๆ ในการเพิ่มลักษณะพิเศษให้กับรูปภาพสามารถยกเลิกโดยเลือกคำสั่งเดิมซ้ำ หรือ เลือก Remove Crop Effect/Remove Frame

*Set Page Properties…* ให้คลิกที่ Color และ Choose Color จะปรากฏตารางสีคลิก เลือกสีได้ตามต้องการซึ่งท าได้เช่นเดียวกับการเปลี่ยนสีปกหน้า

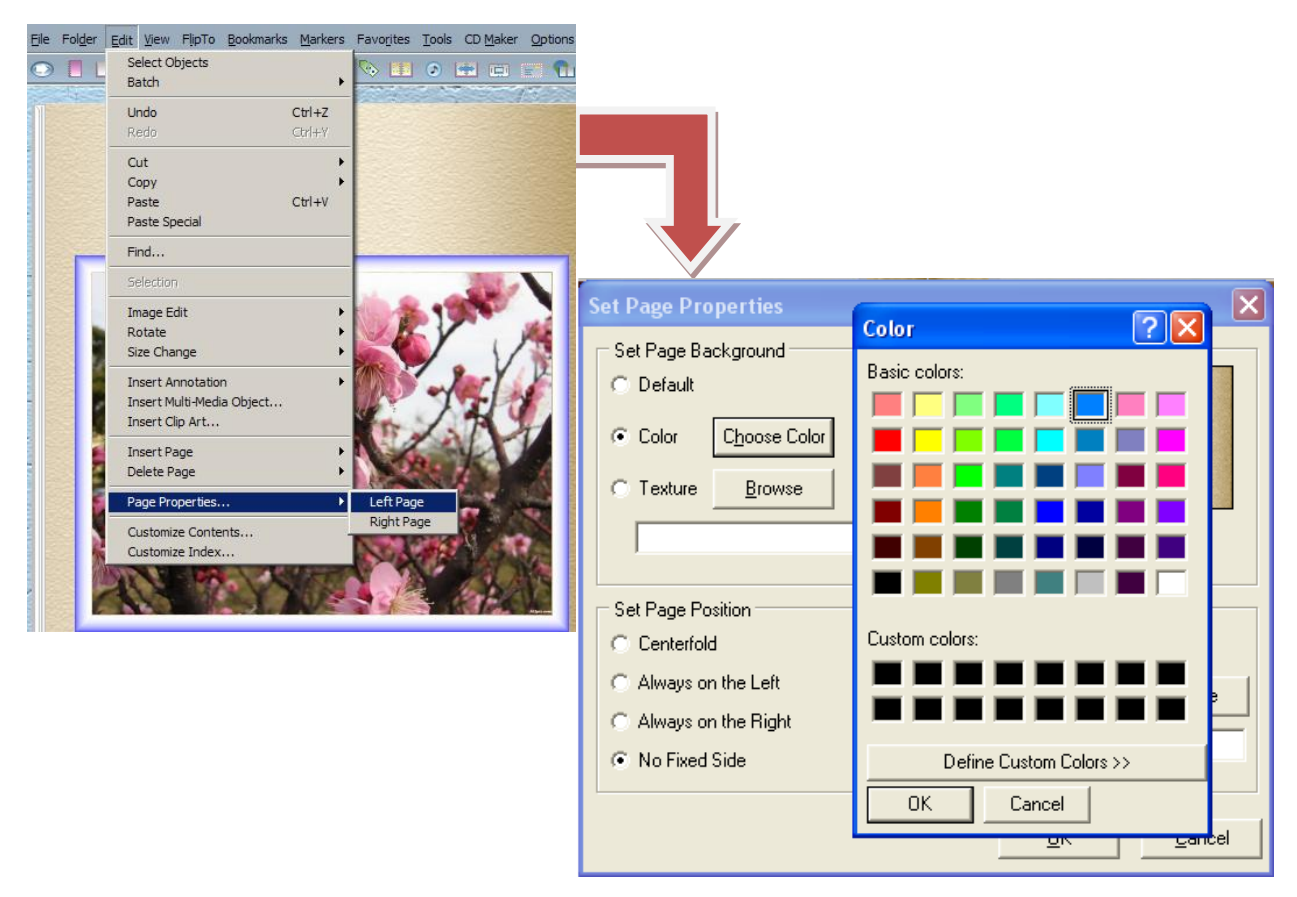

#### **เรื่องที่ 6 การใส่เสียงในหนังสือ (Sound)**

#### *6.1 การก าหนดเสียง Background Sound*

 สามารถแทรกเสียงเป็นเสียงประกอบพื้นหลัง Background Sound ได้ โดยไฟล์เสียงที่ สามารถนำมาเป็นเสียงประกอบพื้นหลังได้นั้นมีหลายรูปแบบดังนี้ Midi File (\*.mid), Wave File (\*.wav) และ MP3 File (\*.mp3)

ในการแทรกเสียงเป็นเสียงประกอบพื้นหลัง ทำได้ ดังนี้

1) เลือกแถบเมนู Option

2) Set Book Options

3)จะปรากฏ Set Book Options Dialog ให้เลือกแถบรายการ Audio คลิกที่ช่อง

Enable Audioแล้วคลิกปุ่ม Add เลือกไฟล์เสียง จะปรากฏรายชื่อไฟล์เสียงในรายการ Background Music<sub>List</sub>

4) ถ้าต้องการยกเลิกเสียงประกอบให้เลือกรายชื่อเพลงใน Background Music List คลิกที่ปุ่ม Remove

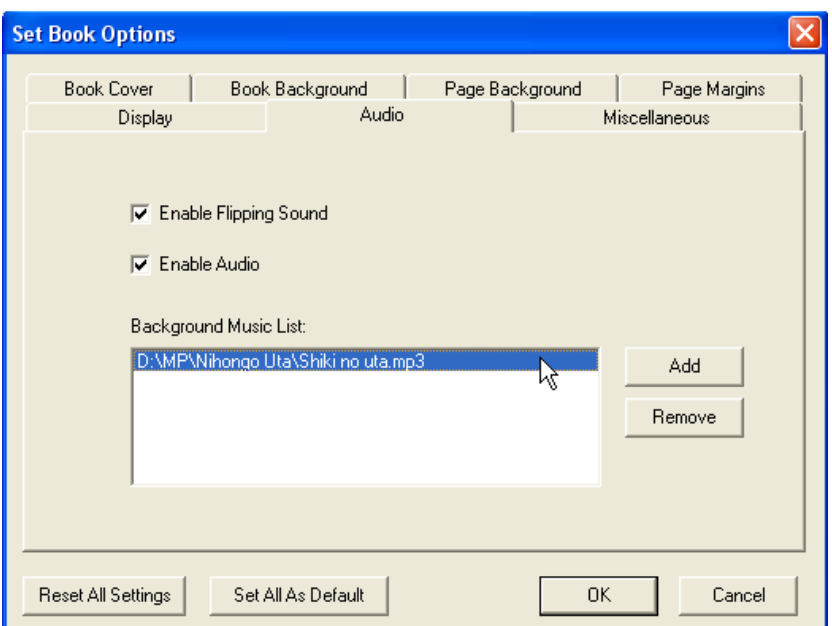

5) เสียงพลิกเปิดหน้าหนังสือสามารถติดตั้งหรือยกเลิกได้ โดยคลิกที่ Enable

Flipping Sound

6) คลิกปุ่ม OK

*6.2 การใส่เสียงในหน้าหนังสือ* จะท าให้หนังสือมีความน่าสนใจยิ่งขึ้น อาจจะเป็นเสียง บรรยาย เสียงพูด เล่านิทาน หรือเสียงดนตรี และสามารถแทรกได้หลายเสียงตามความต้องการ ดังนี้

- 1) เลือกแถบเมนู Edit
- 2) คลิกเลือก Insert Multi-Media Object…

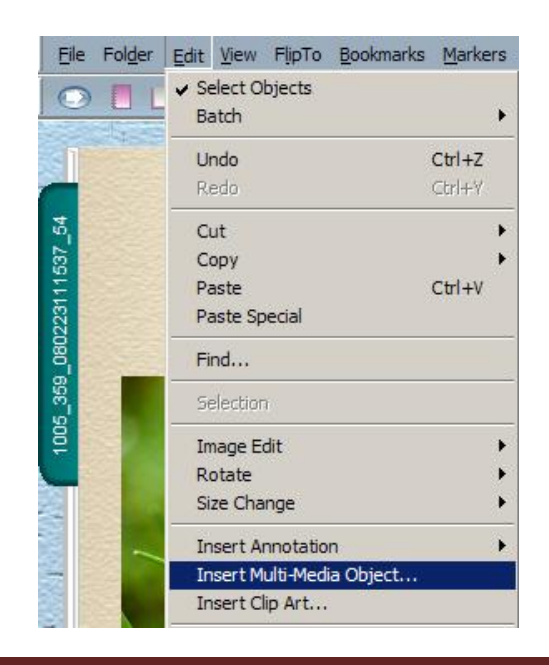

3) จะปรากฏ Insert Multi-Media Object... Dialog ให้เลือกไฟล์เสียงที่ต้องการ แล้วลากมาวางบนพื้นที่ว่างในหน้าหนังสือที่ต้องการ

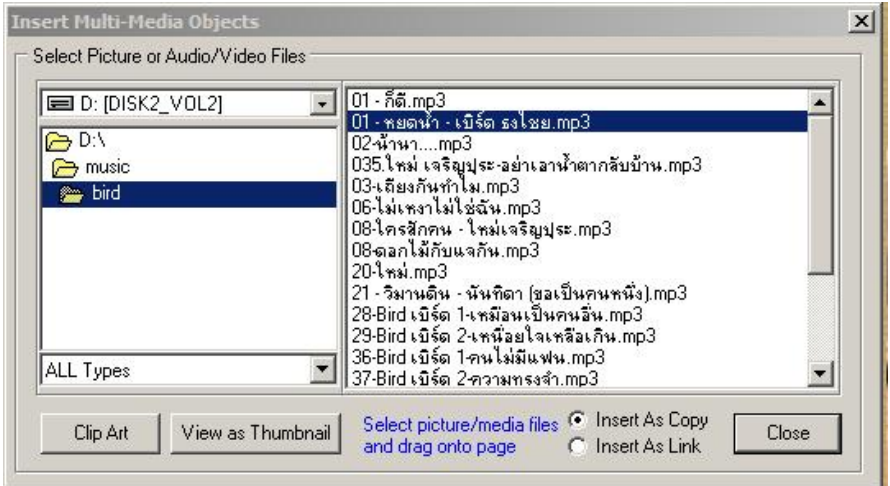

4)ในกรณีที่บนหน้าหนังสือมีวัตถุอื่น เช่น รูปภาพหรือข้อความ โปรแกรมจะถามว่า

ต้องการแทนหรือไม่ ให้ตอบ No

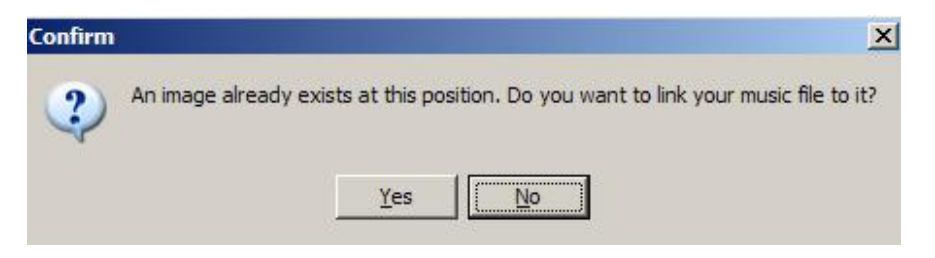

5) จะปรากฏเครื่องหมายตัวโน๊ต ดนตรี ที่หน้าหนังสือ เวลาต้องการฟังเสียงให้คลิก เครื่องมือ Select Objects ดังรูปให้เป็นสีฟ้า แล้วใช้เมาส์คลิกที่ตัวโน้ต โปรแกรมจะเล่น เสียงที่แทรกในหน้าหนังสือไว้ ถ้าต้องการหยุดเสียงให้ใช้เมาส์คลิกที่เดิมและในขณะที่โปรแกรมเล่น เสียงที่แทรกในหน้า e-Book จะมีรูปสัญลักษณ์เป็น

ถ้าต้องการยกเลิกการแทรกเสียงให้คลิกเลือกที่รูปตัวโน้ต แล้วสั่งลบโดยการกดแป้นพิมพ์ Delete

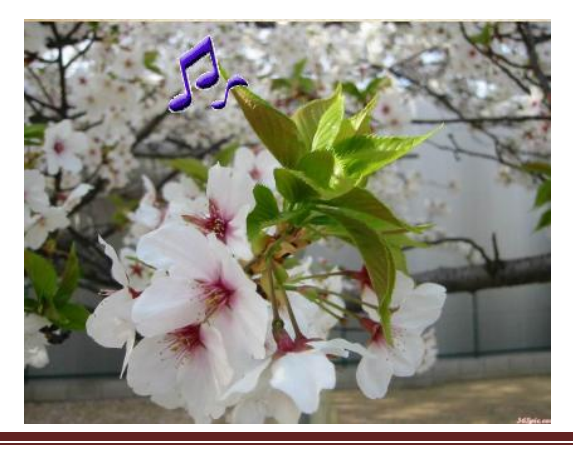

#### **เรื่องที่ 7 การใส่ภาพยนตร์ในหน้าหนังสือ**

การแทรกภาพยนตร์ในหน้าหนังสือท าได้เช่นเดียวกับการแทรกเสียง ดังนี้

- 1) เลือกแถบเมนู Edit
- 2) คลิกเลือก Insert Multi-Media Object…
- 3) จะปรากฏหน้าต่าง Insert Multi-Media Object…

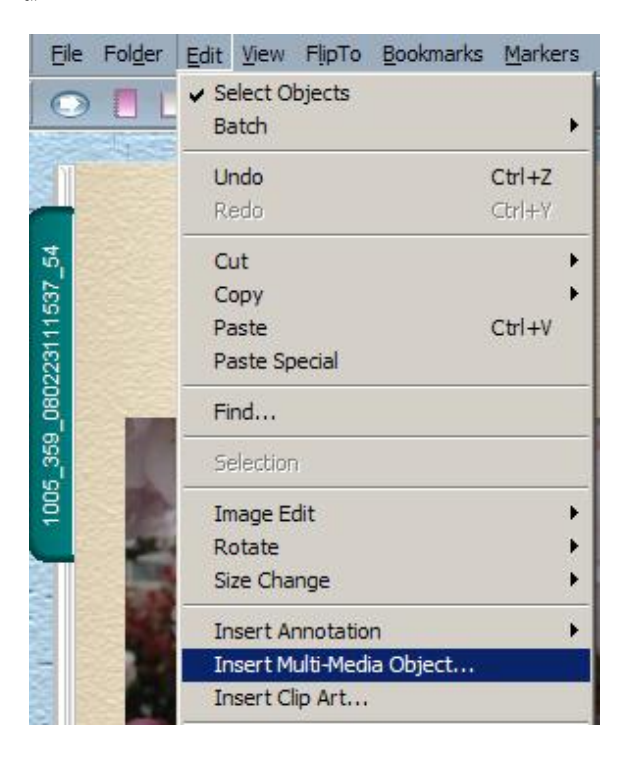

4) ให้เลือกไฟล์ภาพยนตร์ที่ต้องการ แล้วลากมาวางบนพื้นที่ว่างในหน้าหนังสือที่

#### ต้องการ

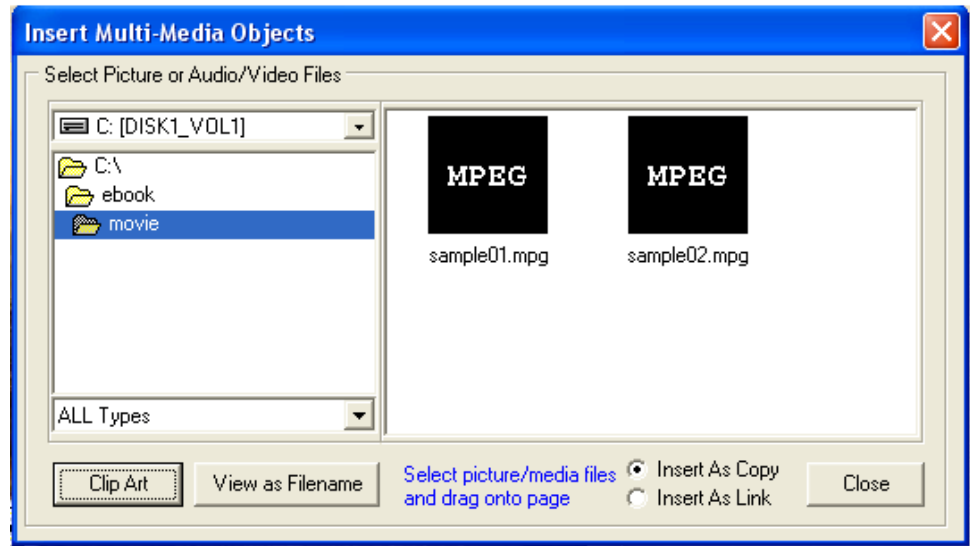

5) ภาพยนตร์ที่นำมาใส่ในหนังสือสามารถปรับขนาดและตำแหน่งได้ตามที่ต้องการ และจะปรากฏเครื่องหมายเป็นรูปกล้องถ่ายภาพยนตร์ที่มุมล่างซ้ายเวลาที่ต้องการแสดงให้ใช้เมาส์ คลิกที่รูปดังกล่าวโปรแกรมจะเล่นภาพยนตร์โดยจะแสดงเครื่องมือควบคุมการแสดงภาพยนตร์ ดังภาพ

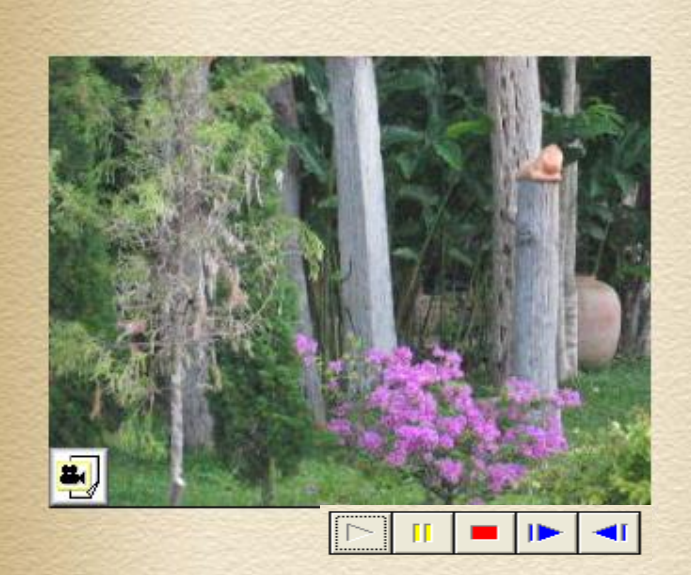

การตกแต่ง e-Book ให้สวยงามและน่าสนใจ โดยการตกแต่งด้วยวิธีการนำ ภาพเคลื่อนไหว หรือภาพยนตร์ หรือการใส่เสียงใน e-Book เพื่อสร้างแรงจูงใจให้ผู้ใช้ได้ศึกษาค้นคว้า ความรู้จาก e-Book ที่เราได้สร้างขึ้น และเมื่อได้ด าเนินการสร้างและตกแต่ง e-Book จนมีความ ี สวยงามน่าสนใจแล้ว ถึงเวลาการนำ e-Book ที่สร้างไปเผยแพร่ให้กลุ่มเป้าหมายหรือประชาชนทั่วไป ได้ศึกษาต่อไป ซึ่งการนำ e-Book ไปเผยแพร่จะได้กล่าวในบทต่อไป

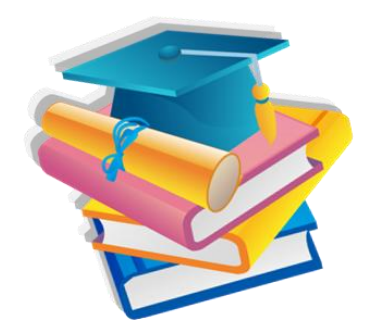

 $\rightarrow$ 

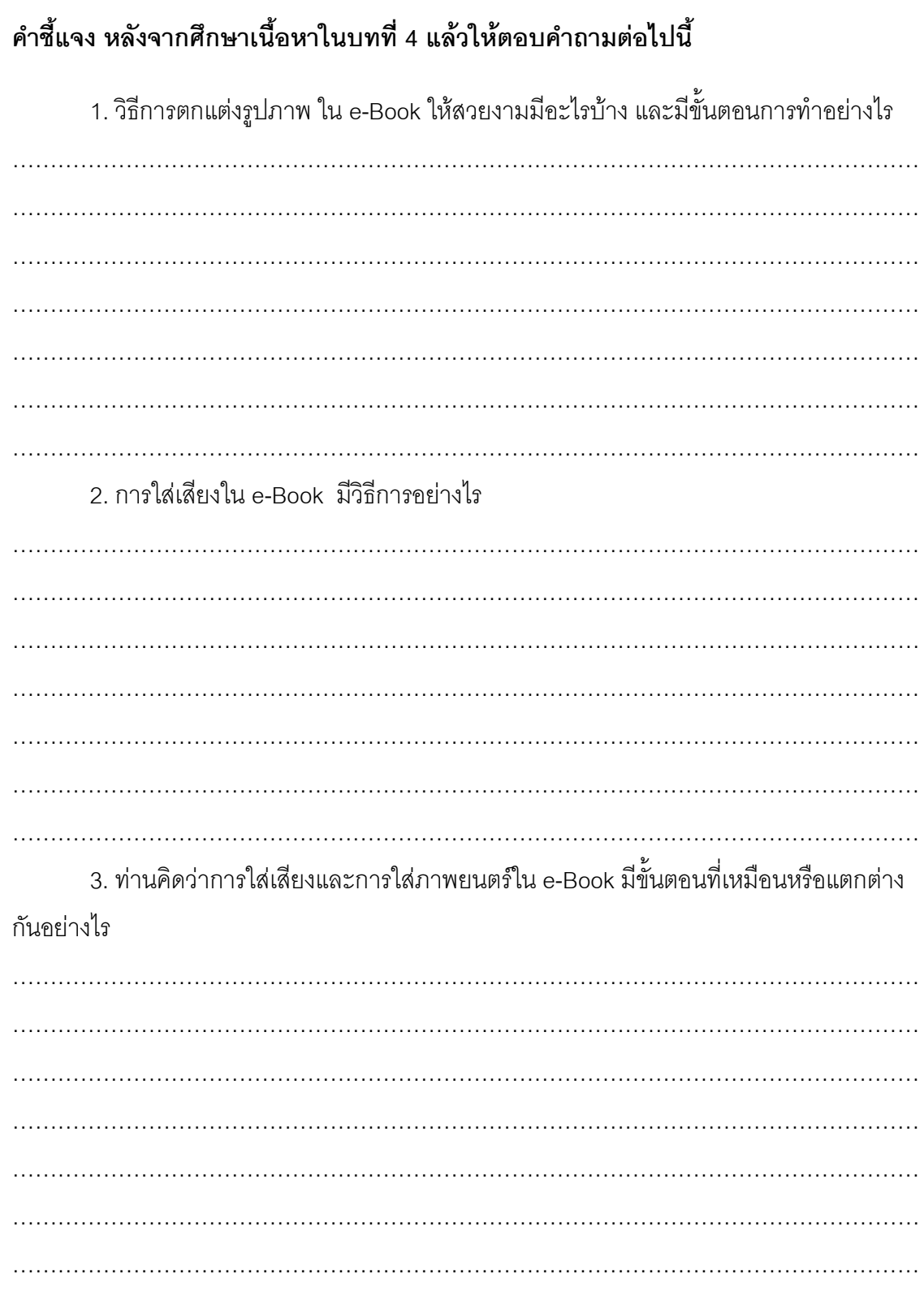

## **บทที่ 5**

## **การเผยแพร่ e-Book**

#### **แนวคิด**

การเผยแพร่ e-Book ไปสู่กลุ่มเป้าหมายทำได้หลายรูปแบบ ทั้งเผยแพร่ทางอินเทอร์เน็ต และการเผยแพร่โดยใช้แผ่นซีดีรอม ควรคำนึงถึงความสะดวกและความรวดเร็วในการใช้งาน เพื่อ เป็นการเพิ่มช่องทางการเรียนรู้ให้แก่ผู้สนใจ

#### **วัตถุประสงค์**

1.เพื่อให้ผู้ศึกษาสามารถนำ e-Book ที่สร้างและพัฒนาแล้วไปเผยแพร่ด้วยวิธีการต่าง ๆ

ได้

2.เพื่อให้ผู้ศึกษาสามารถบันทึก e-Book เพื่อใช้งานในระบบ Offlineจาก แผ่น CD-ROM และสามารถจัดท าชั้นหนังสือได้

#### **ขอบข่ายเนื้อหา**

เรื่องที่ 1 วิธีการเผยแพร่e-Book เรื่องที่ 2 การทำชั้นหนังสือ (Bookshelf) เรื่องที่ 3 การบันทึก e-Book ลงแผ่น CD-ROM

#### **กิจกรรม**

ตอบคำถามแบบฝึกหัดท้ายบท

หลังจากที่ท่านได้สร้าง e-Book ตามที่กำหนดและตกแต่งให้มีความสวยงามได้ครบถ้วน ิตามที่ต้องการแล้ว ท่านสามารถดำเนินการกับ e-Book ของท่านเพื่อนำไปสู่การเผยแพร่ให้ ี ประชาชนทั่วไปหรือกลุ่มเป้าหมายได้ศึกษาต่อไป ในบทนี้จะกล่าวถึงการนำ e-Book ที่สร้างเสร็จ แล้วไปเผยแพร่แก่กลุ่มเป้าหมายในเรื่องวิธีการเผยแพร่ การจัดทำชั้นหนังสือและการบันทึก e-Book ลงแผ่น CD-ROM ในกรณีที่มีหนังสือหลายเล่มต้องการเผยแพร่ e-Book ที่สร้างด้วยโปรแกรม Flip Album 6 Pro สามารถเผยแพร่ไปยังผู้ใช้ได้หลายวิธีตามความเหมาะสม โดยการนำไปใช้ใน แต่ละวิธีควรปรับรูปแบบให้สามารถนำไปใช้ได้ตามวิธีการเผยแพร่นั้น ๆ

#### **เรื่องที่ 1 วิธีการเผยแพร่e-Book**

การนำ e-Book ไปเผยแพร่ สามารถทำได้ 2 วิลี คือ

#### *1.1 การเผยแพร่แบบ Online*

การเผยแพร่แบบ Online เป็นการเผยแพร่ e-Book ผ่านเครือข่ายอินเทอร์เน็ต ี สามารถทำได้หากท่านมีเว็บไซต์ของหน่วยงาน หรือนำไปฝากขึ้นเว็บไซต์ของหน่วยงานต่าง ๆ ที่ เปิดพื้นที่ส าหรับการเผยแพร่สื่อทางการศึกษา

ถ้าท่านมีความรู้ในการ Upload สามารถนำ e-Book ไปเผยแพร่ โดย

- เชื่อมต่ออินเทอร์เน็ต

- นำ e-Book ที่สร้างเสร็จเรียบร้อยแล้ว ประกอบด้วยไฟล์ที่ใช้บันทึกเก็บไว้ 2 ไฟล์ ที่มีนามสุกล .opf และ Folder opf\_files ทำการ upload ขึ้นไปบน server

ในการเผยแพร่ e-Book แบบ Online มีเทคนิคค่อนข้างซับซ้อน ผู้ดำเนินการ จะต้องมีความเชี่ยวชาญด้านเทคนิค และหากผู้สร้าง e-Book ไม่สามารถดำเนินการได้เองก็ให้ ผู้เชี่ยวชาญด้านเทคนิคนำขึ้นเผยแพร่

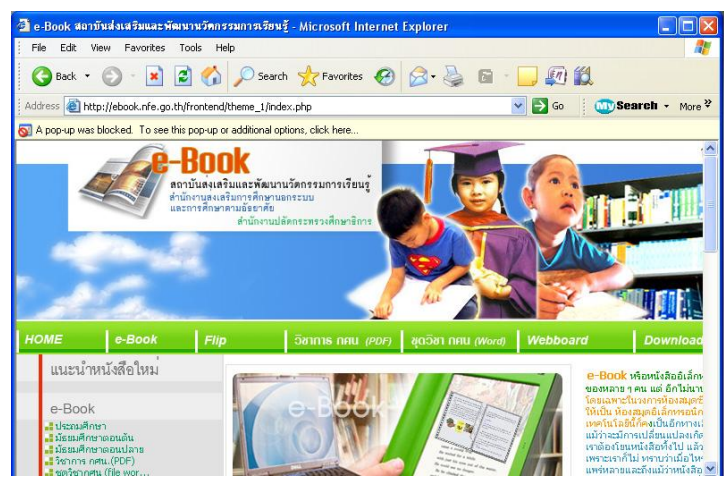

#### *1.2 แบบ Offline*

การเผยแพร่แบบ Offline เป็นการบันทึก e-Book ลงในอุปกรณ์ที่ใช้บันทึก ไฟล์e-Book ลงในแผ่น CD-ROM หรืออื่น ๆ ตามความเหมาะสม แล้วนำไปเปิดด้วยเครื่อง คอมพิวเตอร์ที่สามารถอ่าน e-Book แต่โดยทั่วไปแล้วปัจจุบันนิยมบันทึกลงแผ่น CD-ROM เพราะ มีข้อมูลเป็นจำนวนมากและสะดวกในการพกพา ในการนำ e-Book ที่สร้างเรียบร้อยแล้วไป เผยแพร่ในลักษณะของ Offline จะต้องบันทึกไฟล์ให้มีนามสกุล .exe

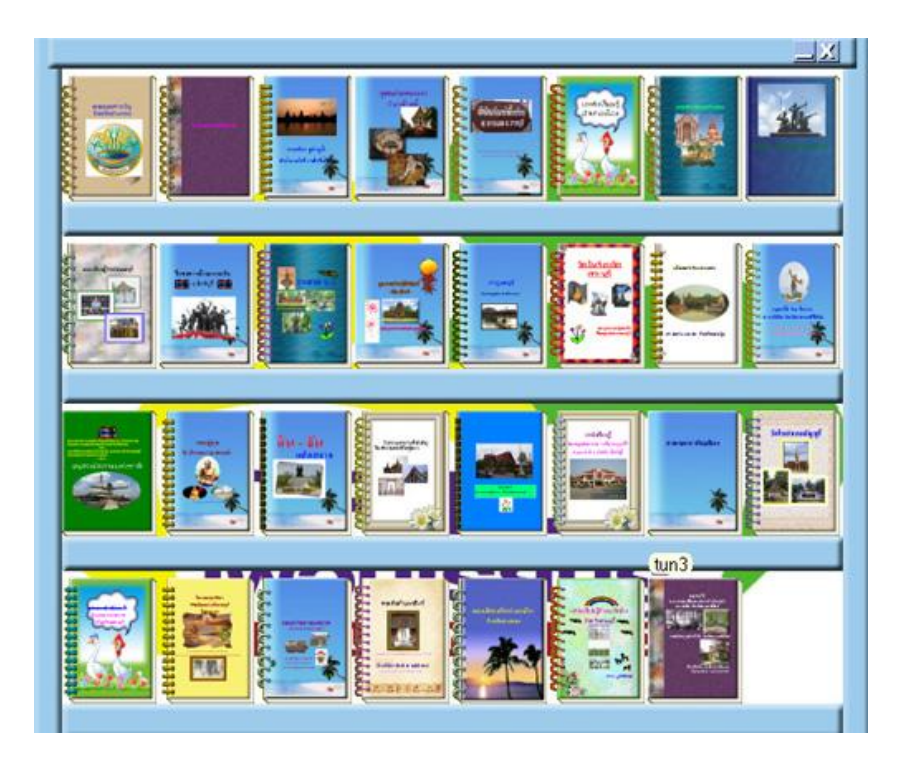

### **เรื่องที่ 2 การท าชั้นหนังสือ (Bookshelf)**

การท าชั้นหนังสือเป็นการน า e-Book หลาย ๆ เล่มที่ได้สร้างขึ้นเรียบร้อยแล้ว ้มาจัดวางเรียงกันเหมือนการนำหนังสือขึ้นวางไว้บนชั้นหนังสือ เพื่ออำนวยความสะดวกแก่ผู้อ่านให้ เห็นหน้าตาของ e-Book แต่ละเล่ม และหากต้องการอ่านเล่มใดก็สามารถคลิกเข้าไปอ่านได้ การสร้างชั้นหนังสือ (Bookshelf) มีขั้นตอน ดังนี้

> 1) คลิกที่ Start>Programs>E-Book Systems>FlipAlbum 6 Pro> Create Album CD

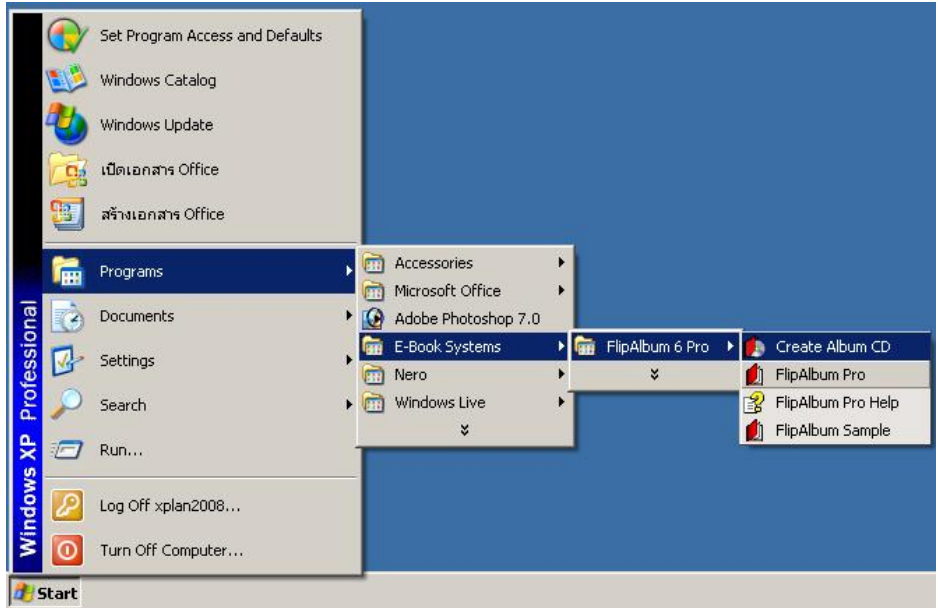

#### 2) ปรากฏดังภาพ

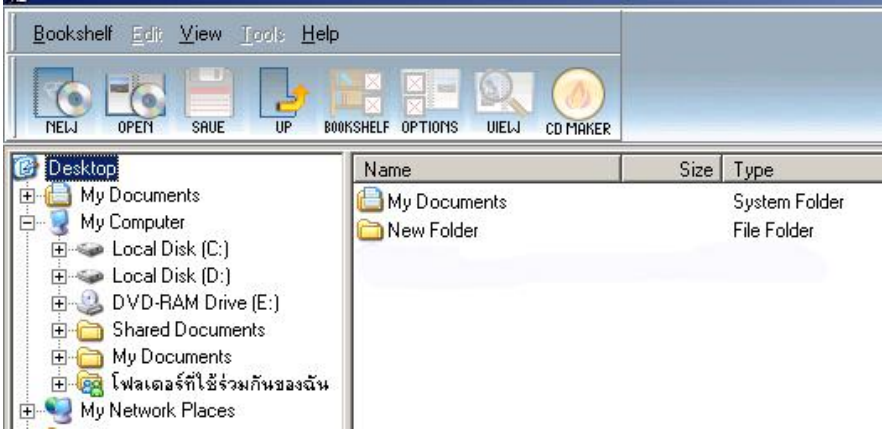

3) คลิกแถบเครื่องมือ ที่ NEW เพื่อสร้างชั้นหนังสือใหม่

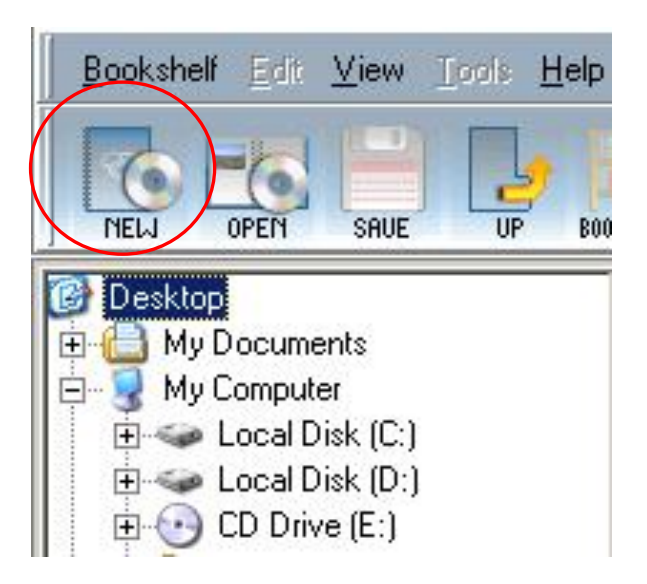

4) จะปรากฏ Create a New Album CD Folder Dialog

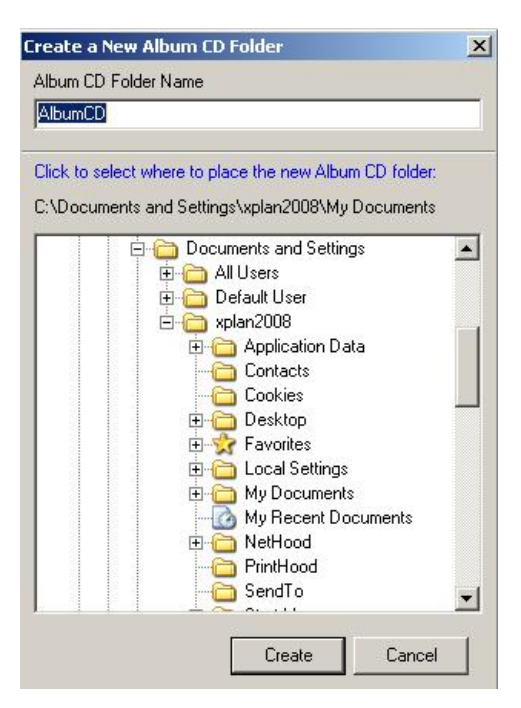

5) ตั้งชื่อFolder ที่ใช้จัดเก็บไฟล์ Album CD โดยจะมีชื่อเริ่มต้นให้ไว้ว่า

AlbumCD ให้เปลี่ยนชื่อตามที่ต้องการควรตั้งให้สอดคล้องกับ e-Book ที่สร้าง

- เลือก Driveสำหรับการจัดเก็บ AlbumCD
- คลิกที่ปุ่ม Create

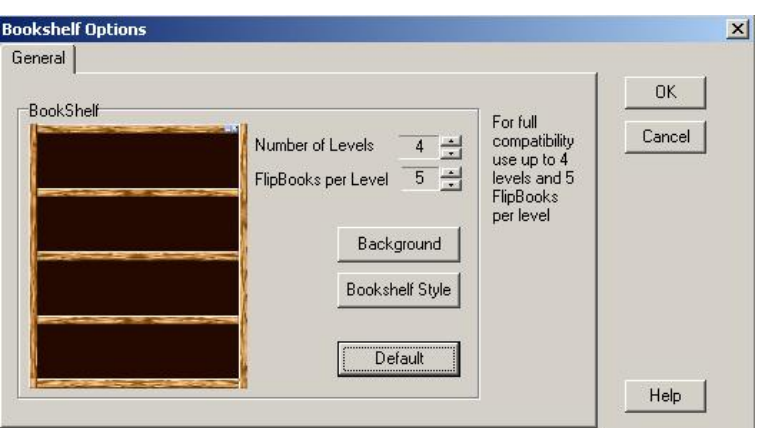

- 6) จะปรากฏ Bookshelf Options Dialog ให้ดำเนินการ ดังนี้
	- คลิกเลือกจำนวนชั้นหนังสือ (ตั้งแต่ 1 ถึง 6) ที่ Number of Levels
	- คลิกเลือกจำนวนหนังสือต่อชั้น (ตั้งแต่ 2 ถึง 10) ที่ FlipBooks per Level
	- คลิกเลือกสีชั้นหนังสือ ที่ปุ่ม Bookshelf Style
	- คลิกเลือกพื้นหลังชั้นหนังสือ ที่ปุ่ม Background
	- คลิกปุ่ม OK

7) ที่หน้าต่างด้านขวาเลือก Folder ที่เก็บไฟล์งานไว้ เลือกเฉพาะไฟล์ที่มี

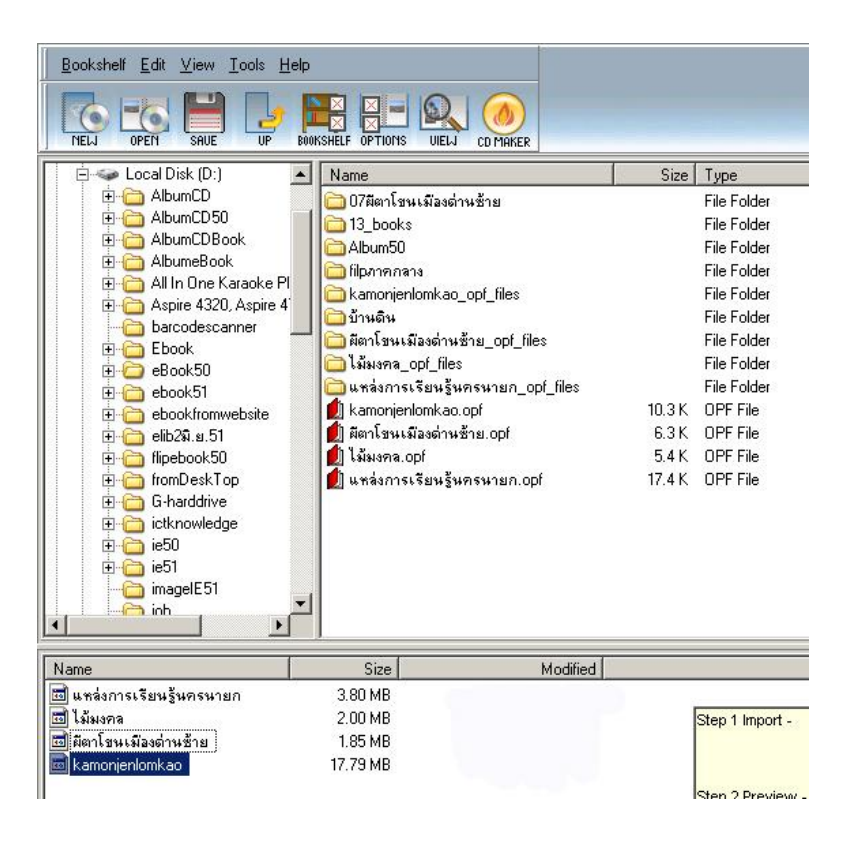

นามสกุล.opf

8) ใช้เมาส์คลิกลากไฟล์งานในช่องหน้าต่างด้านขวา ในที่นี้คือ แหล่งการเรียนรู้ นครนายก.opf ไม้มงคล.opf ผีตาโขนเมืองด่านซ้าย .opf และ Kamonjenlomkao.opf ลากไฟล์ e-Book ไปวางที่ช่องว่างด้านล่างทีละไฟล์

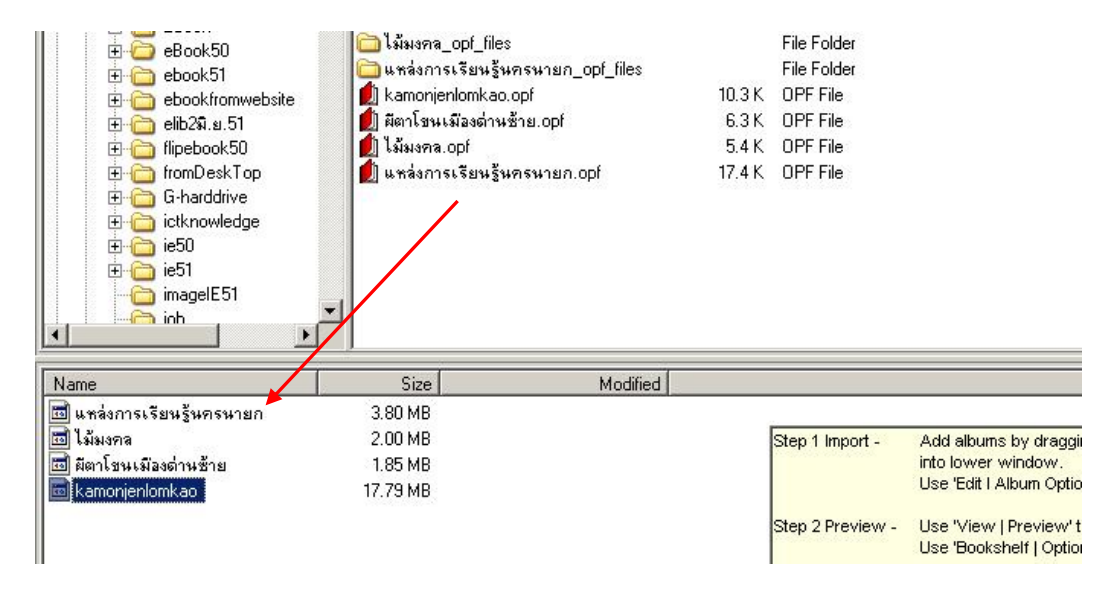

9) ถ้าต้องการตรวจสอบรูปแบบของชั้นหนังสือก่อนให้คลิกที่ ปุ่ม View

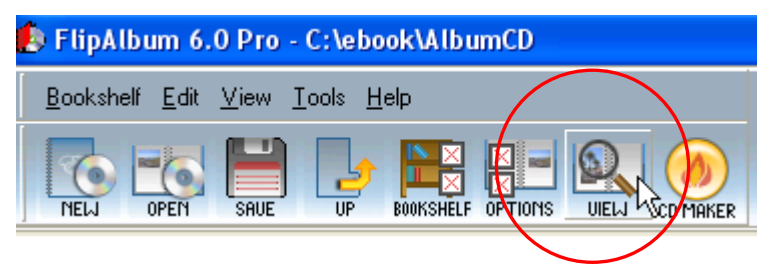

10) จะปรากฏชั้นหนังสือพร้อมหนังสือบนชั้นตามที่กำหนดไว้

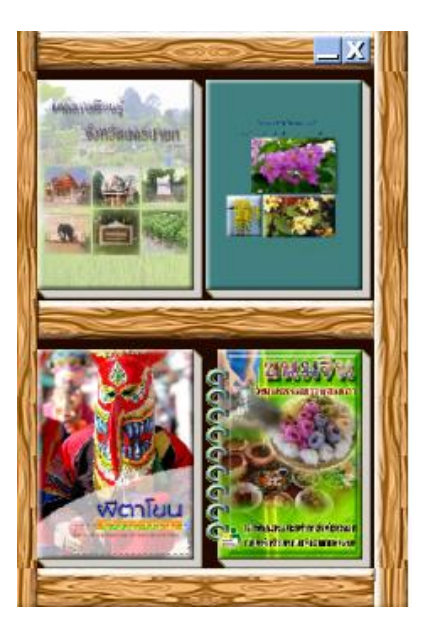

#### **เรื่องที่ 3 การบันทึก e-Book ลงแผ่น CD-ROM**

การสร้าง CD-ROM เพื่อนำเสนอ e-Book ในลักษณะ อัตโนมัติ หรือ Auto Run CD-ROM โดยให้บันทึกไฟล์ที่สร้างครั้งล่าสุด สามารถดำเนินการ ดังนี้

1) เลือกแถบเมนู CD Maker

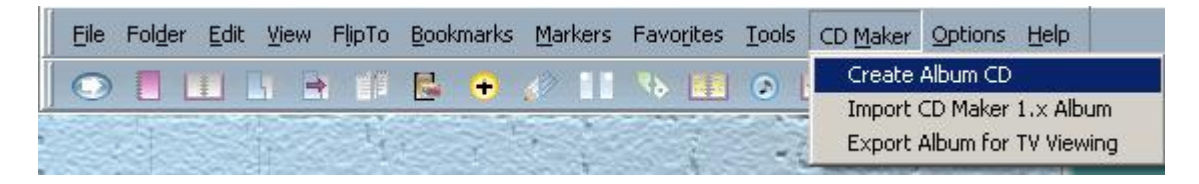

2) คลิก Create Album CD Dialog

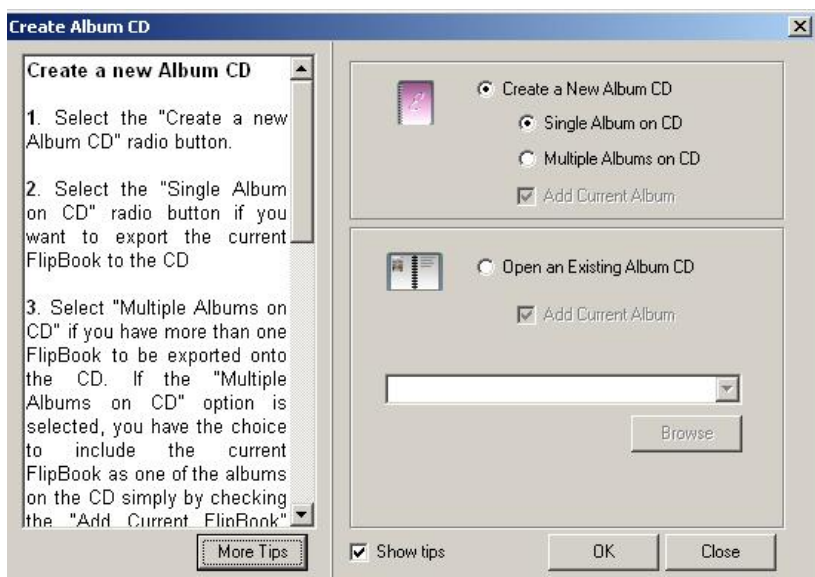

3) จะปรากฏ Create Album CD Dialog ให้กำหนดว่าจะบันทึกแบบใด *Create a New Album CD การ*สร้าง Album CD เรื่องใหม่ โดยกำหนดค่าได้ดังนี้

*- Single Album on CD* หมายถึง สร้าง 1 เล่ม ต่อแผ่น CD 1 แผ่น

*- Multiple Album on CD* หมายถึง สร้างหลายเล่ม เล่มต่อ CD 1 แผ่น *Open an Existing Album CD* เป็นการเปิดไฟล์ที่มีอยู่เดิม

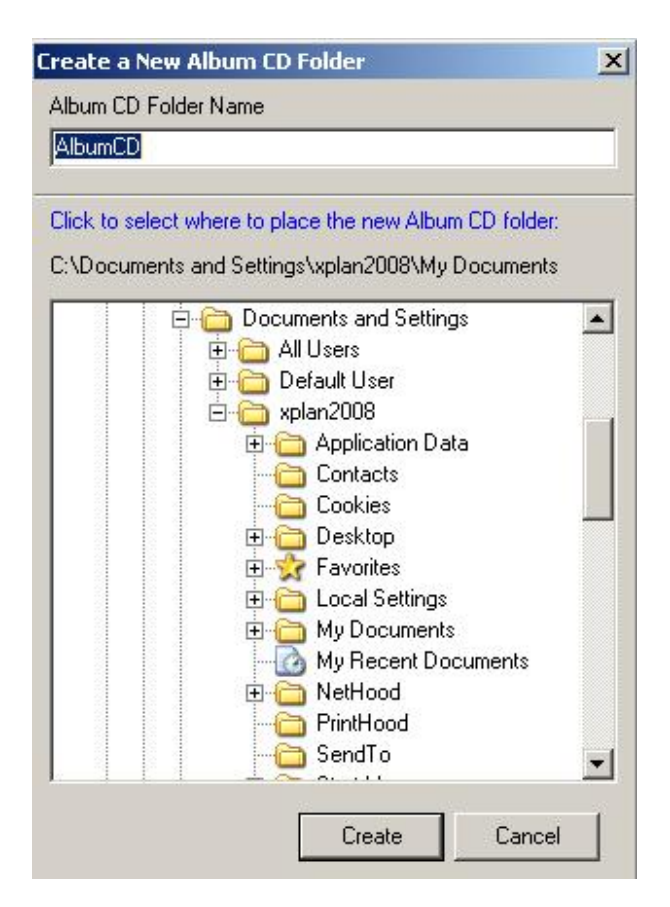

4) คลิก OK จะปรากฏ Create a New Album CD Folder Dialog

5) ตั้งชื่อFolder ที่ใช้จัดเก็บไฟล์ Album CD โดยจะมีชื่อเริ่มต้นให้ไว้ว่า

AlbumCD ให้เปลี่ยนชื่อตามที่ต้องการ

6) เมื่อตั้งชื่อ Folder แล้วให้ คลิกปุ่ม Create โปรแกรมจะทำการคัดลอกไฟล์ ทั้งหมดไปเก็บไว้ใน Folder ที่ตั้งชื่อตามข้อ 5) และจะปรากฏ Album CD Options Menu Dialog เพื่อให้กำหนดรายละเอียดเกี่ยวกับ CD 3 รายการคือ

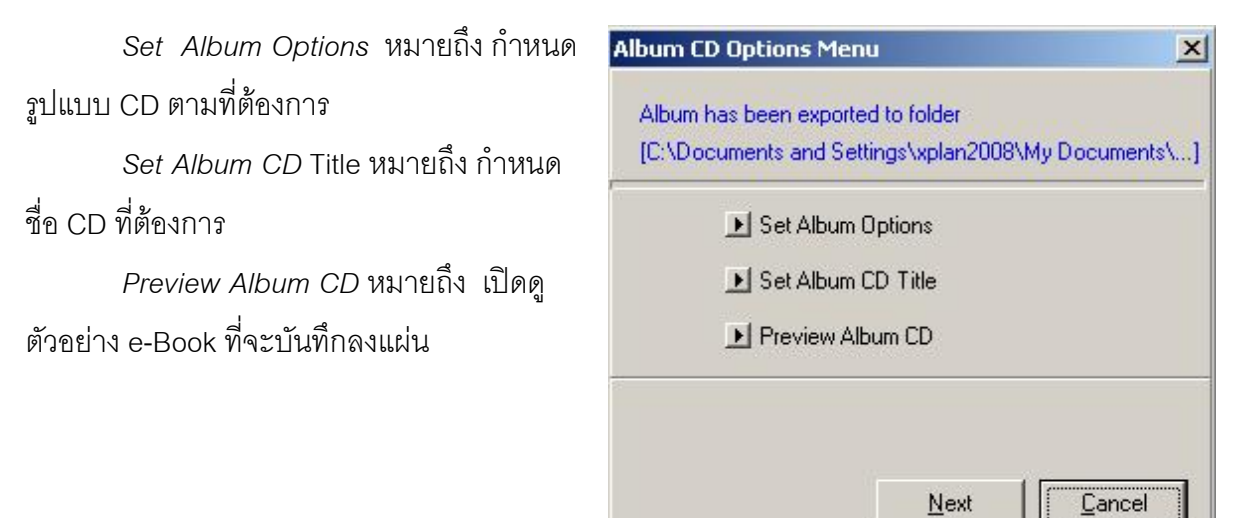

คู่มือการสร้าง e-Book ด้วยโปรแกรม Flip Album 6 Pro หน้า 97

7) คลิกเลือก Set Album Options จะปรากฏ Setting Album CD Options Dialog เพื่อตั้งค่าการแสดงผล ดังนี้

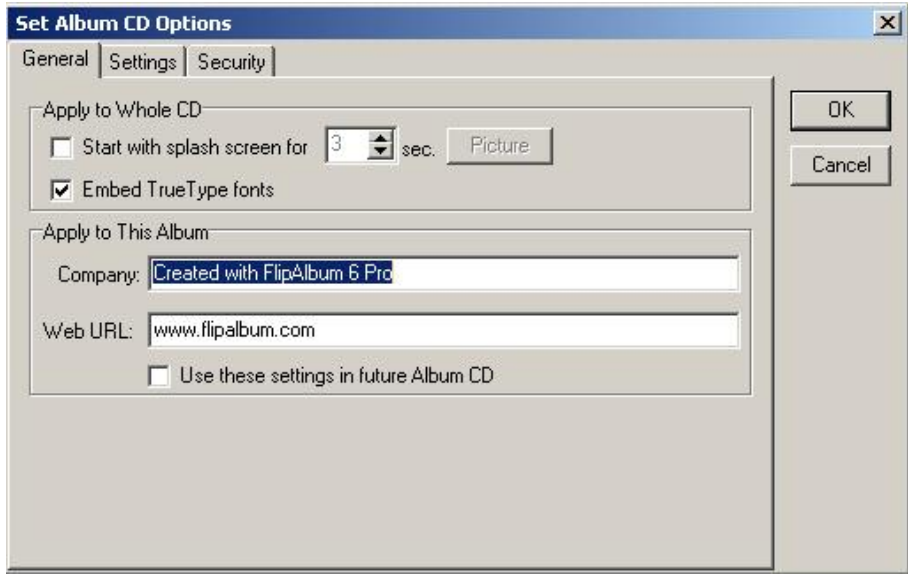

*General* เป็นการตั้งค่าทั่วไป แต่ละรายการมีความหมายดังนี้

- Start with splash screen for…sec. การเริ่มด้วยภาพที่ระบุ
- Embed TrueType fonts บรรจุฟอนต์ที่เลือกใช้ไปกับเล่ม
- Company: หน่วยงาน
- Web URL: ชื่อเว็บไซต์

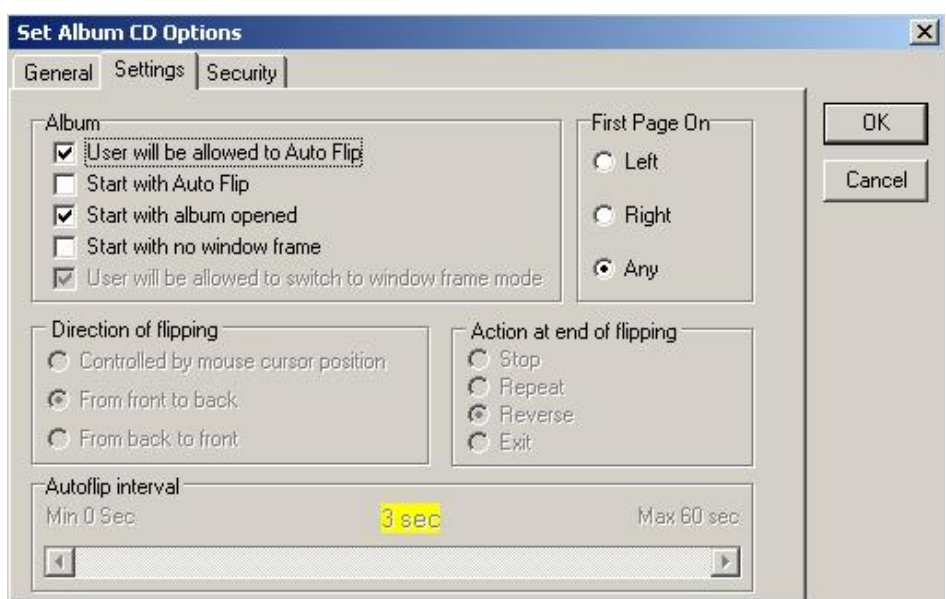

 *Settings* เป็นการตั้งค่าการแสดงผล แต่ละรายการมีความหมายดังนี้

- User will be allowed to Auto Flip อนุญาตให้แสดงผลแบบอัตโนมัติ
- Start with Auto Flip การเริ่มแสดงผลแบบอัตโนมัติ
- Start with album opened แสดงผลอัตโนมัติเมื่อเริ่มเปิดเล่ม
- Start with no window frame แสดงผลแบบเต็มจอ
- User will be allowed to switch to window frame mode อนุญาตให้มี การสลับโหมด

 *Security* เป็นการตั้งค่าความปลอดภัย แต่ละรายการมีความหมายดังนี้

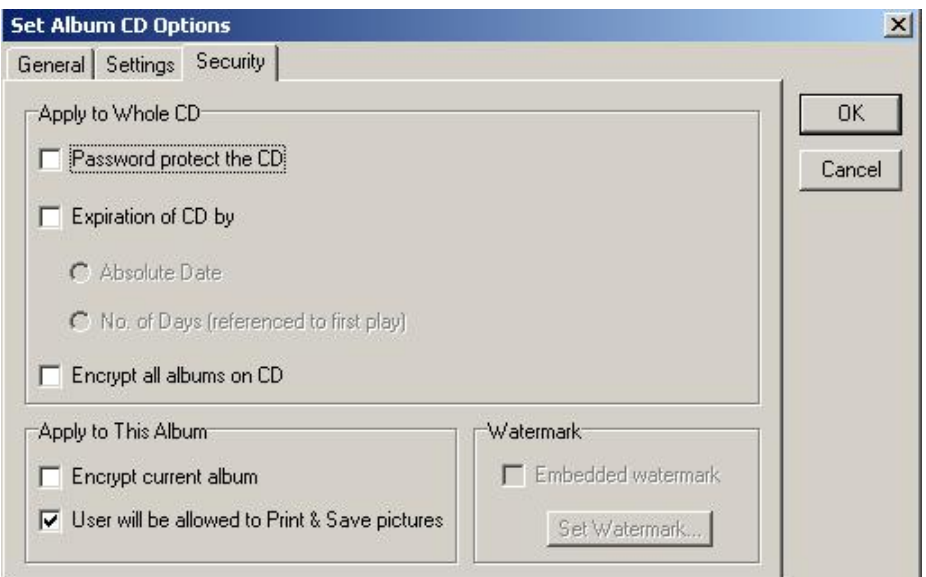

- Password protect the CD การตั้งรหัสผ่านเพื่อเปิด CD
- Expiration of CD by กำหนดวันหมดอายุการใช้งาน Absolute Date การระบุวัน No. of Day (referenced to first play) การ ระบุจำนวนวันนับจากวันแรกที่เปิดใช้
- Encrypt all albums on CD การเข้ารหัสเพื่อป้องกันข้อมูล
- Encrypt current album ป้องกัน album ปัจจุบัน
- Embedded watermark ใส่ภาพลายน้ำ
- User will be allowed to Print & Save Pictures การอนุญาตให้พิมพ์ และบันทึกภาพ

คู่มือการสร้าง e-Book ด้วยโปรแกรม Flip Album 6 Pro หน้า 99

#### 8) เมื่อกำหนดค่าต่าง ๆ แล้ว ให้คลิกปุ่ม Next

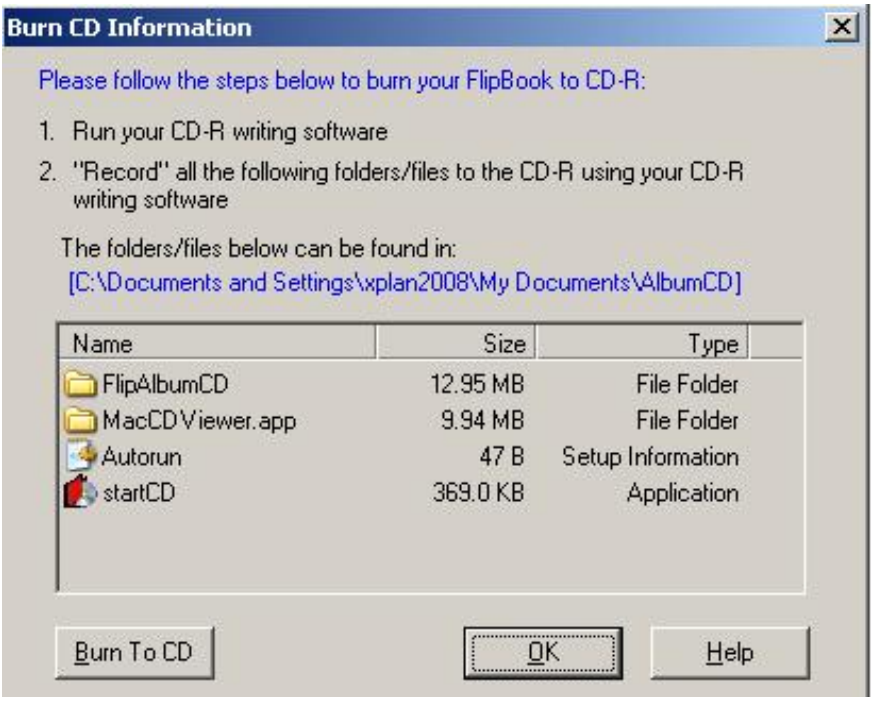

9) จะปรากฏ Burn CD Information Dialog เพื่อทำการบันทึก CD ลงแผ่น

ก่อนจะบันทึก e-Book ลงแผ่น ต้องเปิดโปรแกรมบันทึก CD ก่อน จากนั้น คลิก เลือก Burn To CD หากไม่ต้องการบันทึกแผ่นทันทีแต่ต้องการเก็บไว้เป็นต้นฉบับให้คลิกปุ่ม OK เมื่อจะทำการเขียน e-Book ที่สร้างไว้ให้เปิดโฟลเดอร์ที่เก็บข้อมูลไว้ Copy ไฟล์ข้อมูลทั้งหมดที่ ปรากฏ ลงในโปรแกรมที่ใช้ในการเขียนแผ่น CD-ROM เช่น โปรแกรม Nero

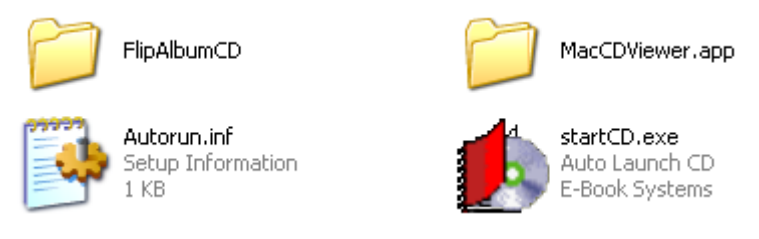

เมื่อต้องการดูผลงานให้ใส่แผ่นลงใน CD-ROM Drive โปรแกรมจะทำงาน อัตโนมัติให้Double Click ที่ไฟล์ StartCD.exe โปรแกรมจะแสดง e-Book ที่สร้างไว้

# คำชี้แจง หลังจากศึกษาเนื้อหาในบทที่ 5 แล้วให้ฝึกปฏิบัติต่อไปนี้ 1. ให้ฝึกปฏิบัติการจัดทำชั้นหนังสือ e-Book ที่ได้สร้างขึ้นตามบทที่ 3 และบทที่ 4 และให้บอก ขั้นตอนการทำชั้นหนังสือ 2. ให้ฝึกปฏิบัติการสำเนาหนังสือที่สร้างแล้วในแผ่น CD-ROM เพื่อนำไปเผยแพร่แก่กลุ่มเป้าหมาย และให้บอกวิธีการทำสำเนาดังกล่าว

 การสร้าง e-Book ด้วยโปรแกรม Flip Album 6 Pro ขอเสนอแนะว่า ควรมีการสรุป รวบรวมเนื้อหาเฉพาะประเด็นที่สำคัญ เข้าใจง่าย เหมาะสมสำหรับนักเรียน นักศึกษา และ ง ใจะสาสงเท้าไง |

↑ การเพิ่มกราฟฟิกประกอบเนื้อหาถ้ามีมากจะทำให้การเข้าถึงข้อมูลเป็นไปอย่างล่าช้า ก่อความรำคาญให้แก่ผู้รับบริการ

 การเชื่อมโยงข้อมูล ให้สามารถเปิดไฟล์ข้อมูลที่ต้องการได้เลย ไม่ต้องกลับไปหน้าสารบัญ ทุกครั้ง

 ตัวอักษรต้องมีขนาดที่เหมาะสม มองเห็นได้โดยง่าย ชัดเจน เพราะบางครั้งฟอนต์ที่ใช้สร้าง ไม่สามารถอ่านได้เมื่อน าไปเปิดกับคอมพิวเตอร์เครื่องอื่น

 การใช้รูปภาพหรือภาพที่สร้างขึ้นเอง ควรเป็นภาพที่มีขนาดไม่ใหญ่มากนัก จะช่วยในการ ดาวน์โหลดข้อมูลได้เร็ว เพราะผู้ใช้บริการส่วนใหญ่จะไม่เสียเวลารอคอยนาน

| ขือความที่ก่อให้เกิดความขัดแย้งและเป็นมารยาทที่ไม่ดี ไม่ควรจะนำไปเผยแพร่ เช่น ้ความเชื่อทางศาสนา ขัดกับศีลธรรม จริยธรรม หรือถ้อยคำไม่สุภาพ เป็นต้น

การออกแบบรูปเล่มควรใช้สัญลักษณ์หรือยึดตามแบบที่เป็นสากล

 หากเกิดปัญหาในการสร้าง ให้ปรึกษาหรือสอบถามจากผู้รู้ และแลกเปลี่ยนเรียนรู้ซึ่งกัน และกัน

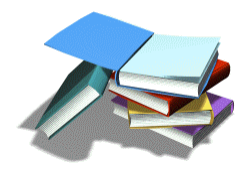
1. ข้อใดกล่าวถูกต้องเกี่ยวกับ e-Book ในด้านการนำไปใช้ ก. เป็นความก้าวหน้าของเทคโนโลยีสมัยใหม่ ข. เป็นสื่ออิเล็กทรอนิกส์ที่มีใช้เฉพาะในห้องสมุดเท่านั้น ้ ค. เป็นสื่อที่เผยแพร่ให้กลุ่มเป้าหมายได้ศึกษาพร้อม ๆ กันจำนวนมาก ง. เป็นสื่อที่สร้างด้วยโปรแกรมคอมพิวเตอร์ซึ่งผู้ใช้สามารถแก้ไขเพิ่มเติมเนื้อหาได้ 2. ข้อใด**ไม่ใช่**ความหมายของ e-Book ก. หนังสือวิชาการที่มีการดัดแปลงให้น่าสนใจ ข. แฟ้มภาพที่สามารถอ่านได้จากคอมพิวเตอร์ ค. หนังสือที่จัดท าขึ้นโดยโปรแกรมคอมพิวเตอร์ ง. หนังสือที่ผู้อ่านสามารถอ่านได้จากเครื่องคอมพิวเตอร์ 3. ข้อใดเป็นขั้นตอนแรกในการสร้าง e-Book ก. การศึกษาวิธีการใช้ ข. การจัดเตรียมเนื้อหาสาระ ค. ติดตั้งโปรแกรมที่ต้องการใช้ ง. การเพิ่มข้อความในหนังสือ 4. ข้อใดเป็นคุณสมบัติพิเศษของ โปรแกรม Flip Album 6 Pro ก. ใส่ภาพเคลื่อนไหวได้ ข. ขั้นตอนการใช้ไม่ยุ่งยาก ค. ปรับเปลี่ยนสีปกหน้าได้ ง. มีขนาดความจุไม่มาก 5. ในการติดตั้งโปรแกรม Flip Album 6 Pro เครื่องคอมพิวเตอร์ควรมีหน่วยความจำ RAM เท่าใดและ ความจุ Hard disk เป็นเท่าไร ก. 128 MB และ 20 MB ข. 100 MB และ 10 MB ค. 128 MB และ 10 MB ง. 100 MB และ 20 MB 6. ข้อใดเป็นค าสั่งในการเข้าสู่โปรแกรม Flip Album 6 Pro ก. start>programs>FlipAlbum ข. start>Programs>EBook systems ค. start>Programs>EBook>FlipAlbum Pro ง. start>Programs>EBook Systems>FlipAlbum 6 Pro> FlipAlbum Pro 7. ถ้าเราต้องการแก้ไขหนังสือที่สร้าง จะต้องเข้าสู่เมนูในข้อใดเป็นอับดับแรก ก. Select ข. Edit ค. Tools ง. File

8. ข้อใดเป็นความหมายของการทำแถบคั่นหนังสือเพื่อให้เปิดไปยังหน้านั้นได้รวดเร็ว

- ก. Bookmarks
- ข. Book Binder
- ค. Set Preferences
- ง. Set Book Options
- 9. เครื่องหมายในข้อใดหมายถึงการสร้างหนังสือใหม่

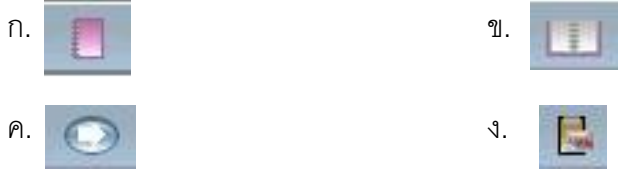

10. ถ้าต้องการดูเนื้อหาในภาพรวมของหนังสือ จะต้องดูจากหน้าใดของหนังสือ

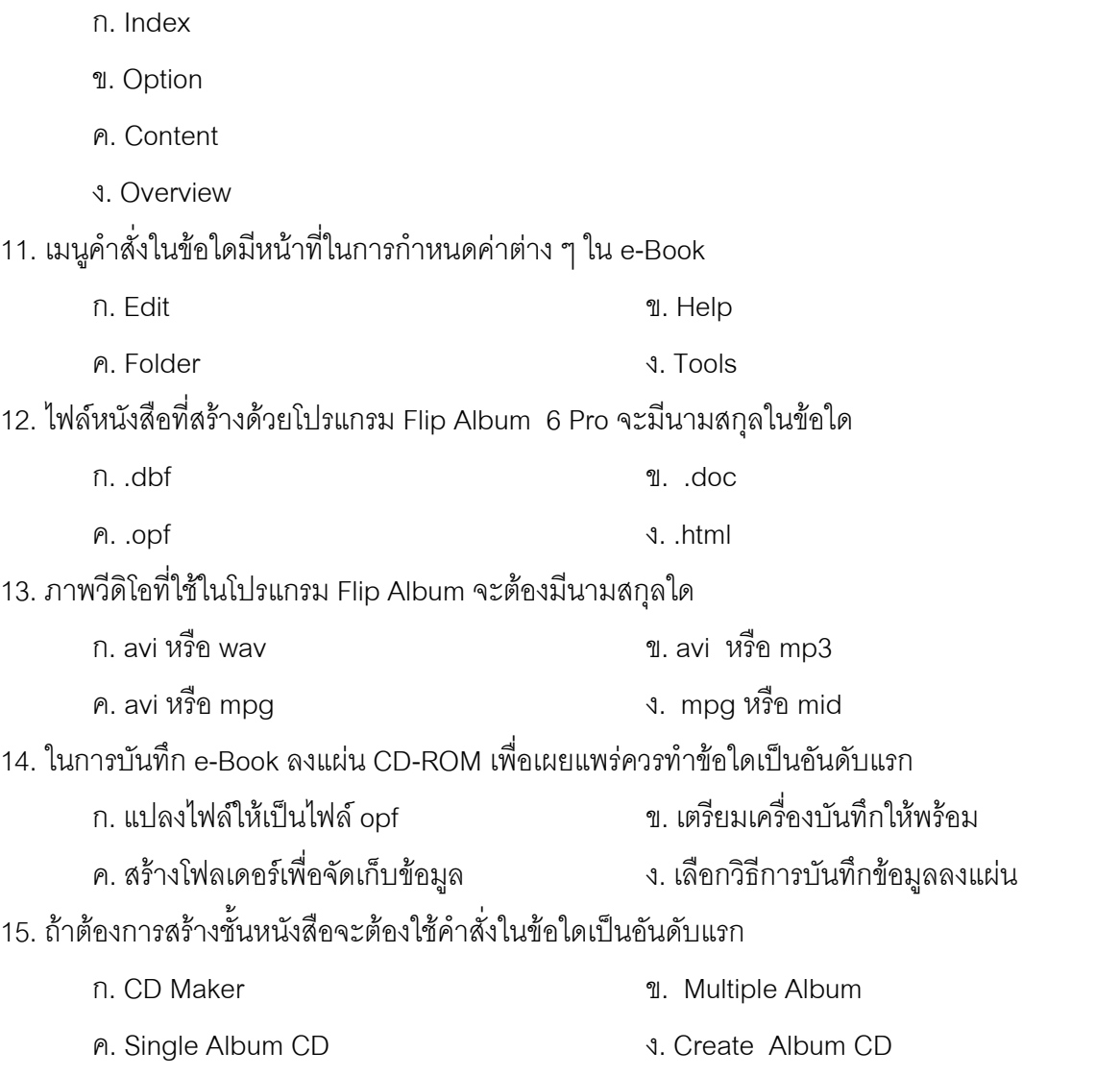

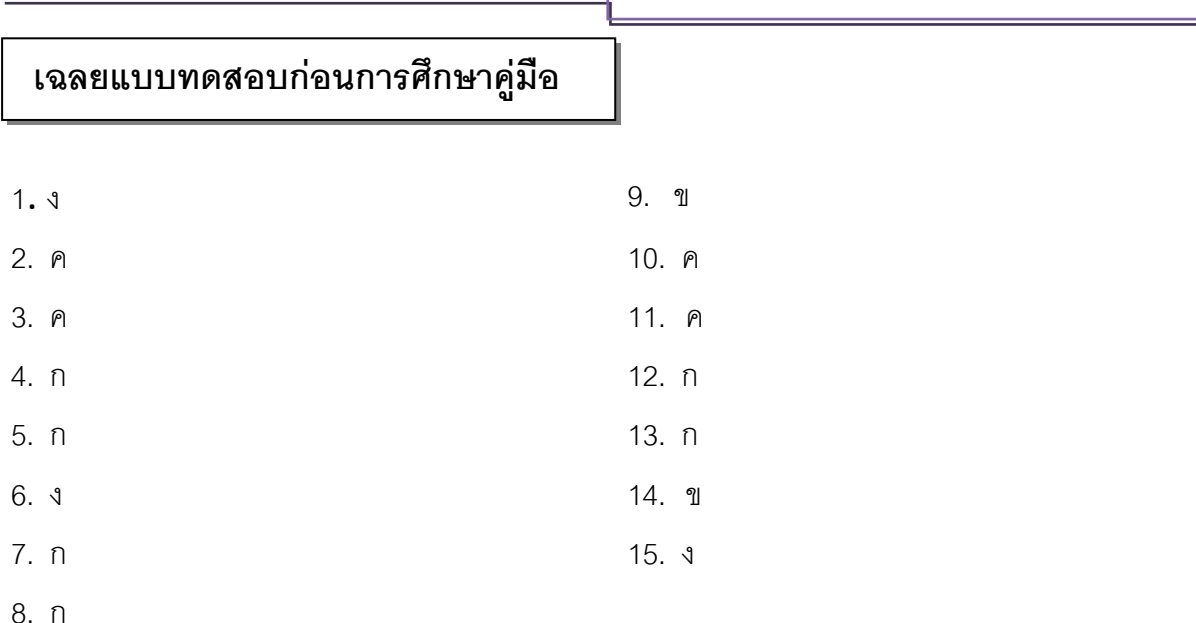

# **เฉลยแบบทดสอบและแนวตอบแบบฝึกหัดท้ายบท**

## **แนวตอบกิจกรรมท้ายบท**

**บทที่1** ความรู้เบื้องต้นเกี่ยวกับหนังสืออิเล็กทรอนิกส์(e-Book)

**ค าถาม 1.**ท่านคิดว่า e-Book สามารถตอบสนองการจัดการศึกษาตามแนวทางการปฏิรูปการศึกษา อย่างไร

#### **แนวตอบ**

1.เป็นการขยายโอกาสทางการศึกษาสำหรับประชาชนทั่วไป โดยประชาชนทั่วไปสามารถเข้าถึง การศึกษาได้อย่างสะดวกรวดเร็วตามความต้องการของตนเอง เป็นการสนองตอบต่อพระราชบัญญัติ การศึกษาแห่งชาติ พ.ศ. 2542 ในเรื่องการให้โอกาสทางการศึกษาแก่ประชาชนทุกกลุ่มเป้าหมาย

2.เป็นการใช้เทคโนโลยีสารสนเทศในการจัดการศึกษาแก่ประชาชนซึ่งเป็นไปตามหมวด 9 ของ พระราชบัญญัติการศึกษาแห่งชาติ พ.ศ. 2542

3.เป็นการจัดการศึกษาในรูปแบบการศึกษาตามอัธยาศัย ซึ่งเป็นรูปแบบหนึ่งของการจัดการศึกษา ตามพระราชบัญญัติการศึกษาแห่งชาติ พ.ศ. 2542

**ค าถาม 2.**ให้บอกถึงจุดเด่นและจุดด้อยของ e-Book ที่สร้างด้วยโปรแกรม Flip Album 6 Pro ว่ามีอะไรบ้าง **แนวตอบ**

## *จุดเด่น*

1. เป็นสื่อที่นำจุดเด่นของสื่อแบบต่างๆ มารวมไว้ เช่น เคลื่อนไหวได้ สามารถแสดงแสงเสียงและ ปฏิสัมพันธ์กับผู้ใช้ได้ ท าให้มีความน่าสนใจมากขึ้น

- 2. ช่วยให้ผู้เรียนเกิดการเรียนรู้และเข้าใจเนื้อหาง่ายขึ้น
- 3. ผู้สอนสามารถใช้สื่อ e-Book ในการกระตุ้นให้ผู้เรียนสนใจอ่าน เขียน ฟังและพูดได้
- 4. เป็นสื่อที่สามารถกระจาย เผยแพร่ได้อย่างรวดเร็วและกว้างขวาง โดยสามารถใช้ได้หลาย ๆ คน พร้อมกัน
	- 5. สามารถเรียนรู้ได้ทุกสถานที่ ทุกเวลา ที่ต้องการได้

## *จุดด้อย*

- 1. หากไฟล์รูปเล่มมีขนาดใหญ่ จะทำให้เกิดความล่าช้าในการใช้งาน
- 2. ใช้เวลาในการออกแบบมาก เพราะต้องใช้ทักษะในการออกแบบเป็นอย่างดี
- 3. ผู้สอนกับผู้สร้างสื่ออาจมิใช่คนเดียวกัน ดังนั้นการปรับปรุงสื่อจึงเป็นเรื่องยากหากผู้สอนไม่มี ความรู้เรื่องโปรแกรม
- **ค าถาม 3.**อธิบายขั้นตอนการติดตั้งโปรแกรม Flip Album 6 Pro

### **แนวตอบ**

การติดตั้งโปรแกรม Flip Album 6 Pro มีขั้นตอนดังนี้

1. ใส่แผ่นโปรแกรม Flip Album 6 Pro เข้าเครื่องคอมพิวเตอร์แล้ว Double Click ที่

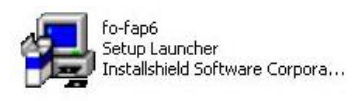

- 2. กด Next เพื่อเข้าสู่การติดตั้ง
- 3. เลือก accept และกด Next
- 4. เลือก Complete
- 5. คลิกปุ่ม Install เพื่อติดตั้งของโปรแกรม
- 6. กด Finish

## **ค าถาม บทที่ 2 ส่วนประกอบและเครื่องมือที่ใช้ในการสร้าง e-Book**

**คำถาม** ให้เลือกชุดคำสั่งหรือสัญลักษณ์เครื่องมือด้านขวามือที่มีความสัมพันธ์กับข้อความด้านซ้าย โดย ่ ให้นำตัวคักษรด้านหน้าข้อความด้านขวาใส่หน้าข้อ

#### **แนวตอบ**

**คำชี้แจง** ให้เลือกชุดคำสั่งหรือสัญลักษณ์เครื่องมือด้านขวามือที่มีความสัมพันธ์กับข้อความด้านซ้าย โดย ให้นำตัวอักษรด้านหน้าข้อความด้านขวาใส่หน้าข้อ

......จ......... 3. การเปิดแฟ้มข้อมูลเดิม ค. Set Theme

จ. Open Book

ึ่ง...Set Flipping Speed

......์......... 8. เปิดไปยังหน้าแสดงภาพทั้งหมด ซ. Set Preferences

.......ฉ......... 11. การตั้งค่าการเปิดพลิกหนังสือ ด. Insert Annotation

.......ข......... 13. เปิดไปยังส่วนต่าง ๆ ของหนังสือ ท. Open most recent

.......ก......... 12. การสร้างหนังสือตามรูปแบบที่ก าหนด ต. Book Marking

book at startup

Object ...

.......ซ…...... 14. การตั้งค่าการแสดงผล ธ. Insert Clip Art…

าน. Insert Multimedia

์.Flip to Overview

ฌ Book Binder

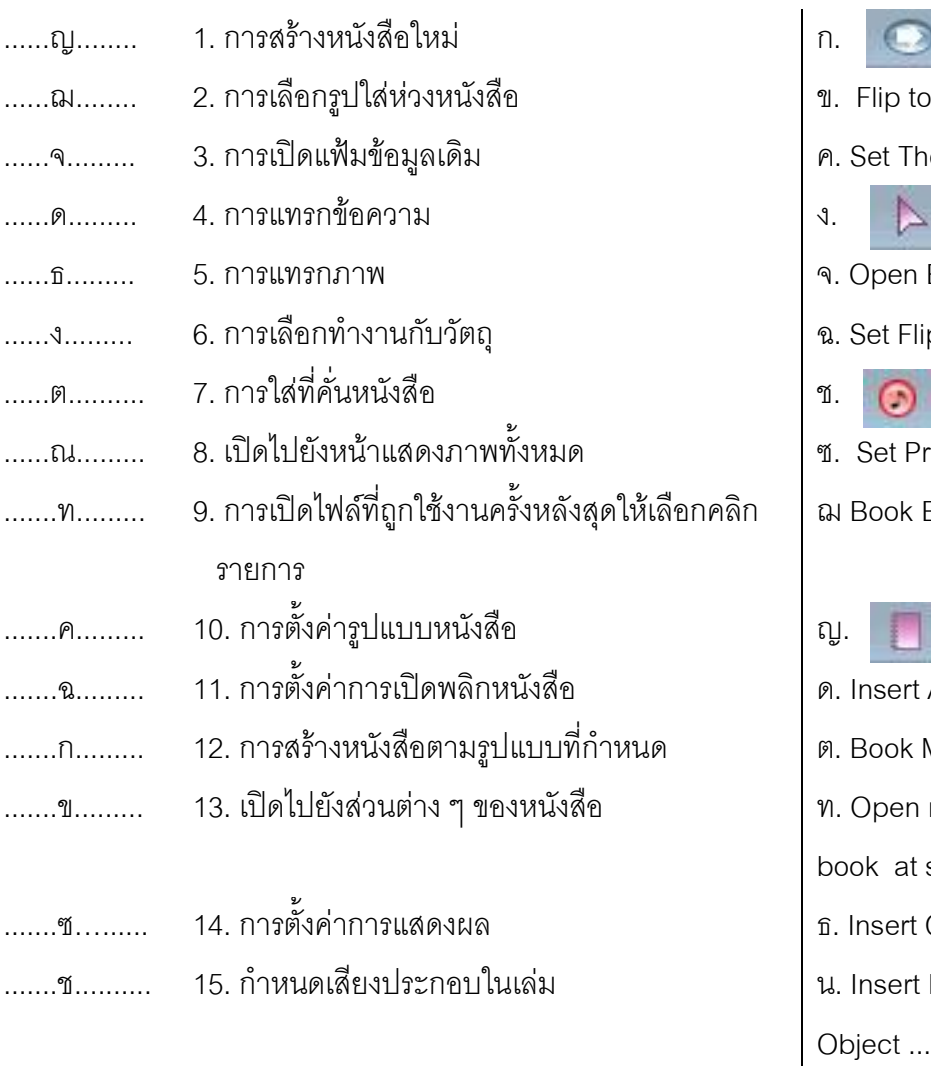

## **ค าถามบทที่ 3 การสร้าง e-Book**

**คำถาม 1**. ให้บอกวิธีการสร้าง e-Book อย่างง่ายที่สุดในกรณีที่มี Folder รูปภาพแล้ว

#### **แนวตอบ**

้วิธีการสร้าง e-Book อย่างง่ายที่สุดในกรณีที่มีโฟลเดอร์รูปภาพแล้ว มีขั้นตอนดังนี้

1) ให้ใช้คำสั่ง QuickStart

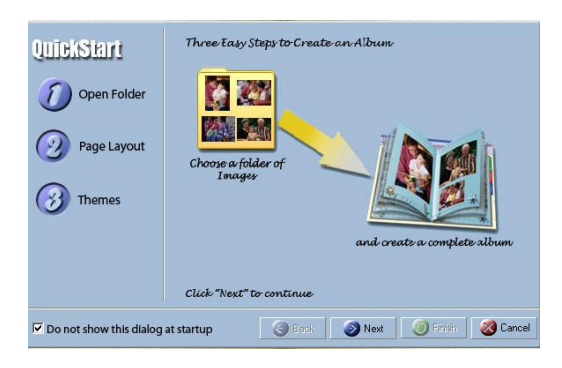

2) Open Folder แล้วเลือกโฟลเดอร์ที่เตรียมภาพไว้

3) Page Layout เพื่อเลือกลักษณะการเสนอภาพ

4) Themes เพื่อเลือกรูปแบบรูปเล่ม และพื้นหลัง

5) เมื่อทำตามขั้นตอนแล้วให้คลิกเลือก Finish โปรแกรมจะนำภาพทุกภาพในโฟลเดอร์ที่เลือกมา สร้างเป็น e-Book โดยอัตโนมัติ

**ค าถาม 2.** ให้บอกขั้นตอนการสร้าง e-Book ตั้งแต่เริ่มต้นจนเสร็จสิ้นได้หนังสือ 1 เล่ม

#### **แนวตอบ**

ขั้นตอนการสร้าง e-Book มีดังนี้

1) ใช้เมนู New Book เพื่อสร้างหนังสือเล่มใหม่

2) เมนู Open Folder เพื่อเปิดไฟล์ข้อมูลและนำข้อมูลในไฟล์มาใส่ในหนังสือเล่มใหม่

3) กำหนดลักษณะของรูปเล่มตามขั้นตอนของโปรแกรม โดยใช้คำสั่ง Options> Set Theme

4) ใช้คำสั่ง Insert page เพื่อเพิ่มหน้าตามที่ต้องการ

5) แทรกรูปภาพตามที่ต้องการ โดยใช้คำสั่ง Edit>Insert Multimedia Object…

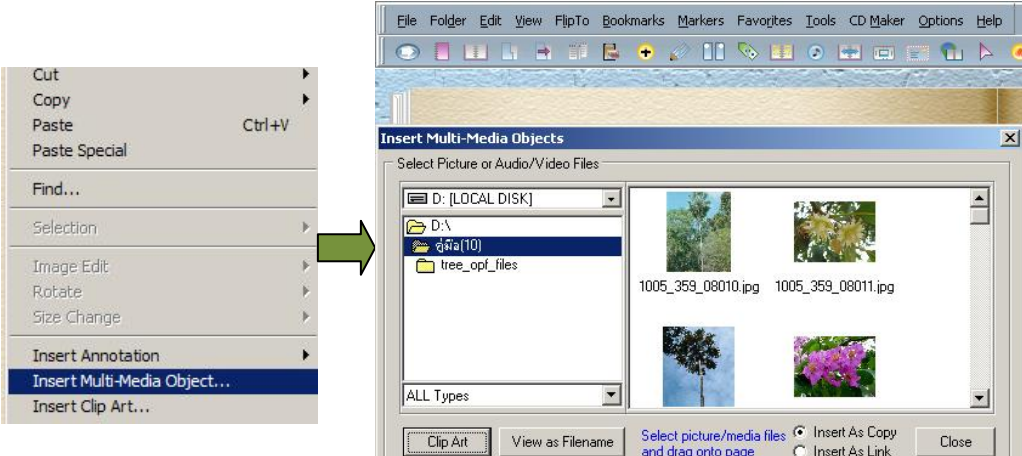

6) ด าเนินการเพิ่มข้อความตามที่ต้องการ โดยใช้ค าสั่ง Edit> Insert Annotation> เลือก Left Page หรือ Right Page เพื่อกำหนดตำแหน่งหน้าที่ต้องการเพิ่มข้อความว่าเป็นหน้าซ้ายหรือหน้าขวา

7) ทำหน้าสารบัญ โดยใช้คำสั่ง Edit> Customize Contents> Title จากนั้นคลิกที่ปุ่ม Modify ซึ่ง ้ จะปรากฏหน้าต่าง Modify Style ที่ช่อง Text พิมพ์คำว่า "สารบัญ" กำหนดแบบอักษรภาษาไทยที่ใช้ และ สามารถกำหนดขนาด สี และรูปแบบของตัวอักษรได้ตามที่ต้องการจะได้หนังสือหนึ่งเล่มตามต้องการ

**คำถาม 3.** ถ้าท่านต้องการเปลี่ยนชื่อเนื้อหาในสารบัญให้เป็นตามที่ต้องการท่านมีขั้นตอนการทำอย่างไร

#### **แนวตอบ**

่ ในการที่จะเปลี่ยนชื่อสารบัญให้เป็นชื่อที่เราต้องการ จำเป็นต้องทำการบันทึกข้อมูลของ e-Book ที่สร้างก่อน แล้วจึงดำเนินการเปลี่ยนชื่อ โดยทำตามขั้นตอนดังนี้

1) คลิกขวาที่รายการสารบัญที่ต้องการเปลี่ยน

2) เลือกรายการ Rename และพิมพ์เปลี่ยนชื่อตามรายการที่ต้องการ

## **ค าถามบทที่ 4 การตกแต่ง e-Book**

**คำถาม 1**. วิธีการตกแต่งรูปภาพใน e-Book ให้สวยงามมีอะไรบ้าง และมีขั้นตอนการทำอย่างไร

#### **แนวตอบ**

วิธีการตกแต่งรูปภาพ มีเทคนิค 5 วิธีได้แก่

- 1) Transparent หมายถึง การทำให้พื้นของรูปภาพมีลักษณะโปร่งใส
- 2) 3 D หมายถึง การทำภาพ 3 มิติ
- 3) Shadow หมายถึง การเพิ่มเงาให้กับรูปภาพให้มีมิติดูไม่แบนราบ
- 4) Select Crop Shape หมายถึง การเลือกรูปทรงที่มีหลายแบบ
- 5) Add/Edit Frame หมายถึง การเพิ่มกรอบให้กับรูปภาพ โดยมีขั้นตอนง่าย ๆ โดยคลิกขวาที่รูปภาพ และใช้ค าสั่ง Effects> เลือกรูปแบบตามที่ต้องการ

คือ Transparent>3D > Shadow > Add/Edit Frame อย่างใดอย่างหนึ่ง จะทำให้รูปภาพมีความน่าสนใจ มากยิ่งขึ้น ทั้งนี้ให้คำนึงถึงเนื้อหาของ e-Book ที่สร้างด้วยว่าควรเพิ่มเทคนิครูปแบบใด

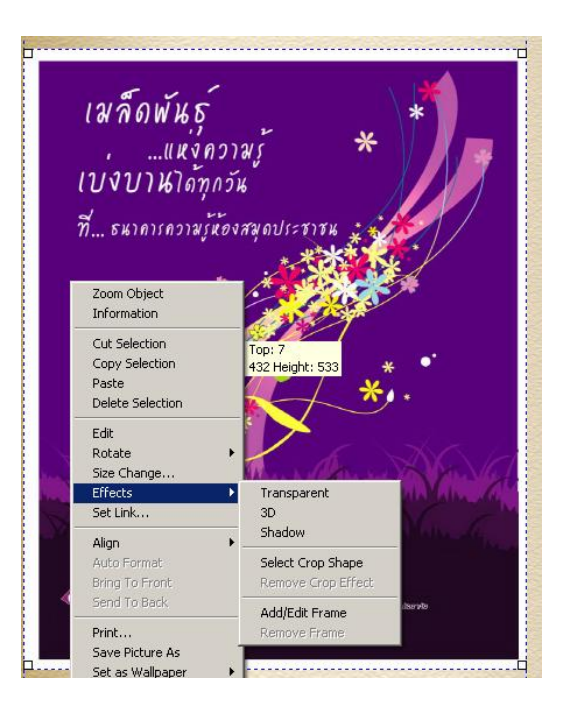

**ค าถาม 2**. การใส่เสียงใน e-Book มีวิธีการอย่างไร

#### **แนวตอบ**

การนำเสียงใส่ในหน้าหนังสือ มีขั้นตอนต่อไปนี้

1) เตรียมไฟล์เสียงที่ต้องการใส่ในหน้าหนังสือให้พร้อม โดยแปลงให้เป็นไฟล์นามสกุล (\*.mid),

Wave File (\*.wav) และ MP3 File (\*.mp3)

2) เรียกใช้เมนูหลัก Edit> Insert Multi-Media Object…

 3) ปรากฏหน้าต่าง Insert Multi-Media Object ให้คลิกเลือกไฟล์เสียงที่ต้องการ แล้วลากมาวาง บนพื้นที่ ในe-Book ที่ต้องการ

4) เมื่อนำไฟล์เสียงมาวางแล้วจะปรากฏรูปตัวโน้ต ให้คลิกเพื่อเปิดฟังเสียงและเมื่อต้องการหยุดฟัง

เสียงให้คลิกบนตัวโน้ตอีกครั้ง <del>PTT</del>

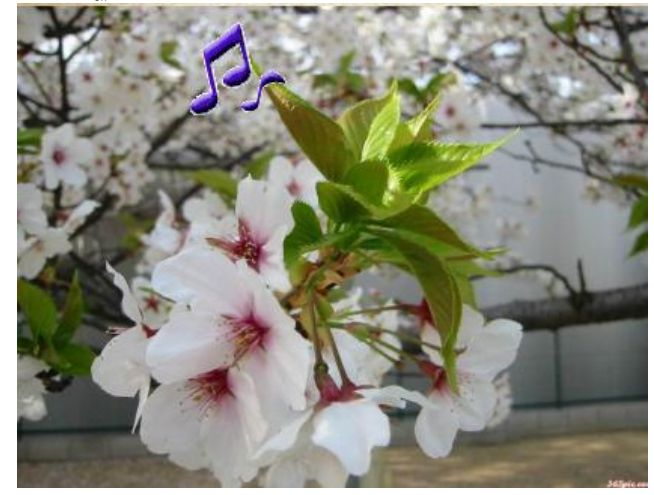

**ค าถาม 3**. ท่านคิดว่าการใส่เสียงและการใส่ภาพยนตร์ใน e-Book มีขั้นตอนที่เหมือนหรือแตกต่างกัน อย่างไร

#### **แนวตอบ**

การนำเสียงและภาพยนตร์ใส่ในหนังสือมีขั้นตอนการปฏิบัติที่เหมือนกัน คือ ใช้คำสั่ง Edit> Insert Multi-Media Object… เลือกไฟล์ภาพยนตร์หรือไฟล์เสียงมาใส่ใน e-Book

## **ค าถามบทที่ 5 การเผยแพร่**

**ค าถาม 1.** ให้ฝึกปฏิบัติการจัดท าชั้นหนังสือ e-Book ที่ได้สร้างขึ้นตามบทที่ 3 และบทที่ 4 และให้บอก ขั้นตอนการท าชั้นหนังสือ

#### **แนวตอบ**

์<br>ขั้นตคนการทำชั้นหนังสือ

1) เลือกเมนูคำสั่ง Start>Programs>E-Book Systems>FlipAlbum 6 Pro > Create Album CD

2) คลิกที่แถบเครื่องมือสร้างชั้นหนังสือใหม่

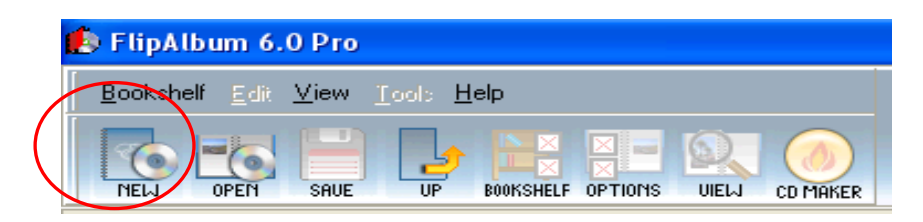

3)จะปรากฏหน้าต่าง Create a New Album CD Folder

- ตั้งชื่อ Folder
- เลือก Folder สำหรับการจัดเก็บ AlbumCD
- ใช้เมาส์คลิกที่ปุ่ม Create

4) จะปรากฏชั้นหนังสือ ให้กำหนดจำนวนชั้น จำนวนหนังสือในแต่ละชั้น และรูปแบบชั้นหนังสือ

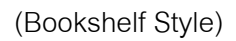

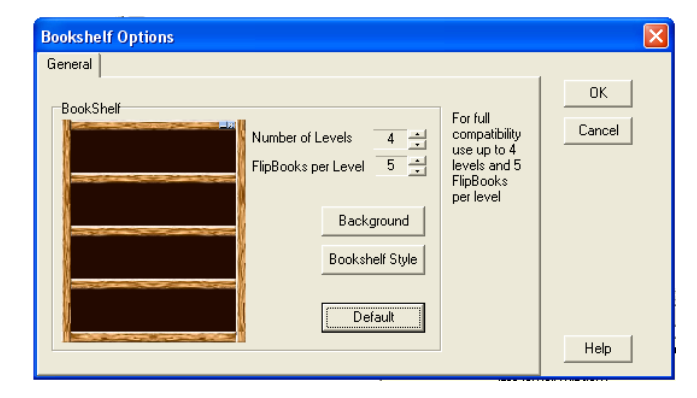

5) ที่หน้าต่างด้านขวาเลือกหา Folder ที่เก็บไฟล์งานไว้

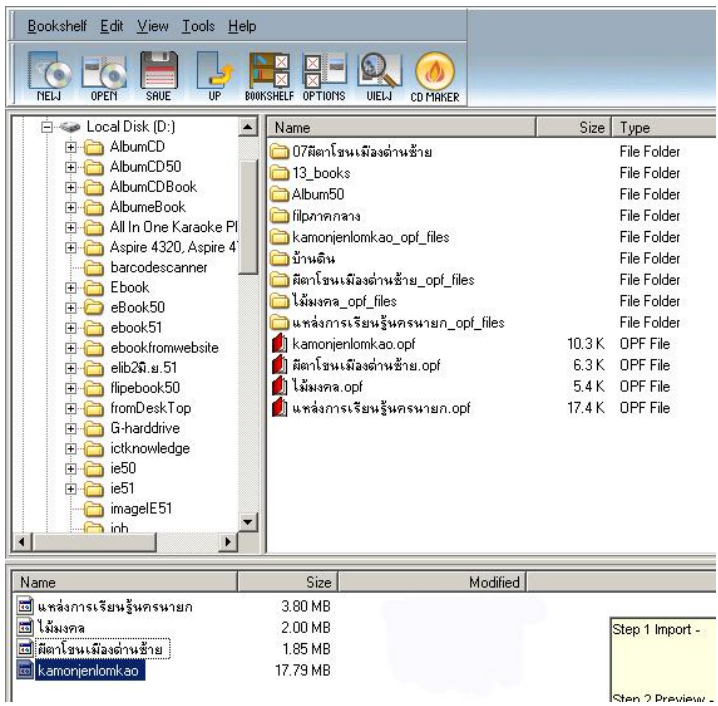

6) ใช้เมาส์คลิกลากไฟล์งานในช่องหน้าต่างด้านขวาในที่นี้คือ แหล่งการเรียนรู้ นครนายก.opf ไม้มงคล.opf ผีตาโขนเมืองด่านซ้าย.opf และ Kamonjenlomkao.opf ลากไฟล์ e-Book ไปวางที่ช่อง ด้านล่างทีละไฟล์

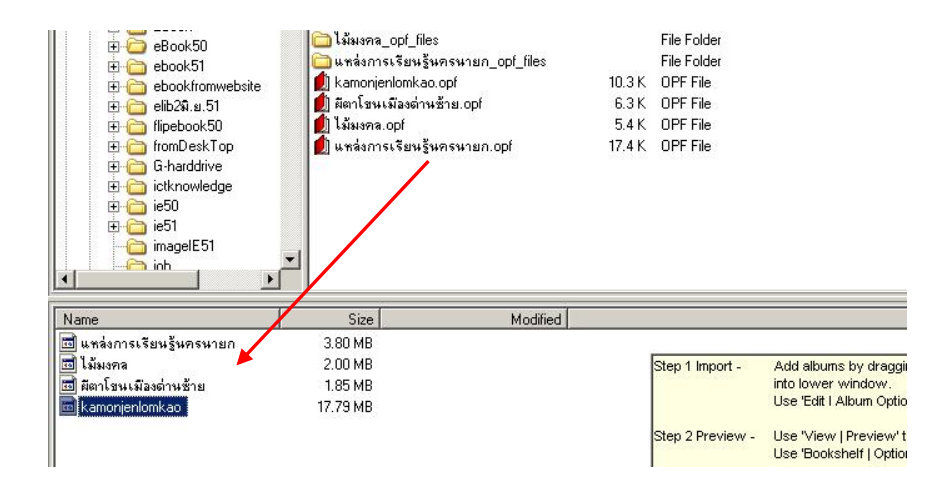

7) ถ้าต้องการตรวจสอบรูปแบบของชั้นหนังสือก่อนให้คลิกที่ ปุ่ม View เสร็จแล้วเราจะได้ชั้น หนังสือตามที่ต้องการ

**คำถาม 2. ให้**ฝึกปฏิบัติการสำเนาหนังสือที่สร้างแล้วในแผ่นซีดีรอม เพื่อนำไปเผยแพร่แก่กลุ่มเป้าหมาย และให้บอกวิธีการทำสำเนาดังกล่าว

#### **แนวตอบ**

การทำสำเนาลงแผ่นซีดีรอม เป็นขั้นตอนต่อเนื่องจากการสร้างชั้นหนังสือ

- 1) ใส่แผ่น CD-ROM เปล่าลงในช่อง CD-ROM
- 2) เมื่อได้ชั้นหนังสือเรียบร้อยแล้ว ให้คลิกเลือก CD MAKER

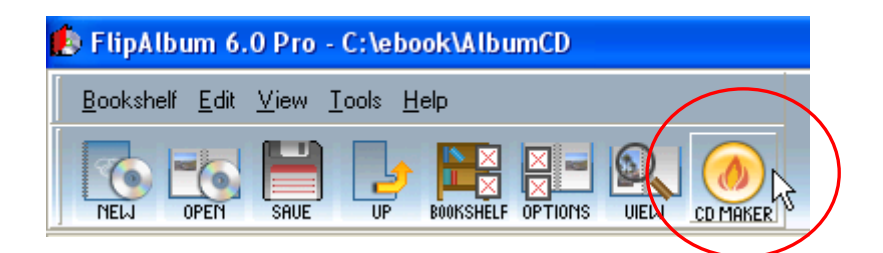

- 3) จะปรากฏหน้าต่าง Burn CD Information
- 4) คลิก OK โปรแกรมจะเขียน e-Book ที่สร้างเสร็จลงแผ่น

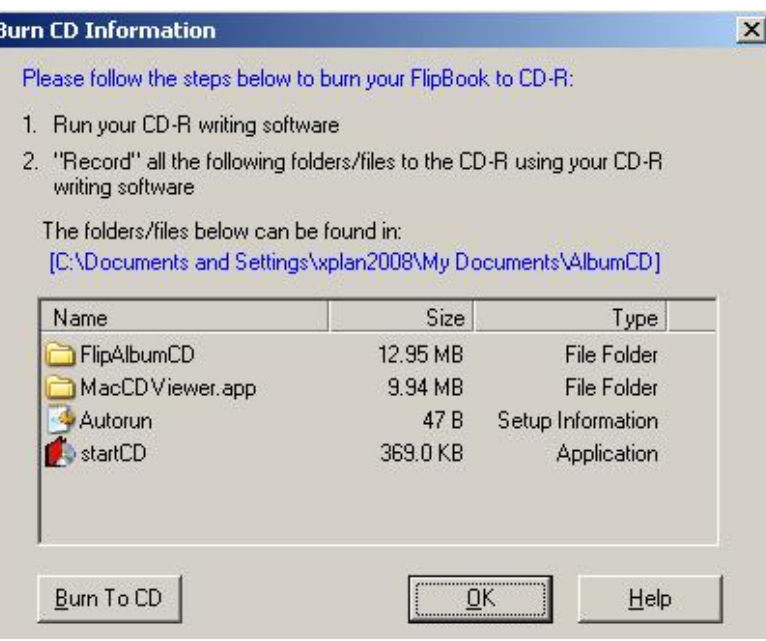

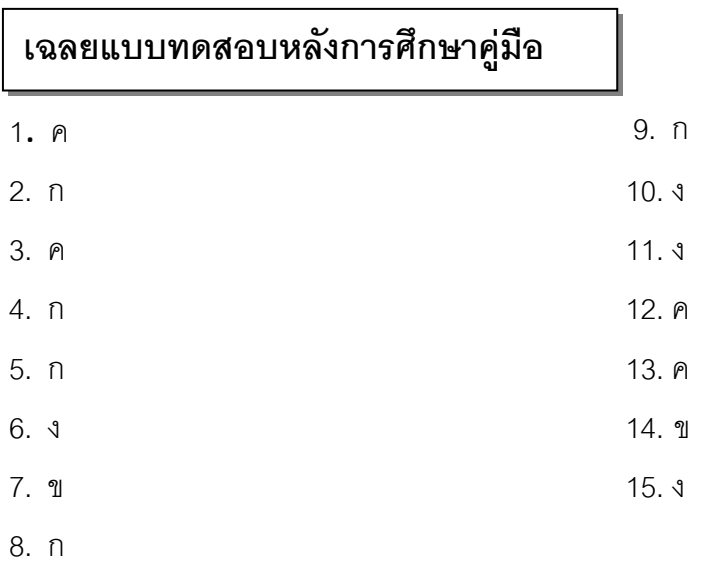

# **คณะผู้จัดท า**

## **ที่ปรึกษา**

นายปรเมศวร์ สุขมาก ผู้อำนวยการสถาบันส่งเสริมและพัฒนานวัตกรรมการเรียนรู้ นายไพศาล บุณยวัฒน รองผู้อำนวยการสถาบันส่งเสริมและพัฒนานวัตกรรมการเรียนรู้

## **ผู้เขียนและเรียบเรียง**

นางสาวสิชล เชยสมบัติ

## **ผู้ออกแบบปก**

นายอุกฤษฏ์ ทองสุนทร